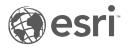

# ArcGIS Data Appliance 2024 Help

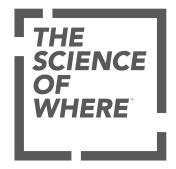

# Table of Contents

| Get started                                           |    |
|-------------------------------------------------------|----|
| ArcGIS Data Appliance                                 | 5  |
| ArcGIS Data Appliance 2024 content                    | 8  |
| What's new                                            | 12 |
| Frequently asked questions                            | 15 |
| System requirements                                   |    |
| System requirements for ArcGIS Data Appliance 2024    | 20 |
| Hardware documentation                                | 22 |
| Setup                                                 |    |
| Set up ArcGIS Data Appliance 2024                     | 24 |
| Set up ArcGIS Data Appliance (new user)               | 25 |
| Set up ArcGIS Data Appliance (existing user)          | 28 |
| Delete ArcGIS services                                | 31 |
| Create ArcGIS users                                   | 33 |
| Create shares                                         | 34 |
| Configure the cache directories                       | 39 |
| Configure the source documents directories            | 10 |
| Publish basemap and reference layer services          | 12 |
| Publish the World Elevation services                  | 50 |
| Publish the elevation analysis geoprocessing services | 59 |
| Add ExportTiles functionality                         | 55 |
| Directory of maps and data                            |    |
| Directory of maps and data                            | 58 |
| Basemaps                                              |    |
| Antarctic Imagery                                     | 72 |
| Arctic Imagery                                        | 73 |
| Arctic Ocean Base                                     | 74 |
| World Hillshade                                       | 76 |
| World Hillshade (Dark)                                | 78 |
| World Imagery                                         | 30 |
| World Ocean Base                                      | 38 |
| Reference layers                                      |    |

| Arctic Ocean Reference                                                           | 2 |
|----------------------------------------------------------------------------------|---|
| World Elevation                                                                  |   |
| Terrain                                                                          | 5 |
| Terrain 3D                                                                       | 2 |
| Elevation analysis                                                               |   |
| Profile                                                                          | 5 |
| Viewshed                                                                         | 7 |
| Summarize Elevation                                                              | 9 |
| Use                                                                              |   |
| Use services                                                                     | 2 |
| Use basemap and reference services                                               | 3 |
| Use the World Elevation services                                                 | 4 |
| Use the elevation analysis geoprocessing services                                | 0 |
| Reference                                                                        |   |
| Common attributes for maps using the Web Mercator Auxiliary Sphere tiling scheme | 7 |
| Terms of use                                                                     |   |
| Publication details and redistribution rights                                    | 0 |
| Data attributions and terms of use                                               | 1 |
| Copyright Information                                                            |   |
| Support                                                                          |   |
| Support for ArcGIS Data Appliance 2024                                           | 5 |

# Get started

# **ArcGIS Data Appliance**

ArcGIS Data Appliance is an Esri content solution that allows you to quickly create, publish, and share maps and related content (for example, elevation data, places locator) with colleagues securely behind your firewall. It connects directly to your internal network and is preloaded with terabytes of detailed data from industry-leading data providers to enhance your ArcGIS and web apps. Your maps are powered by the back-end infrastructure of the data appliance and a server.

ArcGIS Data Appliance consists of hardware and data. It runs with ArcGIS Enterprise, which helps make data appliance services available to others in your organization and, optionally, anyone with an internet connection. The data appliance hardware is preloaded with data to support configuration with the data product option you licensed from Esri.

This version of ArcGIS Data Appliance includes the following:

- Raster basemap and reference services with cartographic mapping content to help you start building critical GIS applications right away.
- Esri's Terrain service, providing a consolidated, multiresolution dataset essential for a wide range of use cases, from scientific study to everyday applications including hazard mitigation, conservation, infrastructure, national security, and more.\*
- Terrain 3D service, providing terrain content for visual context and analysis in ArcGIS Pro and Scene Viewer.
- Elevation analysis services that allow you to perform raster analysis on world elevation data. Use the Profile geoprocessing service tool to create elevation profiles along any given polyline features. Use the Viewshed geoprocessing service tool to create viewsheds for any given observation point features anywhere on the surface of the earth. Use the Summarize Elevation geoprocessing tool to calculate summary statistics for features you provide based on the elevation in the Terrain data.\*

\*Not included with World Basic (Collection 1).

ArcGIS Data Appliance includes a World Gazetteer with most product options that allows you to find on a map more than 30 million places around the world. World Gazetteer ships separately. Learn more about World Gazetteer on the ArcGIS Data Appliance website.

ArcGIS Data Appliance includes Esri Vector Basemaps with most product options. These maps have a smaller footprint on disk and can be published in many styles using an Enterprise portal. Esri Vector Basemaps ships separately. Learn more about Esri Vector Basemaps on the ArcGIS Data Appliance website.

ArcGIS Data Appliance includes OpenStreetMap (OSM) Vector Basemaps with most product options. These maps have a smaller footprint on disk and can be published in several styles using an Enterprise portal. OSM Vector Basemaps ships separately. Learn more about OSM Vector Basemaps on the ArcGIS Data Appliance website.

# **Product options**

There are eight product options available with ArcGIS Data Appliance 2024. Most Data Appliance product options are composed of multiple components, as shown in the following table:

| Product option                       | What's included                                                                        |
|--------------------------------------|----------------------------------------------------------------------------------------|
| ArcGIS Data Appliance World Basic    | Collection 1; and OSM Vector Basemaps: Basic (WMA only)                                |
| ArcGIS Data Appliance World Standard | Collection 2; Esri Vector Basemaps, OpenStreetMap Vector Basemaps, and World Gazetteer |

| Product option                                          | What's included                                                                        |
|---------------------------------------------------------|----------------------------------------------------------------------------------------|
| ArcGIS Data Appliance World Advanced                    | Collection 3; Esri Vector Basemaps, OpenStreetMap Vector Basemaps, and World Gazetteer |
| ArcGIS Data Appliance North America<br>Standard         | Collection 4; Esri Vector Basemaps, OpenStreetMap Vector Basemaps, and World Gazetteer |
| ArcGIS Data Appliance North America<br>Advanced         | Collection 5; Esri Vector Basemaps, OpenStreetMap Vector Basemaps, and World Gazetteer |
| ArcGIS Data Appliance: World Gazetteer                  | World Gazetteer                                                                        |
| ArcGIS Data Appliance: Esri Vector<br>Basemaps          | Esri Vector Basemaps                                                                   |
| ArcGIS Data Appliance: OpenStreetMap<br>Vector Basemaps | OpenStreetMap Vector Basemaps                                                          |

Each of the following product components ships separately on its own USB flash drive:

- OSM Vector Basemaps: Basic (WMA only) and its help documentation on the World Basic flash drive.
- World Gazetteer.
- Esri Vector Basemaps.
- OpenStreetMap Vector Basemaps.

See ArcGIS Data Appliance 2024 content for more information on the collections and services available with ArcGIS Data Appliance 2024.

### Data Appliance coverage map

As illustrated in the following coverage map, coverage is provided at the following scales:

- World Basic—Worldwide coverage down to ~1:144k.
- World Standard and World Advanced—Worldwide coverage down to largest scale available.
- North America Standard and North America Advanced—Regional coverage down to largest scale available, as indicated on the inset map; coverage includes United States outlying territories.

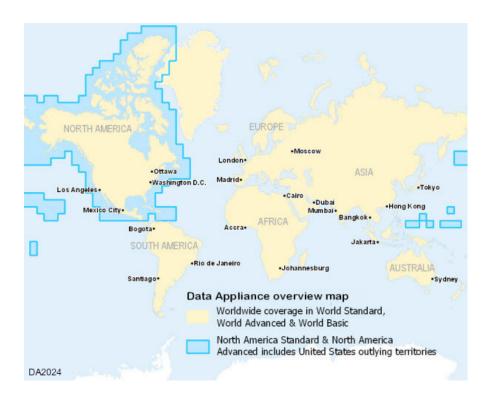

# ArcGIS Data Appliance 2024 content

A data appliance collection is a set of drives containing data and resources required for publishing services. Data Appliance collections are composed of the following contents:

| Collection                                     | Number of<br>20-terabyte<br>(TB) drives | Contents                                                                                                    |
|------------------------------------------------|-----------------------------------------|----------------------------------------------------------------------------------------------------|
| Collection 1                                   | 2                                       | Includes the World Imagery basemap (published as a 2D map service), World Hillshade, World Hillshade (Dark) and World Ocean Base layers, at small and medium scales down to 1:144,000 (Level [L] 12), where available; and World Elevation (published as a 3D image service) for the World Basic product option.                                                                                                  |
| Collection 2                                   | 6                                       | Includes the World Imagery basemap (published as a 2D map service), World Hillshade, World Hillshade (Dark) and World Ocean Base layers with content for the world to 1:1,000, but with limited availability from 1:9,000 to 1:1,000 (L16–L19); the Arctic and Antarctic services; World Elevation (published as 2D and 3D image services) and elevation analysis services for the World Standard product option. |
| Collection 3                                   | 18                                      | Includes the World Imagery basemap (published as a 2D map service), World Hillshade, World Hillshade (Dark), and World Ocean Base layers with content for the world to 1:282 (L21), where available; the Arctic and Antarctic services; World Elevation (published as 2D and 3D image services) and elevation analysis services for the World Advanced product option.                                            |
| Collection 4                                   | 5                                       | Includes the World Imagery basemap (published as a 2D map service), World Hillshade, World Hillshade (Dark), and World Ocean Base layers with content for North America to 1:1,000, but with limited availability from 1:9,000 to 1:1,000 (L16–L19); World Elevation (published as 2D and 3D image services) and elevation analysis services for the North America Standard product option.                       |
| Collection 5                                   | 8                                       | Includes the World Imagery basemap (published as a 2D map service), World Hillshade, World Hillshade (Dark), and World Ocean Base layers with content for North America to 1:282 (L21), where available; World Elevation (published as 2D and 3D image services) and elevation analysis services for the North America Advanced product option.                                                                   |
| Esri Vector<br>Basemaps                        | N/A                                     | Ships separately on a USB flash drive and includes all vector basemap styles (published as vector tile layers on a portal) and two vector tile packages (published as hosted vector tile services) for the World Standard and Advanced, North America Standard and Advanced, and the Esri Vector Basemaps product option.                                                                                         |
| OpenStreetMap<br>Vector<br>Basemaps            | N/A                                     | Ships separately on a USB flash drive and includes all vector basemap styles<br>(published as vector tile layers on a portal) and two vector tile packages<br>(published as hosted vector tile services) for the World Standard and Advanced,<br>North America Standard and Advanced, and the OpenStreetMap (OSM) Vector<br>Basemaps product option.                                                              |
| OSM Vector<br>Basemaps:<br>Basic (WMA<br>only) | N/A                                     | Ships separately on the World Basic USB flash drive and includes all OSM Vector Basemaps (WMA only down to 1:144,000) styles (published as vector tile layers on a portal) and a vector tile package (published as a hosted vector tile service) for the World Basic product option.                                                                                                    |
| World<br>Gazetteer                             | N/A                                     | Ships separately on a USB flash drive and includes the World Gazetteer locator for the World Standard and Advanced, North America Standard and Advanced, and the World Gazetteer product option.                                                                                                    |

### Note:

The Data Appliance Help PDF file (arcgis\_data\_appliance.pdf) is delivered via email for Collections 1 through 5.

For details on the services available with each product option, see the Data Appliance service summary table below.

### Data Appliance service summary

The following tables summarize the differences between the services included with each Data Appliance product option:

### **Basemaps**

| Service              | Thumbnail | Overview                                                                                                    | Coverage<br>for World<br>Basic<br>(Collection<br>1) | Covera<br>for Wo<br>Standa<br>(Colleo<br>2)                                                                                                    | orld<br>ard                                                                                                    | Coverage<br>for World<br>Advanced<br>(Collection<br>3)                                                                                                    | Coverage<br>for North<br>America<br>Standard<br>(Collection<br>4)                                                                                                    | Coverage<br>for North<br>America<br>Advanced<br>(Collection<br>5)                                                                                                    |
|----------------------|-----------|----------------------------------------------------------------------------------------------------|-----------------------------------------------------|----------------------------------------------------------------------------------------------------|----------------------------------------------------------------------------------------------------|----------------------------------------------------------------------------------------------------|----------------------------------------------------------------------------------------------------|----------------------------------------------------------------------------------------------------|
| World<br>Imagery     |           | Includes<br>high-<br>resolution<br>imagery for<br>North<br>America,<br>Europe, and<br>other areas<br>around the<br>world and<br>low-<br>resolution<br>satellite<br>imagery for<br>the rest of<br>the world. | ~1:591M<br>to<br>~1:144,000<br>Global               | ~1:59<br>to<br>~1:72<br>Globa<br>~1:36<br>to ~1:<br>Limite<br>globa<br>cover,<br>and le<br>of det<br>for<br>~1:36<br>to ~1:<br>is a su<br>of wh<br>incluc<br>with V<br>Advar<br>See th<br>cover,<br>map. | ,000<br>I<br>,000<br>c1,000<br>ed<br>I<br>age<br>raphic<br>age<br>evels<br>cail<br>,000<br>c1,000<br>ibset<br>at is<br>led<br>Vorld<br>nced.<br>ne | ~1:591M<br>to<br>~1:72,000<br>Global<br>~1:36,000<br>to ~1:282<br>Limited<br>global<br>coverage<br>~1:36,000<br>to ~1:282.<br>Complete<br>contiguous<br>United<br>States,<br>Australia,<br>New<br>Zealand,<br>and most<br>of Europe<br>coverage<br>where<br>available.<br>See the<br>coverage<br>map. | ~1:591M<br>to<br>~1:144,000<br>Global<br>~1:36,000<br>to ~1:1,000<br>Limited<br>North<br>America<br>coverage<br>Geographic<br>coverage<br>and levels<br>of detail for<br>~1:36,000<br>to ~1:1,000<br>is a subset<br>of what is<br>included<br>with North<br>America<br>Advanced.<br>See the<br>coverage<br>map. | ~1:591M<br>to<br>~1:144,000<br>Global<br>~1:36,000<br>to<br>~1:1,000<br>Complete<br>contiguous<br>United<br>States<br>coverage<br>~1:36,000<br>to ~1:282<br>Limited<br>North<br>America<br>coverage.<br>See the<br>coverage<br>map. |
| Service              | Thumbnail | Overview                                                                                                    |                                                     |                                                                                                    | Cover                                                                                                    | age                                                                                                    |                                                                                                    |                                                                                                    |
| Antarctic<br>Imagery |           | 15-meter TerraColor imagery<br>designed to be used as a<br>basemap for overlaying other                                                                                                    |                                                     |                                                                                                    | Adva                                                                                                    |                                                                                                    | llection 2) and<br>n 3): ~1:902,00                                                                                                    |                                                                                                    |

to ~1:110,000

basemap for overlaying other

data for the Antarctic region.

Imagery

| Service                      | Thumbnail | Overview                                                                                                    | Coverage                                                                                                    |
|------------------------------|-----------|----------------------------------------------------------------------------------------------------|----------------------------------------------------------------------------------------------------|
| Arctic<br>Imagery            |           | 15-meter TerraColor imagery<br>designed to be used as a<br>basemap for overlaying other<br>data for the Arctic region.                                                                          | World Standard (Collection 2) and World<br>Advanced (Collection 3): ~1:902,000,000 down<br>to ~1:110,000                                                                                                    |
| Arctic<br>Ocean<br>Base      |           | Designed to be used as a<br>basemap by marine GIS<br>professionals and as a reference<br>map by anyone interested in<br>ocean data.                                                             | World Standard (Collection 2) and World<br>Advanced (Collection 3): ~1:902,000,000 down<br>to ~1:881,000                                                                                                    |
| World<br>Hillshade           | 710       | Portrays elevation as an artistic<br>hillshade. It was designed to be<br>used as a backdrop for<br>topographical, soil, hydro, land<br>cover, or other outdoor<br>recreational maps.            | World Basic (Collection 1): ~1:591,000,000 to<br>~1:144,000 Global<br>World Standard (Collection 2), World Advanced<br>(Collection 3), North America Standard<br>(Collection 4), North America Advanced<br>(Collection 5): ~1:591,000,000 to ~1:144,000<br>Global; ~1:72,000 to ~1:9,000 Select areas in<br>United States and Europe                              |
| World<br>Hillshade<br>(Dark) |           | Portrays elevation as an artistic<br>hillshade. It was designed to be<br>especially useful in building<br>maps that provide terrain<br>context while highlighting<br>feature layers and labels. | World Basic (Collection 1): ~1:591,000,000 to<br>~1:144,000 Global<br>World Standard (Collection 2), World Advanced<br>(Collection 3), North America Standard<br>(Collection 4), North America Advanced<br>(Collection 5): ~1:591,000,000 to ~1:144,000<br>Global; ~1:72,000 to ~1:9,000 Select areas in<br>United States and Europe                              |
| World<br>Ocean<br>Base       |           | Map of the oceans showing bathymetry.                                                                                                    | World Basic (Collection 1): ~1:591,000,000 to<br>1:577,000; ~1:288,000 to ~1:144,000 Limited<br>global coverage<br>World Standard (Collection 2), World Advanced<br>(Collection 3), North America Standard<br>(Collection 4), North America Advanced<br>(Collection 5): ~1:591,000,000 to ~1:577,000<br>Global; ~1:288,000 to ~1:9,000 Limited global<br>coverage |

# Reference layers

| Service                      | Thumbnail | Overview                                                                                                    | Coverage                                                                                                    |
|------------------------------|-----------|----------------------------------------------------------------------------------------------------|----------------------------------------------------------------------------------------------------|
| Arctic<br>Ocean<br>Reference |           | Designed to be used as the reference layer for the<br>Arctic Ocean Base map, this reference layer includes<br>marine water body names, undersea feature names,<br>and derived depth values in meters. | World Standard (Collection<br>2), and World Advanced<br>(Collection 3):<br>~1:902,000,000 down to<br>~1:881,000 |

### World Elevation

| Service       | Thumbnail | Overview                                                                                                    | Coverage                                                                                                    |
|---------------|-----------|----------------------------------------------------------------------------------------------------|----------------------------------------------------------------------------------------------------|
| Terrain       |           | World elevation layer composed<br>of multiresolution and<br>multisource elevation data (DTM)<br>that provides access to elevation<br>values and derivatives such as<br>slope, aspect, and hillshade to use<br>in analysis and visualization. | World Standard (Collection 2), World Advanced<br>(Collection 3), North America Standard<br>(Collection 4), North America Advanced<br>(Collection 5): Includes global elevation data<br>from multiple sources with resolutions ranging<br>from 1,000 meters globally to 2 meters in a few<br>regions                             |
| Terrain<br>3D |           | World elevation surface to use for<br>oblique viewing in Scenes in<br>ArcGIS Pro and ArcGIS Online<br>Scene Viewer.                                                                                                    | World Basic (Collection 1), World Standard<br>(Collection 2), World Advanced (Collection 3),<br>North America Standard (Collection 4), North<br>America Advanced (Collection 5): Includes<br>global elevation data from multiple sources with<br>resolutions ranging from 1,000 meters globally<br>to 2 meters in a few regions |

# Elevation analysis

| Data                   | Thumbnail                                                                                                    | Overview                                                                                                    | Coverage                                                                                                    |
|------------------------|----------------------------------------------------------------------------------------------------|----------------------------------------------------------------------------------------------------|----------------------------------------------------------------------------------------------------|
| Profile                | POINT_X_POINT_Y_POINT_M_POINT_Y_<br>-101000_40146.61 0 5222 40<br>-10000-8012022.21 010-21 2208.02<br>-10000-8012022.21 010-21 2208.02<br>-10000-8012020.61 2010.52 10<br>-10000-801202.61 2010.52 10<br>-10000-801202.61 2010.52 10<br>-10000-80120.51 2010.52 10<br>-10000-80120.52 10<br>-10000-80120.52 10<br>-10000-80120.52 10<br>-10000-801200-8000-8000-8000-8000-8000-8 | The Profile<br>geoprocessing tool<br>calculates profile tables<br>for lines you specify on a<br>global elevation dataset.                                                                        | World Standard (Collection 2), World Advanced<br>(Collection 3), North America Standard (Collection<br>4), North America Advanced (Collection 5): Includes<br>global elevation data from multiple sources, with<br>resolutions ranging from 1,000 meters globally, 30<br>meters for most latitudes, and 10 meters in the<br>continental United States        |
| Viewshed               |                                                                                                    | The Viewshed<br>geoprocessing tool<br>creates viewshed<br>polygons for observation<br>points you specify on a<br>global elevation dataset.                                                       | World Standard (Collection 2), World Advanced<br>(Collection 3), North America Standard (Collection<br>4), North America Advanced (Collection 5): Includes<br>global elevation data from multiple sources, with<br>resolutions ranging from 90 meters for most<br>latitudes, 30 meters for most latitudes, and 10<br>meters in the continental United States |
| Summarize<br>Elevation |                                                                                                    | The Summarize Elevation<br>geoprocessing tool<br>calculates elevation,<br>slope and aspect<br>statistics for point, line or<br>polygon features you<br>specify on a global<br>elevation dataset. | World Standard (Collection 2), World Advanced<br>(Collection 3), North America Standard (Collection<br>4), North America Advanced (Collection 5): Includes<br>global elevation data from multiple sources, with<br>resolutions ranging from 90 meters for most<br>latitudes, 30 meters for most latitudes, and 10<br>meters for most latitudes               |

### Locators

| Service            | Overview                                                                                       | Coverage                                                                                                    |
|--------------------|------------------------------------------------------------------------------------------------|----------------------------------------------------------------------------------------------------|
| World<br>Gazetteer | This locator<br>allows you to<br>geocode<br>various types<br>of places<br>around the<br>world. | World Standard, World Advanced, North America Standard, North America<br>Advanced: References a geodatabase of more than 27 million geographical names<br>including more than 12 million unique features with roughly 4.8 million populated<br>places and 15 million alternate names. including countries, states and provinces,<br>administrative areas (for example, counties), cities, landmarks, water bodies, and<br>more |

# What's new

ArcGIS Data Appliance 2024 includes the following improvements and enhancements:

### 트 Note:

ArcGIS Data Appliance provides information about the ArcGIS Data Appliance product options, and ArcGIS Data Appliance 2024 content includes a table to help you understand the difference between the services in each product option.

### Esri Vector Basemaps

Esri Vector Basemaps, an additional set of basemaps in vector tile format, is available in Web Mercator Auxiliary Sphere projection and WGS84/GCS tiling scheme; it ships separately on a USB flash drive with most product options. There are four new vector tile layers (map styles) as well as updates to the existing 51 style items. The vector tile packages contain updated global data from a variety of sources including commercial, authoritative agencies and open-source providers, as well as local authoritative data from the Esri Community Maps Program. An additional six languages are supported within each Esri Vector Basemaps vector tile package. Vector basemaps can also be customized.

### 칠 Note:

This feature is not included with the World Basic product option.

### OpenStreetMap Vector Basemaps

OpenStreetMap (OSM) Vector Basemaps, an additional set of basemaps in vector tile format, is available in Web Mercator Auxiliary Sphere projection and WGS84/GCS tiling scheme; it ships separately on a USB flash drive with most product options. There are two new and 10 updated OSM vector map styles. The contents of these maps are built from the OpenStreetMap Daylight Distribution data. Vector basemaps can also be customized.

### 🕒 Note:

OSM Vector Basemaps: Basic (WMA only), a set of basemaps in vector tile format, is included on the ArcGIS Data Appliance 2024 World Basic USB flash drive (ships separately) as part of the World Basic product option.

### World Gazetteer

The World Gazetteer is a places locator that allows you to geocode various types of places around the world. The World Gazetteer locator is composed solely of open-source content, primarily from GeoNames. The GeoNames database itself contains more than 27 million geographical names and consists of more than 12 million unique features with roughly 4.8 million populated places and 15 million alternate names. The gazetteer references a dataset including countries, states and provinces, administrative areas (for example, counties), cities, landmarks, water bodies, and more. It ships separately on a USB flash drive with most product options.

### 칠 Note:

World Gazetteer is not included with the World Basic product option.

World Places Locator is no longer included with ArcGIS Data Appliance.

# World Imagery

The World Imagery basemap was updated with more recent, higher-accuracy, and more detailed imagery.

World Imagery receives updated high-resolution, commercially licensed content globally and contributions from the GIS community in select areas. The commercial content is sourced from Maxar's constellation of high-resolution imaging satellites, while the community contributions are generally high-resolution aerial photography. Additional information is available in the World Imagery service description and in the associated metadata layer provided with your source documents.

The following map shows the updated coverage in this release:

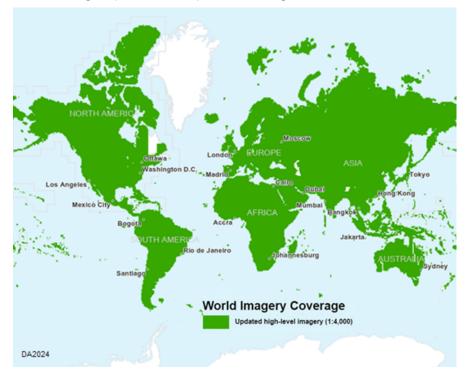

### License:

Coverage is defined by the product option you licensed.

# World Hillshade and World Hillshade (Dark)

The World Hillshade and World Hillshade (Dark) layers were updated with lidar-derived 40-centimeter elevation data for Denmark; 50-centimeter elevation data for Netherlands; 1-meter elevation data for parts of Canada, Poland, New Zealand, and the United States; 2-meter elevation data for Finland and parts of Canada; 10-meter elevation data for Finland, Netherlands, Denmark, Northern Ireland, and the United States; and 30-meter elevation data for the conterminous United States, Alaska, Hawaii, Canada, and Mexico.

# World Elevation

The Terrain 3D layer was updated with lidar-derived 40-centimeter elevation data for Denmark; 50-centimeter elevation data for Netherlands; 1-meter elevation data for parts of Canada, Poland, New Zealand, and the United States; 2-meter elevation data for Finland and parts of Canada; 10-meter elevation data for Finland, Netherlands,

Denmark, Northern Ireland, and the United States; and 30-meter elevation data for the conterminous United States, Alaska, Hawaii, Canada, and Mexico.

The Terrain layer was updated with lidar-derived 40-centimeter elevation data for Denmark; 50-centimeter elevation data for Netherlands and Hong Kong; 1-meter elevation data for Slovenia, Berlin (Germany), Hamburg (Germany), and parts of Poland, New Zealand, and the United States; 2-meter elevation data for Finland and Saxony-Anhalt (Germany); 5-meter elevation data for New South Wales (Australia) and parts of Poland; and 10-meter elevation data for Finland, Netherlands, Denmark, and Northern Ireland.

### **Elevation Analysis**

The new Summarize Elevation geoprocessing tool calculates summary statistics for features you provide based on the elevation in Terrain data. It accepts point, line, or polygon input and returns statistics for the elevation, slope, and aspect of the features.

The Profile and Viewshed geoprocessing tools were updated with 10-meter elevation data for Finland, Netherlands, Denmark, and Northern Ireland.

# Frequently asked questions

Listed below are questions or issues you may encounter when working with ArcGIS Data Appliance 2024 content, as well as recommended solutions.

- How does ArcGIS Data Appliance work?
- How do I set up ArcGIS Data Appliance?
- Where does the data come from?
- What services are available?
- Are there any use restrictions when using services?
- Can I view the metadata for a service?
- Why are my map services missing some tiles at specific levels of detail?
- How do I configure my server to display a Map Data Not Available tile?
- With the announcement that some raster basemaps entered Mature Support in 2021, how does this impact ArcGIS Data Appliance?
- Which Esri Vector Basemaps are available to replace raster basemaps?
- Why do I receive a warning message when publishing elevation services with ArcMap?
- Why does the image quality of the 2D services seem to vary in ArcMap?

#### How does ArcGIS Data Appliance work?

ArcGIS Data Appliance contains maps that you can publish on ArcGIS Server. The maps have been cached at a set of fixed scale levels for optimum performance. Once you publish these maps to your GIS server, you can use them in any ArcGIS Server client application, such as ArcMap, or web and mobile mapping apps. See Use services for more information.

### How do I set up ArcGIS Data Appliance?

You set up ArcGIS Data Appliance by connecting the appliance to your GIS server and publishing the ArcGIS Data Appliance maps through ArcGIS Server. The service definitions you'll need to publish, as well as their associated map caches, are included with each ArcGIS Data Appliance data collection.

If you've published an ArcGIS Server service previously, you may find this process familiar. If you're new to publishing services or working with ArcGIS Server, you'll find instructions in Set up ArcGIS Data Appliance (new user).

#### Where does the data come from?

The content used with ArcGIS Data Appliance is the same content you see online, with minor exceptions. A complete list of data sources is included with the description for each service. See the Directory of maps and data for a list of services.

#### What services are available?

For a complete list of available services, see the Directory of maps and data.

#### Are there any use restrictions when using services?

The data is provided by multiple third-party data vendors under license to Esri for inclusion in ArcGIS Data Appliance for use with Esri software. Redistribution rights are granted by Esri and the data vendor for hard-copy renditions or static, electronic map images that are plotted, printed, or publicly displayed with proper metadata and source or copyright attribution to the respective data vendor or vendors. For copyright and attribution information, see the service description for a specific map service in the Directory of maps and data.

#### Can I view the metadata for a service?

Yes. For information about viewing metadata, see one of the following metadata topics:

- Metadata for services in the ArcGIS Server 11.1 help under Manage Services > Publish services
- Metadata for services in the ArcGIS Server 11.0 help under Manage Services > Publish services
- Metadata for services in the ArcGIS Server 10.9.1 help under Manage Services > Publish services

#### Why are my map services missing some tiles at specific levels of detail?

In some cases, when you upgrade ArcGIS Data Appliance from one version to the next, the new service or services may not recognize all of the new content available on the new version of ArcGIS Data Appliance. You can resolve this by rebooting the machine where ArcGIS Server is installed after you Delete ArcGIS services from the previous ArcGIS Data Appliance version.

#### How do I configure my server to display a Map Data Not Available tile?

There is nothing you need to do. ArcGIS Data Appliance is preconfigured so the ArcGIS Server tile handler automatically returns a blank or Map Data Not Available tile for empty map areas.

# With the announcement that some raster basemaps entered Mature Support in 2021, how does this impact ArcGIS Data Appliance?

As of 2021, as announced in the Lifecycle for Esri's hosted raster basemap services blog post, the majority of the raster basemaps on ArcGIS Data Appliance are in Mature Support. This means there will be no additional updates for those basemaps. This is why ArcGIS Data Appliance: Esri Vector Basemaps are delivered to every ArcGIS Data Appliance Standard and Advanced customer. Esri Vector Basemaps have full equivalents to the raster basemaps, as well as numerous offerings that do not exist in raster format. ArcGIS Data Appliance 2022 was the last release to include updates for those raster basemaps. There are several raster basemaps for imagery and elevation that will continue to receive updates because there are no vector basemap equivalents.

| Raster basemap in Mature Support           | Recommended Esri Vector Basemap equivalent |
|--------------------------------------------|--------------------------------------------|
| World Dark Gray Canvas Base and Reference  | Dark Gray Canvas                           |
| World Light Gray Canvas Base and Reference | Light Gray Canvas                          |
| World Boundaries and Places                | Hybrid Reference                           |
| World Transportation                       | Hybrid Reference                           |
| National Geographic World Map              | National Geographic Style                  |
| World Street Map                           | World Street Map                           |
| World Topographic Map                      | World Topographic Map                      |

#### Which Esri Vector Basemaps are available to replace raster basemaps?

#### Why do I receive a warning message when publishing elevation services with ArcMap?

This is the last release of ArcGIS Data Appliance that will support publishing elevation services with ArcMap. ArcGIS Pro service runtime will be required to publish elevation services in future releases of ArcGIS Data Appliance.

The warning message is: This service is currently configured to use the ArcMap service runtime. Migrate this service to use the newer ArcGIS Pro service runtime. Future versions of ArcGIS Enterprise will require services to be migrated to the ArcGIS Pro service runtime.

#### Why does the image quality of the 2D services seem to vary in ArcMap?

ArcGIS Data Appliance uses a set of map images cached at specific scale levels. As you zoom to different scales in ArcMap, ArcMap displays the map image that corresponds to the closest cached scale level to what you're viewing. The image is then resampled to fit the scale you're viewing in ArcMap. Consequently, the clarity of some features and labels from ArcGIS Data Appliance will vary as you change scale levels in proportion to the degree of resampling taking place. You will achieve the most clarity at or around the scales at which the services were cached. You can view a list of these scale levels on the **Source** tab of the **Layer Properties** dialog box for each service.

| Layer Properties                                             | ? 🗙   |
|--------------------------------------------------------------|-------|
| General Source Layers Cache Advanced                         |       |
| <pre>c Extent</pre>                                          |       |
| Top: 19971868.880409 m                                       |       |
| Left: -20037507.229594 m Right: 20037507.229594 m            |       |
| Bottom: -19971868.880409 m                                   |       |
| Data Source                                                  |       |
| Data Type: ArcGIS Map Service                                |       |
| Server: http://services.arcgisonline.com/ArcGIS/services     |       |
| Name: USA_Topo_Maps<br>Map Service Type: Cached              |       |
| Map Service Type: Cached<br>File Format: JPEG                |       |
| Restriction: Sublayers can't be turned on or off             |       |
| Cache Scales at 96 DPI:                                      |       |
| (Cache Scales at 90 DP1:<br>1:18,056 (1 pixel = 4.777314 m)) |       |
|                                                              |       |
|                                                              |       |
| Set Data Source                                              |       |
|                                                              |       |
|                                                              |       |
|                                                              |       |
|                                                              |       |
|                                                              |       |
| OK Cancel                                                    | Apply |
|                                                              |       |

ArcGIS Data Appliance 2024 Help

# System requirements

# System requirements for ArcGIS Data Appliance 2024

The system requirements for ArcGIS Data Appliance 2024 are described below.

# Requirements for publishing

To host ArcGIS Data Appliance 2024 services, ArcGIS Server 10.9.1, 11.0, 11.1, or 11.2 is required. It must be installed, configured, and using the latest service packs. If ArcGIS Server is not running, or if you have problems with the installation, see the following:

- ArcGIS Server 11.2—ArcGIS Server (Windows) installation guide
- ArcGIS Server 11.1—ArcGIS Server (Windows) installation guide
- ArcGIS Server 11.0—ArcGIS Server (Windows) installation guide
- ArcGIS Server 10.9.1—ArcGIS Server (Windows) installation guide

ArcGIS Pro 2.9 or later is needed to publish the map services.

The following services on Collections 1, 2, 3, 4, and 5 have special requirements:

• To publish the Terrain and Terrain3D services, ArcGIS Server 10.9.1 or later with ArcGIS Image Server and ArcGIS Pro 2.9 or later with a Standard or Advanced license are required.

### 트 Note:

The Terrain service is not included with Collection 1.

• To publish the Elevation and ElevationSync geoprocessing services, ArcGIS Server 10.9.1 or later with an Advanced license and ArcGIS Pro 2.9 or later with a Standard or Advanced license are required.

### 트 Note:

The Elevation and ElevationSync geoprocessing services are not included with Collection 1.

# Supported system configurations

ArcGIS Data Appliance for Windows is built on Microsoft Windows Storage Server 2019 Standard and Microsoft Windows Storage Server 2016 Standard.

| <b>ArcGIS Server version</b> | Operating system                            | Tested |
|------------------------------|---------------------------------------------|--------|
| ArcGIS Server 11.2           | Windows Server 2022 Standard and Datacenter | Yes    |
| ArcGIS Server 11.1           | Windows Server 2022 Standard and Datacenter | Yes    |
| ArcGIS Server 11.0           | Windows Server 2016 Standard and Datacenter | Yes    |
| ArcGIS Server 10.9.1         | Windows Server 2016 Standard and Datacenter | Yes    |

### Sote:

ArcGIS Data Appliance may work in other environments supported by ArcGIS Server; however, ArcGIS Data Appliance 2024 has not been tested and certified on other environments.

For more information about ArcGIS Server 11.2 system requirements, see ArcGIS Server 11.2 system requirements.

For more information about ArcGIS Server 11.1 system requirements, see ArcGIS Server 11.1 system requirements. For more information about ArcGIS Server 11.0 system requirements, see ArcGIS Server 11.0 system requirements. For more information about ArcGIS Server 10.9.1 system requirements, see ArcGIS Server 10.9.1 system requirements.

For more information about supported system configurations, send an email to Data\_Appliance@esri.com.

Esri product teams have a policy of supporting hardware, operating systems, compilers, web browsers, and web servers. For more information, see Supported Environment Policy.

# Hardware documentation

Hardware documentation for ArcGIS Data Appliance is available on the Arxys website. On the Arxys Support page, scroll down to the Additional Arxys Support Documentation section, and the documentation is on the ArcGIS Data Appliance tab.

# Setup

# Set up ArcGIS Data Appliance 2024

You set up ArcGIS Data Appliance by connecting the appliance to your ArcGIS Server and publishing the ArcGIS Data Appliance maps through ArcGIS Server. You publish the services using the service definition files and their associated map caches that are included with each data collection.

Before you set up ArcGIS Data Appliance, ensure that you have all the contents in the box that was shipped to you. For detailed information about what should be included in the box and other hardware information, see the Arxys website. On the Arxys Support page, scroll down to the Additional Arxys Support Documentation section, and the documentation is on the ArcGIS Data Appliance tab.

In addition, verify that all the system requirements are met.

Setup instructions vary depending on whether you are a new or existing user; follow the instructions that apply to you:

- New user
- Existing user

# Set up ArcGIS Data Appliance (new user)

Follow the steps below to complete the ArcGIS Data Appliance setup process to begin using basemaps.

The setup consists of the following steps. For instructions and for help with the services, use the links below:

- 1. Unpack the components
- 2. Install the data appliance
- 3. Cable the data appliance
- 4. Power on the data appliance
- 5. Complete systems licensing and activation
- 6. Apply Windows updates and configure network settings
- 7. Verify the data collections
- 8. Create ArcGIS users on ArcGIS Data Appliance
- 9. Create shares for the new data collections
- 10. Configure the cache directories
- 11. Publish the services
- 12. Use the services

You can find instructions for steps 1 through 7 at the Arxys Support page on its website. Scroll down to the **Additional Arxys Support Documentation** section, and the documentation is on the **ArcGIS Data Appliance** tab.

### Prerequisites

ArcGIS Server 10.9.1 or later is required for ArcGIS Data Appliance 2024. If you purchased a license for ArcGIS Data Appliance with ArcGIS Server, install ArcGIS Server before performing the steps. For more information about what's supported, see System requirements.

### \land Caution:

It is imperative that care and precautions be taken when handling the data collection hard drives. The hard drives are sensitive to shock as well as electrostatic discharge. Ensure that precautions are taken to eliminate any built-up static. The use of a grounding strap is recommended while you handle the hard drives.

### Step 1: Unpack the components

ArcGIS Data Appliance is delivered in multiple boxes containing the data collection hard disk drives, depending on your product option.

# Step 2: Install the data appliance

ArcGIS Data Appliance ships with side rails that slide into the adjustable rails installed in the computer equipment rack. Depending on the depth of your rack cabinet, adjustments to the sliding rails may be required. Use the mounting screws provided to attach the sliding rails to your cabinet. Install ArcGIS Data Appliance into the computer equipment rack without the data collection hard disk drives installed.

# Step 3: Cable the data appliance

ArcGIS Data Appliance hardware requires two AC power sources. Two power cords are included. Connect both power cords. Connect a monitor to the video port as well as a keyboard and mouse to their respective USB ports. Network connectivity is required during the operation of ArcGIS Data Appliance. Plug an Ethernet cable into the Ethernet port of the data appliance.

# Step 4: Power on the data appliance

To turn on ArcGIS Data Appliance, press the power button on the front of the data appliance. The Microsoft Windows Server operating system performs a number of system checks to verify the integrity of the file system. During this time, the hard drive activity LEDs on the data appliance blink. Allow the data appliance to boot uninterrupted.

# Step 5: Complete systems licensing and activation

Once the system boots and reaches the final section of Windows Setup, follow the on-screen instructions. Refer to the ArcGIS Data Appliance User Guide for Windows on the Arxys website for information about activating Windows without internet access or for details about system setup.

# Step 6: Apply Windows updates and configure network settings

### Sote:

ArcGIS Data Appliance ships with the Microsoft Windows Server operating system. Microsoft routinely releases updates and patches to improve stability and security. Any updates released after ArcGIS Data Appliance has shipped must be applied.

Consult your network administrator for the information needed to configure the network with a static IP address on the data appliance: IP address, subnet mask, gateway, and DNS server.

# Step 7: Verify the data collections

Before using the data collections, you must verify the health of the redundant array of independent disks (RAID) arrays. ArcGIS Data Appliance ships with the LSI Storage Authority (LSA) utility preinstalled. This utility will be used to verify the status of the datasets.

# Step 8: Create ArcGIS users on ArcGIS Data Appliance

To create ArcGIS users on ArcGIS Data Appliance, see Create ArcGIS users for instructions.

# Step 9: Create shares for the new data collections

To create shares, see Create shares for instructions.

# Step 10: Configure the cache directories

To configure the cache directories, see Configure the cache directories for instructions.

### 📮 Note:

If you're using the World\_Imagery service for World Standard or Advanced or North America Standard or Advanced collections, you also must configure the source documents directories.

### Step 11: Publish the services

To publish the services included with ArcGIS Data Appliance, see the following topics:

- Publish basemap and reference layer services
- Publish World Elevation services
- Publish elevation analysis geoprocessing services

### 📒 Note:

Optionally, add ExportTiles functionality to download map tiles from the server for offline use.

# Step 12: Use the services

See Use services for instructions on how to use the services included with ArcGIS Data Appliance.

# Set up ArcGIS Data Appliance (existing user)

Follow the steps below to complete the ArcGIS Data Appliance update process for existing ArcGIS Data Appliance users.

The update process consists of the following steps. For instructions and for help with the services, use the links below:

- 1. Unpack the components
- 2. Delete ArcGIS services from your previous ArcGIS Data Appliance installation
- 3. Shut down data appliance
- 4. Remove the old data collections and install the new ones
- 5. Power on the data appliance
- 6. Verify the new data collections
- 7. Create shares for the new data collections
- 8. Configure the cache directories
- 9. Publish the services
- 10. Use the services

You can find instructions for steps 1, and 3 through 6 at the Arxys Support page on its website. Scroll down to the **Additional Arxys Support Documentation** section, and the documentation is on the **ArcGIS Data Appliance** tab.

### Prerequisites

ArcGIS Server 10.9.1 or later is required for ArcGIS Data Appliance 2024. If you are planning to upgrade to a more recent version of ArcGIS Server, Esri recommends that you do so prior to installing your collections. For more information on what's supported, see System requirements. Services for ArcGIS Data Appliance data collections that are installed on your ArcGIS Data Appliance server will be unavailable during the installation process. This update takes approximately two hours to complete.

### 🛕 Caution:

It is imperative that care and precautions be taken when handling the data collection hard drives. The hard drives are sensitive to shock as well as electrostatic discharge. Ensure that precautions are taken to eliminate any built-up static. The use of a grounding strap is recommended while you handle the hard drives.

### Step 1: Unpack the components

ArcGIS Data Appliance is delivered in multiple boxes containing the data collection hard disk drives, depending on your product option.

# Step 2: Delete ArcGIS services from your previous ArcGIS Data Appliance installation

To update ArcGIS Data Appliance, ArcGIS services that use ArcGIS Data Appliance 2023 must be deleted from ArcGIS Server before you disconnect the hard drives. See Delete ArcGIS services for instructions.

### 🕒 Note:

After all the services are deleted, reboot the machine where ArcGIS Server is installed.

### ច Legacy:

Do not delete the legacy services if you intend to continue to use these services.

# Step 3: Shut down data appliance

Although the data appliance has hot-swappable hard drive bays, hot swapping an entire data collection is not supported.

### Step 4: Remove the old data collections and install the new ones

For instructions on how to remove the old data collections and install the new ones, visit the Arxys website.

### 🐌 Legacy:

Do not unplug the legacy drives if you intend to continue to use these services.

### Step 5: Power on the data appliance

To turn on ArcGIS Data Appliance, press the power button on the front. The Microsoft Windows Storage Server operating system performs a number of system checks to verify the integrity of the file system. During this time, the hard drive activity LEDs on the data appliance blink. Allow the data appliance to boot uninterrupted.

# Step 6: Verify the new data collections

Before using the new data collections, you must verify the health of the redundant array of independent disks (RAID) arrays.

# Step 7: Create shares for the new data collections

To create shares, see Create shares for instructions.

# Step 8: Configure the cache directories

To configure the cache directories, see Configure the cache directories for instructions.

### 🕒 Note:

If you're using the World\_Imagery service for World Standard or Advanced, or North America Standard or Advanced collections, you also must configure the source documents directories.

# Step 9: Publish the services

To publish the services included with ArcGIS Data Appliance, see the following topics:

- Publish basemap and reference layer services
- Publish World Elevation services
- Publish elevation analysis geoprocessing services

# 트 Note:

Optionally, add ExportTiles functionality to download map tiles from the server for offline use.

# Step 10: Use the services

See Use services for instructions on how to use the services included with ArcGIS Data Appliance.

# **Delete ArcGIS services**

To update to ArcGIS Data Appliance 2024 data collections, ArcGIS services that use the ArcGIS Data Appliance 2023 services must be deleted from ArcGIS Server before you disconnect ArcGIS Data Appliance 2023.

#### **ArcGIS Data Appliance 2023 services**

| MapServer               | ImageServer | GPServer        | GeocodeServer        |
|-------------------------|-------------|-----------------|----------------------|
| Antarctic_Imagery*      |             |                 |                      |
| Arctic_Imagery*         |             |                 |                      |
| Arctic_Ocean_Base*      |             |                 |                      |
| Arctic_Ocean_Reference* | Terrain**   | Elevation**     | ESRI_Places_World*** |
| World_Hillshade         | Terrain3D   | ElevationSync** | LSIN_FIACES_WORLd    |
| World_Hillshade_Dark    |             |                 |                      |
| World_Imagery           |             |                 |                      |
| World_Ocean_Base        |             |                 |                      |

\* These services are not included on Collections 1, 4, or 5.

\*\* These services are not included on Collection 1.

\*\*\* ESRI\_Places\_World is not included with ArcGIS Data Appliance 2024.

### Sote:

When you delete a service from ArcGIS Server, any client application using the service can no longer access it.

To delete ArcGIS Data Appliance 2023 services, complete the following steps:

- 1. Sign in to ArcGIS Server using the ArcGIS Data Appliance data account with administrator privileges.
- 2. Start Server Manager and sign in using your Primary Site Administrator account.
- 3. Click Services and click Manage Services.
- Locate each ArcGIS Data Appliance 2023 service in the Services module and select the services to stop using the Stop button ■.
- 5. Locate each ArcGIS Data Appliance 2023 service in the **Services** module and click the **Delete** button × to the right of the listed service name. When the **Are you sure you want to delete the service** message appears, click **Yes**.

The service is deleted from your ArcGIS Server site.

6. After all the services are deleted, reboot the machine where ArcGIS Server is installed.

Now you can disconnect the earlier data appliance and connect the new appliance. For details on how to proceed with this process, see the data appliance hardware documentation on the Arxys website, under **Arxys Support Documentation**, select the **ArcGIS Data Appliance** tab.

For more information about deleting ArcGIS services, see the following:

• For ArcGIS Server 11.1, see Delete a service in the ArcGIS Server 11.1 help under **Publish Services** > **How to publish services** > **Work with services**.

- For ArcGIS Server 11.0, see Delete a service in the ArcGIS Server 11.0 help under **Publish Services** > **How to publish services** > **Work with services**.
- For ArcGIS Server 10.9.1, see Delete a service in the ArcGIS Server 10.9 help under **Publish Services** > **How to publish services** > **Work with services**.

# Create ArcGIS users

The ArcGIS user on ArcGIS Server must be created on ArcGIS Data Appliance. The following instructions are for a new ArcGIS Data Appliance configuration on Windows:

- 1. Sign in to ArcGIS Data Appliance as an administrator.
- 2. Right-click the Start menu and select Computer Management.
- 3. In the Computer Management application, click **Local Users and Groups** to expand the tree, and click the **Users** directory.
- 4. In the main pane, right-click and select **New User**. The **New User** wizard appears.
- 5. Use the **New User** wizard to create the user described in the following table. Configure the password to match the password for the respective account on ArcGIS Server, and set the password to never expire.

| Username | Full name             | Description                                                           |
|----------|-----------------------|-----------------------------------------------------------------------|
| arcgis   | ArcGIS Server account | Account to perform a variety of functions in support of ArcGIS Server |

6. Click **Create** to create the user on ArcGIS Data Appliance.

# Create shares

ArcGIS Data Appliance 2024 must be configured to share the ArcGIS Data Appliance collections with ArcGIS Server. The following instructions are for an ArcGIS Data Appliance configuration on Windows:

- 1. Sign in to ArcGIS Data Appliance as an administrator.
- 2. Right-click the Start menu and select Computer Management.
- 3. In the Computer Management application, click **Shared Folders** to expand the tree, right-click the **Shares** folder, and choose **New Share**.

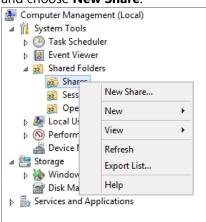

- 4. In the Create a Shared Folder Wizard window, click Next to begin.
- 5. For **Folder Path**, click **Browse**, and browse to the hard drive with the ArcGIS Data Appliance collection. Select the cache directory (or the source\_documents directory) to be shared and click **OK**.
- 6. Click Next.
- 7. On the **Name**, **Description**, and **Settings** dialog box, provide the **Share name** and **Description** text as indicated in the following table. For **Offline setting**, accept the default.

Each product option comes with one collection of drives. Each collection requires uniquely named shares for the cache and source documents directories. When you enter the share name and description, use the following naming convention for your cache shares and source document shares according to the product option you purchased.

| Collection      | Directory                         | Share name                   | Description                      |
|-----------------|-----------------------------------|------------------------------|----------------------------------|
| Collection      | \Collection1\cache                | Collection1_cache            | Collection 1 Cache               |
| 1               | \Collection1\<br>source_documents | Collection1_source_documents | Collection 1 Source<br>Documents |
| Callection      | \Collection2\cache                | Collection2_cache            | Collection 2 Cache               |
| Collection<br>2 | \Collection2\<br>source_documents | Collection2_source_documents | Collection 2 Source<br>Documents |
| Callection      | \Collection3\cache                | Collection3_cache            | Collection 3 Cache               |
| Collection<br>3 | \Collection3\<br>source_documents | Collection3_source_documents | Collection 3 Source<br>Documents |

| Collection      | Directory                         | Share name                   | Description                      |
|-----------------|-----------------------------------|------------------------------|----------------------------------|
| Collection      | \Collection4\cache                | Collection4_cache            | Collection 4 Cache               |
| Collection<br>4 | \Collection4\<br>source_documents | Collection4_source_documents | Collection 4 Source<br>Documents |
|                 | \Collection5\cache                | Collection5_cache            | Collection 5 Cache               |
| Collection<br>5 | \Collection5\<br>source_documents | Collection5_source_documents | Collection 5 Source<br>Documents |

| Change |
|--------|
|        |
|        |
|        |

- 8. Click Next.
- 9. Choose the **Customize permissions** option and click **Custom**.

| Create A Shared Folder Wizard                                                                                                    |
|----------------------------------------------------------------------------------------------------|
| Shared Folder Permissions<br>Permissions let you control who can see the folder and the level of access they<br>have.                                                                                                    |
| Set the kind of permissions you want for the shared folder.                                                                                                    |
| <ul> <li>All users have read-only access</li> </ul>                                                                                                    |
| <ul> <li>Administrators have full access; other users have read-only access</li> </ul>                                                                                                    |
| <ul> <li>Administrators have full access; other users have no access</li> </ul>                                                                                                    |
| Customize permissions                                                                                                    |
| Custom                                                                                                    |
| By default, only share permissions are set on this folder. To control local access<br>permissions to this folder or objects within the folder, dick Custom and then modify the<br>permissions on the Security tab to apply specific permissions on the folder. |
| < Back Finish Cancel                                                                                                    |

### 10. On the Customize Permissions dialog box, click Add.

| Customize F                              | Permissions | ? X    |   |
|------------------------------------------|-------------|--------|---|
| Share Permissions Security               |             |        | _ |
| Group or user names:                     |             |        |   |
| & Everyone                               |             |        |   |
|                                          |             |        |   |
|                                          |             |        |   |
|                                          |             |        |   |
|                                          |             |        |   |
|                                          | Add         | Remove |   |
|                                          |             |        |   |
| Permissions for Everyone                 | Allow       | Deny   |   |
| Permissions for Everyone<br>Full Control | Allow       | Deny   |   |
| Full Control<br>Change                   |             | Deny   |   |
| Full Control                             | Allow       |        |   |
| Full Control<br>Change                   |             |        |   |
| Full Control<br>Change                   |             |        |   |
| Full Control<br>Change                   |             |        |   |
| Full Control<br>Change                   |             |        |   |
| Full Control<br>Change                   |             |        |   |

11. On the **Select Users or Groups** dialog box, click **Advanced**. The **Select Users or Groups** dialog box expands.

| elect this obje | ect type:                         |                 |
|-----------------|-----------------------------------|-----------------|
| -               | , or Built-in security principals | Object Types    |
| rom this locati | on:                               |                 |
| ARCGISDA        | TAAPP                             | Locations       |
| Common Que      | nies                              |                 |
| Name:           | Starts with V                     | Columns.        |
| Description     | Starts with V                     | Find Now        |
| Disabled        | accounts                          | Stop            |
|                 |                                   |                 |
| Non exp         | iring password                    |                 |
| _               | iring password                    |                 |
| Days since      | iring password                    | <del>9</del> 9  |
| _               | iring password                    | <del>9</del> 7/ |
| Days since      | iring password<br>last logon:     | OK Cancel       |
| Days since      | iring password<br>last logon:     | OK Cancel       |
| Days since      | iring password<br>last logon:     | OK Cancel       |
| Days since      | iring password<br>last logon:     | OK Cancel       |
| Days since      | iring password<br>last logon:     | OK Cancel       |
| Days since      | iring password<br>last logon:     | OK Cancel       |
|                 | iring password<br>last logon:     | OK Cancel       |
| Days since      | iring password<br>last logon:     | OK Cancel       |

12. Click Find Now to display a list of all local users. Press the Ctrl key and click the Administrator user and the arcgis user to highlight them. With both users highlighted, click OK above the Search results area. The dialog box reverts to a smaller size, and the two users you selected are listed under Enter the object names to select.

| Select Users or Groups                                | X            |
|-------------------------------------------------------|--------------|
| Select this object type:                              |              |
| Users, Groups, or Built-in security principals        | Object Types |
| From this location:                                   |              |
| ARCGISDATAAPP                                         | Locations    |
| Enter the object names to select ( <u>examples</u> ): |              |
| ARCGISDATAAPP\Administrator; ARCGISDATAAPP\arcgis     | Check Names  |
|                                                       |              |
|                                                       |              |
| Advanced OK                                           | Cancel       |

- 13. Click **OK**.
- 14. Ensure that the permissions for the users and groups are set to **Full Control**.

15. Repeat steps 3 through 14 to create a share for the source\_documents directories for the ArcGIS Data Appliance collection in your ArcGIS Data Appliance product option.

# Configure the cache directories

ArcGIS Server maintains a list of directories in which it can find map cache tiles. You must explicitly add the ArcGIS Data Appliance cache directory to this list.

- 1. Sign in to ArcGIS Server using the ArcGIS Data Appliance data account with administrator privileges.
- 2. Start Server Manager and sign in using your Primary Site Administrator account.
- 3. Click the **Site** tab.
- 4. On the Server Configuration tab, click Directories.
- 5. Click the Add Directory button.
- 6. Provide a name, for example, Collection1\_Cache. From the Type list, choose Cache.
- 7. For Location, provide the path to the cache directory on the ArcGIS Data Appliance collection you made when you created shares, for example, \\ARCGISDATAAPP\CollectionX\_cache, in which X is the number of the collection you created shares for.

You do not need to specify a Description, Cleaning Mode, or Maximum File Age value.

8. Click **Add** to add the directory.

# Configure the source documents directories

## 🔔 Caution:

You must complete these steps before you publish the World\_Imagery service; otherwise, you cannot view Imagery Citations.

ArcGIS Server maintains a list of directories in which it can find file geodatabases. If you are publishing the World\_Imagery service for World Standard (on Collection 2), World Advanced (on Collection 3), North America Standard (on Collection 4), or North America Advanced (on Collection 5), you need to explicitly add the ArcGIS Data Appliance source documents directories to this list.

# Solution Note:

You do not need to perform this step if you are publishing the World\_Imagery service for Collection 1 (World Basic).

To configure the directories, complete the following steps:

- 1. Sign in to ArcGIS Server using the ArcGIS Data Appliance data account with administrator privileges.
- 2. Start Server Manager and sign in using your Primary Site Administrator account.
- 3. Click the Site tab.
- 4. On the Server Configuration tab, click Data Stores.
- 5. Click the Register drop-down arrow and choose Folder.
- 6. On the **Register Folder** dialog box, provide a value in the **Name** field, for example, **Imagery** Citations.

| ster Folder                                                      |
|------------------------------------------------------------------|
| Help                                                             |
| Register a folder on your ArcGIS Server                          |
| Name:                                                            |
| Imagery Citations                                                |
| Publisher Folder Path:<br>\\OriginalServer\source_documents\data |
| Publisher Folder Hostname:                                       |
| Required when Publisher Folder Path is a drive letter location.  |
| Server Folder Path:                                              |
| Same as publisher folder path                                    |
| \\ARCGISDATAAPP\CollectionX_source_documents\data                |
| Create                                                           |

- For Publisher Folder Path, type \\OriginalServer\source\_documents\data.
   You do not need to specify a name for Publisher Folder Hostname.
- 8. For Server Folder Path, uncheck the Same as publisher folder path check box, and provide the path to the source\_documents\data directory on the ArcGIS Data Appliance collection you created when you created shares, for example, \\ARCGISDATAAPP\CollectionX\_source\_documents\data, in which X is the number of the collection you created shares for.
- 9. Click **Create** to register the directory.

# Publish basemap and reference layer services

Using ArcGIS Server Manager, you can publish a service definition file (.sd) as a service. The service definition is uploaded to the server as part of the publishing process. You don't have to copy it to the server first.

To publish a service definition using ArcGIS Server Manager, follow these steps for each service you want to create:

- 1. Open ArcGIS Server Manager and sign in.
- 2. Click Services > Manage Services > Publish Service.
- Browse to CollectionX\_source\_documents > service\_definitions on the ArcGIS Data Appliance data collection, for example, \\ARCGISDATAAPP\CollectionX\_source\_documents\service\_definitions, where CollectionX is the number or letters of the ArcGIS Data Appliance collection for your product option.

# Solution Note:

If you plan to publish to ArcGIS Server 10.9.1, you should use the service definitions located in the service\_definitions\_10 folder. Also, for Terrain3D, a service definition file is no longer used; Terrain3D publishing steps are provided at the end of this topic.

ArcGIS Data Appliance 2024 service definitions include services as follows:

#### Map services

- Antarctic\_Imagery.sd
- Arctic\_Imagery.sd
- Arctic\_Ocean\_Base.sd
- Arctic\_Ocean\_Reference.sd
- World\_Hillshade.sd
- World\_Hillshade\_Dark.sd
- World\_Imagery.sd
- World\_Ocean\_Base.sd

# Solution Note:

Map services are on the following collections depending on your product option: Collection1 (World Basic), Collection2 (World Standard), Collection3 (World Advanced), Collection4 (North America Standard), or Collection5 (North America Advanced). World Basic and North America collections do not include the Antarctic or Arctic services.

# 칠 Note:

If you want to view the Citations for the World Imagery map service, you must Configure ArcGIS Server to use the source documents directories before you publish World\_Imagery.sd. This process is not necessary for the World\_Imagery service included with World Basic (on Collection1).

Image services

Terrain3D.sd

#### 칠 Note:

If you plan to publish the Terrain3D service, you must have the ArcGIS Image Server installed.

#### Sote:

Image services are on the following collections depending on your product option: Collection1 (World Basic), Collection2 (World Standard), Collection3 (World Advanced), Collection4 (North America Standard), or Collection5 (North America Advanced).

### 칠 Note:

For Terrain3D on ArcGIS Server, a service definition file is no longer used; Terrain3D publishing steps are provided at the end of this topic.

4. Select the service definition you want to publish, for example, World\_Imagery.sd, and click Open.

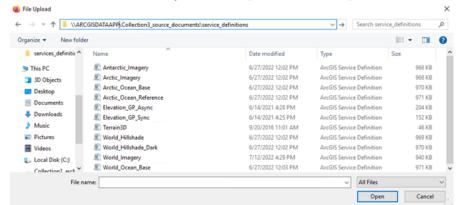

#### 5. Click Next.

| Publish Service                                                              | ж |
|------------------------------------------------------------------------------|---|
| <u>Help</u><br>Select the service definition (.sd file) you want to publish. |   |
|                                                                              |   |
| Service Definition: Choose File World_Imagery.sd                             |   |
| Next Cancel                                                                  |   |

By default, the service definition is published to the server folder specified in the service definition configuration. You must publish the service definition to this root folder.

6. If **Build cache automatically when service starts** is checked, uncheck it.

| Publish Service |                                                                                   | X |
|-----------------|-----------------------------------------------------------------------------------|---|
| Specify proj    | Help<br>perties for your new service and click Next.                              |   |
| Name:           | World_Imagery                                                                     |   |
| Type:           | Map Service                                                                       |   |
| Folder:         | Existing Site (root)                                                              |   |
|                 | New                                                                               |   |
|                 | Start service immediately                                                         |   |
|                 | Build cache automatically when service starts                                     |   |
|                 | Share service on my portal<br>(Requires being signed in under Services > Sharing) |   |
|                 | Back Next Cancel                                                                  |   |

# 칠 Note:

It is recommended that all your service names match the names of the service definition file; you should not change a service name to a different name.

- 7. Optionally, choose the GIS server cluster that will host the published service definition. To learn more, see Upgrade a multiple-cluster site for Windows.
- 8. Click Next.

Publish Service

9. Optionally, choose to enable or disable capabilities for your service definition.

| 1 abiioir oc |                                                                                                    |       |
|--------------|----------------------------------------------------------------------------------------------------|-------|
|              | Choose the capabilities you would like to enable and click<br>Publish.                                                                                                 | Help  |
|              | <ul> <li>Mapping (always enabled)</li> <li>Schematics</li> <li>WCS</li> <li>WFS</li> <li>Network Analysis</li> <li>KML</li> <li>WMS</li> <li>Feature Access</li> </ul> | ×     |
|              | Back Publish Ca                                                                                                    | ancel |

10. Click **Publish** to publish the service definition as a service. The new service appears in the list of available services.

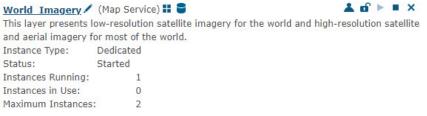

The publishing process uses the first directory in the server's list of cache directories. You need to change it to the ArcGIS Data Appliance cache directory that was previously created.

- 11. Click the **Stop** button **•** to stop the service.
- 12. Click the **Edit** button 🖌 to edit the service properties.
- 13. Click **Caching**, and change the cache directory setting to reference the ArcGIS Data Appliance collection, for example, \\ARCGISDATAAPP\CollectionX\_cache, where X is the number of the collection.

| This service is curren | tly stopped. Only the Cache Directory property can be en | dited.       |
|------------------------|----------------------------------------------------------|--------------|
| Draw this map service: | Dynamically from the data                                | Caching Help |
|                        | Using tiles from a cache                                 |              |
| Cache Directory:       | \\ARCGISDATAAPP\CollectionX_cache ~                      |              |

- 14. Click **Save** to save your changes, and click the **Start** button > to restart the service.
- 15. Repeat this process for any other map services you want to publish.

# Publish Terrain3D on ArcGIS Server

To publish the Terrain3D service on ArcGIS Server, complete the workflows below. You need ArcGIS Desktop Standard or Advanced along with ArcGIS Image Server to publish Terrain3D.

#### Edit the paths in the .json file

When ArcGIS Data Appliance is deployed in your network, the paths for the cache and source documents directories in the .json file need to be updated.

In the following steps, the server-ip value is the network IP or server name of the data appliance, and CollectionX is the collection where the Terrain3D service is located: Collection1 (World Basic), Collection2 (World Standard), Collection3 (World Advanced), Collection4 (North America Standard), or Collection5 (North America Advanced).

Complete the following steps to update the paths:

- 1. In a text editor, browse to .\Terrain3D\_11\JSON and open Terrain3D.ImageServer.json.
- Find and replace \\\\server-ip\\CollectionX\_cache with \\\\user-server-ip\\CollectionX\_cache, where user-server-ip is the network IP or server name of ArcGIS Data Appliance, and CollectionX is the collection where the Terrain3D image service is located.

3. Find and replace \\\\server-ip\\CollectionX\_source\_documents with \\\\user-serverip\\CollectionX\_source\_documents, where user-server-ip is the network IP or server name of ArcGIS Data Appliance, and CollectionX is the collection where the Terrain3D image service is located.

# Solution Note:

Ensure that the paths contain double backslashes (\\\\).

4. Save the changes.

#### Register data stores

Complete the following steps to register the data stores for Terrain3D:

- 1. Sign in to ArcGIS Server using the ArcGIS Data Appliance data account with administrator privileges.
- 2. Start Server Manager and sign in using your Primary Site Administrator account.
- 3. Click the **Site** tab.
- 4. From the Server Configuration tab, click Data Stores.
- 5. Click the Register drop-down arrow and choose Folder.
- 6. Provide a value for the Name parameter, for example, Terrain3D.

| Edit Folder                                                          |  |
|----------------------------------------------------------------------|--|
|                                                                      |  |
| Help                                                                 |  |
| Register a folder on your ArcGIS Server                              |  |
| Name:                                                                |  |
| Terrain3D                                                            |  |
|                                                                      |  |
| Publisher Folder Path:                                               |  |
| \\ <server-ip>\CollectionX_source_documents\Terrain3D_11</server-ip> |  |
| Publisher Folder Hostname:                                           |  |
| Required when Publisher Folder Path is a drive letter location.      |  |
| Server Folder Path:                                                  |  |
| Same as publisher folder path                                        |  |
|                                                                      |  |
| Save Cancel                                                          |  |

7. For **Publisher Folder Path**, use \\<server-ip>\CollectionX\_source\_documents\Terrain3D\_11, where <server-ip> is the network IP or server name of ArcGIS Data Appliance, and CollectionX is the collection where the Terrain3D image service is located.

You do not need to specify a name for Publisher Folder Hostname or Server Folder Path.

8. Click **Create** to register the directory.

#### Publish the .json file using ArcGIS REST administrator

Follow the steps below to publish the \Terrain3D\_11\JSON\Terrain3D.ImageServer.json file using ArcGIS REST administrator.

1. Sign in to the ArcGIS Server Administrator Directory using the URL https://<server name>:6443/arcgis/ admin.

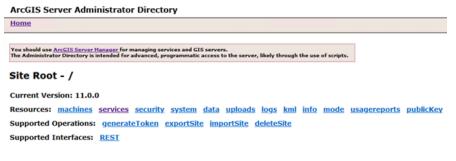

- 2. Click services to view the available services under the root folder.
- 3. Click CreateService.

# ArcGIS Server Administrator Directory

<u>Home</u> > <u>services</u>

<u>REST</u>

# Folder - /

Description: Root folder

Web encrypted: false

#### Folders:

- <u>System</u>
- <u>Utilities</u>

Services:

#### Resources: types permissions report properties

#### Supported operations: <u>editFolder</u> <u>createService</u> <u>renameService</u>

The Create Service page appears.

4. Copy and paste the contents of Terrain3D. ImageServer. json into the Service (in JSON format) field.

ArcGIS Server Administrator Directory

```
Home > services > createService

Create Service
Service Properties
Service (in JSON format):*

{
    "serviceName": "Terrain3D",
    "type": "ImageServer",
    "description": "Terrain 3D provides global
    elevation to use as a ground surface in 3D
    applications such as ArcGIS Pro, ArcGIS Online
    webscene. Heights are orthometric (in meters) and
    are based on multiple sources ranging from 1000m -
    Socm.
Socm.
Socm.
Socm.
Socm.
Socm.
Socm.
Socm.
Socm.
Socm.
Socm.
Socm.
Socm.
Socm.
Socm.
Socm.
Socm.
```

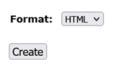

 Click Create to complete the publishing of the Terrain3D service. The Terrain 3D service is ready to use.

For more information about ArcGIS Server 11.2, see Share a service with your ArcGIS organization using Server Manager in the ArcGIS Server 11.2 help by clicking **Manage services** > **Work with services**.

For more information about ArcGIS Server 11.1, see Share a service with your ArcGIS organization using Server Manager in the ArcGIS Server 11.1 help by clicking **Manage services** > **Work with services**.

For more information about ArcGIS Server 11.0, see Share a service with your ArcGIS organization using Server Manager in the ArcGIS Server 11.0 help by clicking **Manage services** > **Work with services**.

For more information about ArcGIS Server 10.9.1, see Share a service with your ArcGIS organization using Server Manager in the ArcGIS Server 10.9.1 help by clicking **Manage services** > **Work with services**.

# Publish the World Elevation services

The World Elevation services, Terrain and Terrain 3D image services, are available with most product options on Collections 1, 2, 3, 4, and 5. To use the Terrain and Terrain 3D services, you must publish the services on ArcGIS Server 10.9.1 or later with ArcGIS Image Server and ArcGIS Pro 2.9 or later with a Standard or Advanced license.

# 트 Note:

The Terrain service is not included with Collection 1.

# Terrain

The components for setting up the Terrain image service are organized under the WorldElevation folder at \\<server-ip>\CollectionX\_source\_documents\data, where <server-ip> is the network IP or server name of the data appliance, and CollectionX is the collection where the World Elevation content is located: Collection2 (World Standard), Collection3 (World Advanced), Collection4 (North America Standard), or Collection5 (North America Advanced).

# 트 Note:

In the following steps, when the UNC path \\<server-ip>\CollectionX\_source\_documents\data is mentioned, <server-ip> denotes the network IP or server name of the data appliance, and CollectionX denotes the collection where the World Elevation content is located.

# Prepare the Terrain content

The mosaic datasets and auxiliary files are prepared using the default path Y:\WorldElevation, which needs to be repaired based on the UNC path of the World Elevation content on ArcGIS Data Appliance.

Follow the steps below to repair the paths:

- 1. Start ArcGIS Pro. On the start page, under New Project, click Map, and provide a name for the project.
- In Catalog pane, right-click Folders under the Project tab, and click Add Folder Connection. In the Add Folder Connection dialog, provide the UNC path of the WorldElevation folder, for example, \\<serverip>\CollectionX\_source\_documents\data\WorldElevation.
- 3. Click **OK**.
- 4. Expand the the WorldElevation folder in the **Catalog**, and double-click the Repair mosaic dataset paths tool under WorldElevation.tbx.

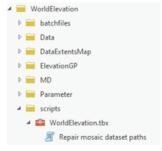

The Repair mosaic dataset paths dialog box appears.

5. In the **GDB Full Path** field, click browse and navigate to Folders - WorldElevation - MD - WorldElevation.gdb, and click **OK**.

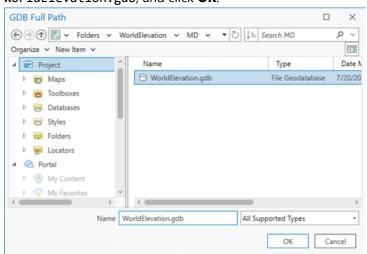

The **Old Path** parameter is prepopulated with the default Y:; do not change it.

6. For the **New Path**, insert the UNC path, for example, \\<server-ip>\CollectionX\_source\_documents\data.

| Geoprocessing v P ×                                          |
|--------------------------------------------------------------|
|                                                              |
| Parameters Environments (?)                                  |
| GDB Full Path                                                |
| WorldElevation.gdb                                           |
| Old Path                                                     |
| Y:                                                           |
| New Path                                                     |
| \\ <server-ip>\CollectionX_source_documents\data</server-ip> |
|                                                              |
|                                                              |
|                                                              |
|                                                              |
|                                                              |
|                                                              |
|                                                              |
|                                                              |
|                                                              |
|                                                              |
|                                                              |
|                                                              |
|                                                              |
|                                                              |
|                                                              |
|                                                              |
|                                                              |
|                                                              |
|                                                              |
|                                                              |
|                                                              |
|                                                              |
|                                                              |
|                                                              |
|                                                              |
|                                                              |
|                                                              |
|                                                              |
|                                                              |
|                                                              |
| 🕟 Run 🗸                                                      |
|                                                              |
| Catalog Geoprocessing                                        |

#### 7. Click Run.

The tool repairs paths for the **S\_EGM2008**, **D\_HollandFix**, **R\_WorldDTMHillshade** and **D\_WorldDTM** mosaic datasets.

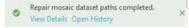

- 8. In a text editor, open Terrain\_ElevationTintedHillshade\_HollandFix.rft.xml, located under .\WorldElevation\Parameter\RasterFunctionTemplates. Find and replace all occurrences of Y:\WorldElevation with the new path location, for example, \\<serverip>\CollectionX\_source\_documents\data\WorldElevation, and save the changes.
- 9. Repeat the previous step for OrthometricToEllipsoidalHeightEGM2008.rft.xml, and save the changes.
- From the Catalog window, browse to .\WorldElevation\MD\WorldElevation.gdb and expand the geodatabase. Drag the D\_WorldDTM mosaic dataset to the Map window. It draws as elevation (DTM) for the whole world.

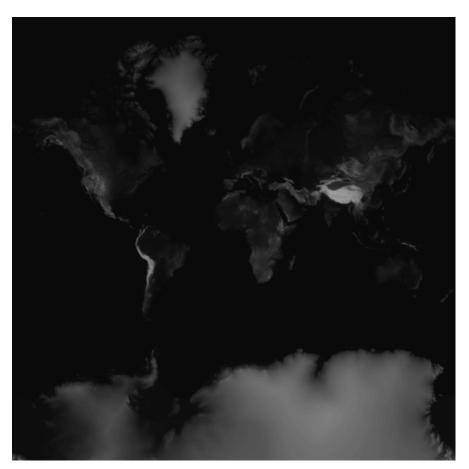

11. As a quick check, drag the **R\_WorldDTMHillshade** mosaic dataset to the **Map**. You see the hillshade visualization of elevation.

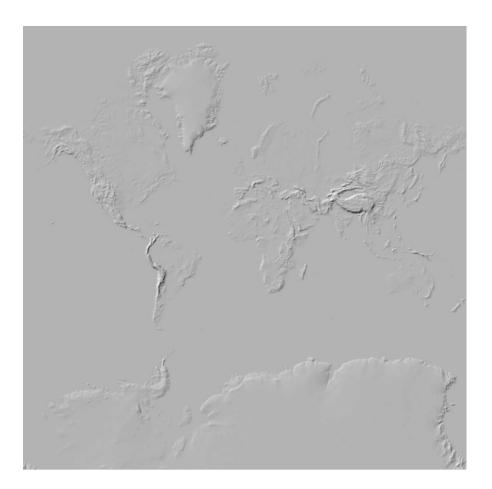

# Publish the Terrain image service

Once the mosaic dataset paths and raster function templates are fixed, the next step is to fix paths in the .json file that is used to publish the service.

1. In a text editor, browse to .\WorldElevation\Parameter\json and open Terrain.txt.

a. Find and replace \\\\server-ip\\source\_documents\\data with a UNC path, for example, \\\\userserver-ip\\CollectionX\_source\_documents\\data, where user-server-ip is the network IP or server name of the data appliance.

# 📙 Note:

Ensure that the paths contain quadruple (\\\\) backslashes at the beginning of path and double backslashes (\\) afterward, otherwise the server throws an error during publishing.

The paths for the mosaic dataset in "path": and the raster function templates in "rasterFunctions": update to the new path.

- b. Save the changes.
- 2. Open ArcGIS Server Manager (https://localhost:6443/arcgis/manager/index.html), and sign in with publisher or administrator credentials. Make sure ArcGIS Server has read permission on the WorldElevation folder and register the .\WorldElevation folder as Data Store.

- a. Click Site > GIS Server > Data Stores.
- b. Click the Register drop-down arrow and choose Folder.

| 🚱 ArcGIS :         | Server Man  | ager                   | Services                                                        | Site | Security           | Logs                         |
|--------------------|-------------|------------------------|-----------------------------------------------------------------|------|--------------------|------------------------------|
| GIS Server         | Web Adaptor | Software Authorization | Settings                                                        |      |                    |                              |
| Directories        |             | Data Stores            |                                                                 |      |                    | н                            |
| Configuration Stor | re          |                        | ovides the server with a list<br>ase, folder or big data file : |      |                    |                              |
| Machines           |             |                        | or more data stores and c<br>data stores, click Validate        |      | on to determine if | they are available. T        |
| Data Stores        |             |                        |                                                                 |      |                    |                              |
| Extensions         |             | Validate Validate All  | Settings                                                        |      | Reg                | gister: Database             |
|                    |             | Chattan Marrie         |                                                                 |      |                    | Database<br>Managed Database |
|                    |             | Status Name            |                                                                 |      | Туре               | Folder                       |
|                    |             |                        |                                                                 |      |                    | Cloud Store<br>Raster Store  |

- c. In the **Register Folder** window, fill out the **Name** and **Publisher Folder Path**. For **Publisher Folder Path**, provide the UNC path of the WorldElevation folder, for example, \\<server-ip>\CollectionX\_source\_documents\data\WorldElevation.
- d. For **Publisher Folder Hostname**, specify the machine that is hosting the publisher's folder. You can specify the machine name (for example, MyServer), fully qualified domain name (for example, MyServer.domain.com), IP address (for example, 12.34.56.789), or localhost (localhost).

| Register a folder on y             | our ArcGIS Server                          |
|------------------------------------|--------------------------------------------|
| Name:                              |                                            |
| elevation                          |                                            |
| Publisher Folder Path:             |                                            |
| \\ <server-ip>\Collect</server-ip> | tionX_source_documents\data\WorldElevation |
| Publisher Folder Hostr             | name:                                      |
|                                    |                                            |
|                                    |                                            |
|                                    | older Path is a drive letter location.     |
| Required when Publisher Fo         | older Path is a drive letter location.     |
| Required when Publisher Fo         |                                            |
| Server Folder Path:                |                                            |
| Required when Publisher Fo         |                                            |

e. Click Create.

Register Folder

This registers your folder with the server.

f. Click the check box for the folder just registered, and click Validate.
 A green check mark under Status indicates that the UNC path is validated by the server.

| Va | lidate Val   | idate All | Settings |  | Register: | Database | • |
|----|--------------|-----------|----------|--|-----------|----------|---|
|    | Otatua       | File Neme |          |  | Turne     |          |   |
|    | Status       | File Name |          |  | Туре      |          |   |
|    | $\checkmark$ | elevation |          |  | Folder    | >        | < |

- 3. Sign in to the ArcGIS Server Administrator Directory using the URL https://<server name>:6443/arcgis/ admin.
  - a. Click **services** to view the available services under the root folder.
  - b. Click CreateService.

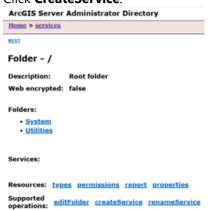

The Create Service page appears.

c. Copy and paste the contents of .\WorldElevation\Parameter\json\Terrain.txt into the Service (in

# JSON format) field.

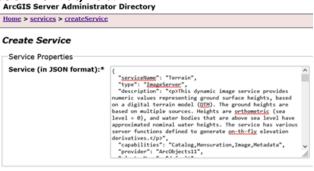

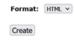

- d. Click **Create** to complete the publishing of the Terrain service. The Terrain service is ready to use.
- 4. To use the Terrain service in ArcGIS Pro, follow these steps.
  - a. In the ArcGIS Pro Catalog window, right-click New > New Server > New ArcGIS Server.

|                    | 🔃 New Map                           | > | * <u>N</u> ew | > |
|--------------------|-------------------------------------|---|---------------|---|
|                    | 😤 New Layout                        | > | + Add         | > |
|                    | 🗎 New <u>R</u> eport                |   | 🔱 Import      | > |
|                    | 📓 New Jask Item                     |   |               |   |
|                    | New Investigation                   |   |               |   |
|                    | 🖰 New Database                      | > |               |   |
|                    | New Toolbox                         | > |               |   |
|                    | C New Notebook                      |   |               |   |
|                    | 🍪 New Style                         |   |               |   |
|                    | 18 New Mobile Style                 |   |               |   |
| New ArcGIS Server  | 💾 Ne <u>w</u> Server                | > |               |   |
| Rew OGC API Server | Bew Cloud Storage Connection        |   |               |   |
| Rew WCS Server     | Rew BIM Cloud Connection            |   |               |   |
| New WFS Server     | 🔏 New Workflow (Classic) Connection |   |               |   |
| New WMS Server     | (i) New Statistical Data Collection |   |               |   |
| New WMTS Server    | New Multifile Feature Connection    |   |               |   |

The Add ArcGIS Server Connection window appears.

b. Provide the **Server URL**, where the Terrain service was published and credentials (optional) to make the ArcGIS Server connection.

A server connection is made.

- c. Drag the Terrain service to the **Map** from the recently made server connection in the catalog.
- d. By default, the service renders as an elevation (DTM) raster.
- e. From the Contents pane, right-click Terrain and click Properties > Processing Templates.
- f. From the Processing Template drop-down list, choose one of the functions defined on the service.

| Layer Properties: Terrai | in                  |                             |    | ×        |
|--------------------------|---------------------|-----------------------------|----|----------|
| General                  | Processing Template | Elevation_Tinted_Hillshade  |    | 1        |
| Metadata                 | Design for          | None                        |    | _        |
| Source                   | Description         | Aspect                      |    | ^        |
| Elevation                |                     | Aspect_Map                  |    | ~        |
| Selection                | Help                | Grayscale_Hillshade         | F  | <u>^</u> |
| Display                  | 1 Clp               | Multi-Directional_Hillshade |    |          |
| Cache                    |                     | Ellipsoidal_Height          |    |          |
| Definition Query         |                     | Slope_Degrees_Map           |    | ~        |
| Time                     | Inputs              | Slope_Percent               |    |          |
| Range                    |                     | Elevation_Tinted_Hillshade  |    | +        |
| Mosaic                   |                     |                             | <  | ~        |
| Processing Templates     |                     |                             |    |          |
| Custom Parameters        |                     |                             |    |          |
|                          |                     |                             |    |          |
|                          |                     |                             |    |          |
|                          |                     | ОК                          | Ca | incel    |

#### g. Click OK.

The Raster function dynamically renders the elevation derivative selected from the drop-down list.

# 📮 Note:

Slope\_Degrees, Slope\_Degrees\_Map, and Slope\_Percent have known issues when published on ArcGIS Enterprise server 11.0 and 11.1. These functions do not return correct values or render correctly.

5. To use the Terrain service in ArcGIS Online Map Viewer, follow these steps.

- a. Go to the REST endpoint where the Terrain service is published, for example, http://localhost:6080/ arcgis/rest/services/Terrain/ImageServer.
- b. Click ArcGIS Online Map Viewer.

The Terrain service opens in Map Viewer Classic in a browser. By default, it renders as elevation (DTM).

c. Click **Terrain** > **More Options** > **Image Display** > **Renderer** to choose from the server functions defined on the service.

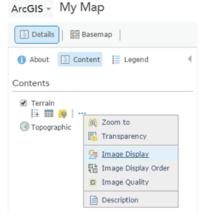

The Raster function dynamically renders the elevation derivative selected from the drop-down list.

# Publish the Terrain 3D service

Follow the steps detailed under Publish basemap and reference layer services to publish the Terrain3D service on your ArcGIS Server installation.

# Publish the elevation analysis geoprocessing services

Elevation analysis geoprocessing services allow you to perform raster analysis on world elevation data. Use the Profile geoprocessing service tool to create elevation profiles along any given polyline features. Use the Viewshed geoprocessing service tool to create viewsheds for any given observation point features anywhere on the surface of the earth. Use the Summarize Elevation tool to calculate summary statistics of elevation, slope and aspect for any given point, polyline or polygon features. To publish the Elevation geoprocessing services, ArcGIS Server 10.9.1 or later with an Advanced license is required. The data preparation steps below require ArcGIS Pro 2.9 or later with a Standard or Advanced license.

# Tools and data location

The geoprocessing tools and data for setting up the elevation geoprocessing services are organized under the ElevationGP folder at \\<server-ip>\CollectionX\_source\_documents\data\WorldElevation, where <server-ip> is the network IP or server name of the data appliance, and CollectionX is the collection where the World Elevation content is located: Collection2 (World Standard), Collection3 (World Advanced), Collection4 (North America Standard), or Collection5 (North America Advanced). The elevation analysis geoprocessing services are not included with Collection 1.

# 🕒 Note:

In the following steps, when the UNC path \\<server-ip>\CollectionX\_source\_documents\data is mentioned, <server-ip> denotes the network IP or server name of the data appliance, and CollectionX denotes the collection where the World Elevation content is located.

# Repair the mosaic dataset paths

The elevation geoprocessing services use a set of derived and referenced mosaic datasets as the elevation data source. These mosaic datasets and auxiliary files are shipped using the default path Y:\WorldElevation, which needs to be repaired based on the UNC path of the World Elevation content on ArcGIS Data Appliance.

| ▲ 🚞 MD |                      |
|--------|----------------------|
| _      | evationGP.gdb        |
|        | D_DTM_10m            |
|        | D_DTM_30m            |
|        | D_SRTM_GEBCO_ZERO    |
|        | R_10m_GEBCO          |
| ren.   | R_10m_NoData         |
| r.     | R_10m_sumelev_aspect |
| E BB   | R_10m_sumelev_cos    |
| E BEB  | R_10m_sumelev_sin    |
| E E E  | R_10m_sumelev_slope  |
| E E E  | R_10m_ZERO           |
|        | R_30m_GEBCO          |
| E E E  | R_30m_NoData         |
|        | R_30m_sumelev_aspect |
| E E E  | R_30m_sumelev_cos    |
|        | R_30m_sumelev_sin    |
| E E E  | R_30m_sumelev_slope  |
|        | R_30m_ZERO           |
| E BEB  | R_90m_GEBCO          |
| E BEB  | R_90m_NoData         |
| E BEB  | R_90m_sumelev_aspect |
| E BEB  | R_90m_sumelev_cos    |
| E E E  | R_90m_sumelev_sin    |
|        | R_90m_sumelev_slope  |
| E.     | R_90m_ZERO_HoleFill  |
| E.     | R_500m_GEBCO         |
| EEE    | R_1000m_GEBCO        |

The dataset names that begin with D\_ are derived mosaic datasets. The dataset names that begin with R\_ are referenced mosaic datasets. Derived mosaic datasets are used to merge multiple source mosaic datasets, primarily to enable different collections of imagery to be accessed via one source. A referenced mosaic dataset is a new mosaic dataset that references an existing mosaic dataset but can redefine some properties and also include additional functions such as hillshade.

Follow the steps below to repair the paths:

- 1. Start ArcGIS Pro. On the start page, under New Project, click Map, and provide a name for the project.
- In Catalog pane, right-click Folders under the Project tab, and click Add Folder Connection. In the Add Folder Connection dialog, provide the UNC path of the WorldElevation folder, for example, \\<serverip>\CollectionX\_source\_documents\data\WorldElevation.
- 3. Click **OK**.
- 4. Expand the the WorldElevation folder in the **Catalog**, and double-click the Repair mosaic dataset paths tool under WorldElevation.tbx.

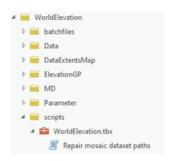

The Repair mosaic dataset paths dialog box appears.

5. In the **GDB Full Path** field, click browse and navigate to Folders - WorldElevation - ElevationGP - MD - ElevationGP.gdb, and click **OK**.

| GDB Full Path         |                              |                  | $\times$   |
|-----------------------|------------------------------|------------------|------------|
| € ∋ ♠ 🔣 🗸 WorldEleva  | ion マ ElevationGP マ MD マ マ ひ | ↓= Search MD     | <i>ب</i> م |
| Organize V New Item V |                              |                  | Ξī         |
| 🔺 💼 Project           | Name                         | Туре             | Date I     |
| Maps                  | ElevationGP.gdb              | File Geodatabase | 8/16/20    |
| 🖻 🗃 Toolboxes         | G footprints.gdb             | File Geodatabase | 8/15/20    |
| Databases             |                              |                  |            |
| Styles                |                              |                  |            |
| Servers               |                              |                  |            |
| Folders               |                              |                  |            |
| Eccators              |                              |                  |            |
| 🔺 🙆 Portal            | ~                            |                  |            |
|                       |                              |                  | >          |
| Nam                   | e ElevationGP.gdb All Supp   | orted Types      | •          |
|                       | [                            | OK Ca            | ncel       |

The **Old Path** parameter is prepopulated with the default Y:; do not change it.

6. For the **New Path**, insert the UNC path, for example, \\<server-ip>\CollectionX\_source\_documents\data.

| Geoprocessing                                                | $\sim$ $\square$ $\times$ |
|--------------------------------------------------------------|---------------------------|
| Repair mosaic dataset paths                                  | $\oplus$                  |
| Parameters Environments                                      | ?                         |
| GDB Full Path                                                |                           |
| ElevationGP.gdb                                              |                           |
| Old Path                                                     |                           |
| Y:                                                           |                           |
| New Path                                                     |                           |
| \\ <server-ip>\CollectionX_source_documents\data</server-ip> |                           |
|                                                              |                           |
| ۲                                                            | Run 🗸                     |
| Catalog Geoprocessing                                        |                           |

7. Click Run.

The tool repairs paths for all the derived and referenced mosaic datasets under ElevationGP.gdb.

# Publish the elevation analysis geoprocessing services

There are several things needed to publish the elevation analysis geoprocessing services. In a text editor, you need to edit the tools configuration file and the .json files for the services.

## Edit the tools configuration file in a text editor

Before you publish the .json files, you need to edit the path in the toolsconfig.ini file in a text editor.

- 1. In a text editor, browse to .\WorldElevation\ElevationGP\Tools and open toolsconfig.ini.
- 2. Find and replace Y: with the UNC path where the World Elevation content is located, for example, \\userserver-ip\CollectionX\_source\_documents\data where user-server-ip is the network IP or server name of the data appliance.
- 3. Save the changes.

### Edit the Elevation .json file in a text editor

Before you publish the .json files, you need to edit the path in the Elevation.json file in a text editor.

- 1. In a text editor, browse to .\WorldElevation\ElevationGP\json and open Elevation.json.txt.
- Find and replace Y: with the UNC path where the World Elevation content is located, for example, \\\user-server-ip\\CollectionX\_source\_documents\\data where user-server-ip is the network IP or server name of the data appliance.

# Solution Note:

Ensure that the paths contain quadruple (\\\\) backslashes at the beginning of path and double backslashes (\\) afterward, otherwise the server throws an error during publishing.

3. Save the changes.

#### Edit the ElevationSync .json file in a text editor

Before you publish the .json files, you need to edit the path in the ElevationSync.json file in a text editor.

- 1. In a text editor, browse to .\WorldElevation\ElevationGP\json and open ElevationSync.json.txt.
- 2. Find and replace Y: with the UNC path where the World Elevation content is located, for example, \\\\userserver-ip\\CollectionX\_source\_documents\\data, where <server-ip> is the network IP or server name of the data appliance.

# 🛄 Note:

Ensure that the paths contain quadruple (\\\\) backslashes at the beginning of path and double backslashes (\\) afterward, otherwise the server throws an error during publishing.

3. Save the changes.

Publish the Elevation and ElevationSync .json files

Follow the steps below to publish the Elevation.json and ElevationSync.json files using ArcGIS REST administrator.

1. Sign in to the ArcGIS Server Administrator Directory using the URL https://<server name>:6443/arcgis/

| ArcGIS Se                 | erver Administrator Directory                                                                                 |
|---------------------------|----------------------------------------------------------------------------------------------------|
| Home                      |                                                                                                    |
|                           | ArcGIS Server Hanager for managing services and GIS servers.                                                  |
| The Administrat           | tor Directory is intended for advanced, programmatic access to the server, likely through the use of scripts. |
|                           | tor Directory is intended for advanced, programmatic access to the server, likely through the use of scripts. |
|                           |                                                                                                    |
| Site Roo                  |                                                                                                    |
|                           |                                                                                                    |
| Current Ver               | t-/                                                                                                    |
| Current Ver<br>Resources: | <b>t - /</b><br>rsion: 11.0.0                                                                                 |

2. Click services to view the available services under the root folder.

#### 3. Click CreateService.

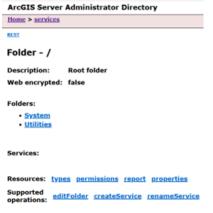

The Create Service page appears.

4. Copy and paste the contents of .\WorldElevation\ElevationGP\json\Elevation.json into the Service (in JSON format) field.

#### ArcGIS Server Administrator Directory

| Home > services > createService |                                                                                                    |               |
|---------------------------------|----------------------------------------------------------------------------------------------------|---------------|
| Create Service                  |                                                                                                    |               |
| Service Properties              |                                                                                                    |               |
| Service (in JSON format):*      | <pre>{     "secviceName": "Elevation",     "type": "GEServer",     "description": "",     "capabilities": "",     "provider": "ArcObjects11",     "clusterName": "default",     "minInstancesPerNode": 1,     "maxInstancesPerNode": 2,     "instancesPerContainer": 1,     "astriction": 20 </pre> | ^<br>~<br>/// |

| Format: | HTML | ~ | l |
|---------|------|---|---|
|         |      |   |   |

Create

- 5. Click **Create** to complete the publishing of the Elevation geoprocessing service. The Elevation service is ready to use.
- 6. Repeat steps 1 through 5 using ElevationSync.json instead of Elevation.json to complete the publishing of the ElevationSync geoprocessing service.

For information about how to use the elevation analysis services, see Use the elevation analysis geoprocessing services.

# Add ExportTiles functionality

The ArcGIS client APIs allow apps to download map tiles from the server for offline use.

You can export tiles from an existing tile cache to a new tile cache or a tile package. This functionality is added by updating the exportTilesAllowed property to true in the service properties.

1. Sign in to the ArcGIS Server Administrator Directory using the URL https://<server name>:6443/arcgis/

```
admin.

ArcGIS Server Administrator Directory

Home

You should use ArcGIS Server Manager for managing services and GIS servers.

The Administrator Directory is intended for advanced, programmatic access to the server, likely through the use of scripts.

Site Root - /

Current Version: 11.0.0

Resources: machines services security system data uploads logs kml info mode usagereports publicKey

Supported Operations: generateToken exportSite importSite deleteSite

Supported Interfaces: REST
```

- 2. Click services to view the available services under the root folder.
- Click any service that you published to this folder, for example, World\_Imagery. ArcGIS Server Administrator Directory

| Home > services |  |
|-----------------|--|
| REST            |  |

```
Folder - /
```

Description: Root folder Web encrypted: false

Folders:

- <u>System</u>
- <u>Utilities</u>

Services:

• World Imagery (MapServer)

The service properties page appears.

- 4. Scroll to the bottom of the page and click edit.
- 5. On the **Edit MapServer** page, find exportTilesAllowed in the **Service Properties** text area. Update the exportTilesAllowed property to true.

#### ArcGIS Server Administrator Directory

| Home > services > World_Imagery.MapServer > edit Edit MapServer Service Properties |  |  |  |                                                                                                    |   |
|------------------------------------------------------------------------------------|--|--|--|----------------------------------------------------------------------------------------------------|---|
|                                                                                    |  |  |  | <pre>"hasStaticData": "true",<br/>"virtualOutputDIr": "/rest/directories/arcgisoutput",<br/>"exportTilesAllowedf: "true",<br/>"maxImageHeight": "4096",<br/>"cacheChDemand": "false",<br/>"cacheChDemand": "false",<br/>"schemaLockingEnabled": "true",<br/>"useLocalCacheDir": "true",<br/>"outputDir": "C:\\arcgisserver\\directories\\arcgisoutput",<br/>"maxScalE:" "70.53107550000005",<br/>"filePath": "C:\\arcgisserver\\directories\\arcgissystem\\arcgi<br/>sinput\\World_Imagery.MapServer\\extracted\\v101<br/>\\World_Imagery.MapServer\\extracted\\v101<br/>\\World_Imagery.MapServer\\extracted\\v1</pre> | ~ |

- 6. Optionally, update the maxExportTilesCount property to 1000000 to export a larger tile package.
- 7. Click Save Edits to save and restart the service.

The service is now set up so you can export tiles. Repeat these steps for all services from which you want to export tiles.

# Directory of maps and data

# Directory of maps and data

The following ArcGIS Data Appliance 2024 services are available for you to publish and use with your ArcGIS applications. Click the service name to view a full service description including copyright and attribution information.

The services are grouped into the following categories:

- Basemaps—Layers intended to be used on their own or overlaid with other layers
- Reference layers—Layers intended to be overlaid on basemaps to provide reference information
- World Elevation—Elevation layers for analysis and 2D and 3D visualizations
- · Elevation analysis—Geoprocessing tools for performing analysis on elevation data
- Locators—Intended for geocoding places

# Basemaps

| Antarctic Imagery                                                                       | Arctic Imagery                                                                   | Arctic Ocean Base                                                                                                   |
|-----------------------------------------------------------------------------------------|----------------------------------------------------------------------------------|----------------------------------------------------------------------------------------------------|
|                                                                                         |                                                                                  |                                                                                                    |
| This map provides 15-meter<br>TerraColor imagery for the polar<br>region of Antarctica. | This map provides 15-meter<br>TerraColor imagery for the Arctic<br>polar region. | This map includes bathymetry<br>overlaid on land-cover and shaded<br>relief imagery for the Arctic polar<br>region. |
| World Hillshade                                                                         | World Hillshade (Dark)                                                           | World Imagery                                                                                                    |
|                                                                                         |                                                                                  |                                                                                                    |
| This map portrays elevation as an artistic hillshade.                                   | This map portrays elevation as an artistic hillshade in a dark color palette.    | This map is a compilation of satellite and aerial imagery worldwide.                                                |

| World Ocean Base                                                                                                    |  |
|----------------------------------------------------------------------------------------------------|--|
| 1. apro                                                                                                    |  |
| i starte                                                                                                    |  |
| This map includes bathymetry and<br>inland waters and roads overlaid<br>on land-cover and shaded relief<br>imagery. |  |

# **Reference** layers

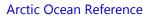

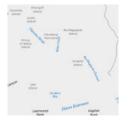

This map includes marine water body names, undersea feature names, and derived depth values for use with the Arctic Ocean Base map.

# World Elevation

#### Terrain

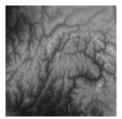

This is a world elevation layer composed of multiresolution and multisource elevation data (DTM), which provides access to elevation values and derivatives such as slope, aspect, and hillshade to use in analysis and visualization.

# **Elevation analysis**

#### Terrain 3D

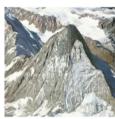

This is a world elevation surface to use for oblique viewing in scenes in ArcGIS Pro and ArcGIS Online Scene Viewer.

#### Profile

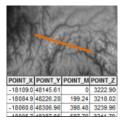

The Profile geoprocessing tool calculates profile tables for lines you specify on a global elevation dataset.

#### Viewshed

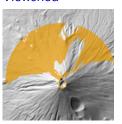

The Viewshed geoprocessing tool creates viewshed polygons for observation points you specify on a global elevation dataset.

#### Summarize Elevation

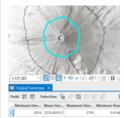

The Summarize Elevation geoprocessing tool calculates summary statistics of elevation, slope, and aspect for point, polyline, or polygon features you specify on a global elevation dataset.

# Locators

#### World Gazetteer

This places locator allows you to geocode various types of places around the world. The World Gazetteer references a dataset including countries, states and provinces, administrative areas, cities, landmarks, water bodies, and more.

# Basemaps

# Antarctic Imagery

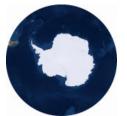

This map provides 15-meter TerraColor imagery for the polar region of Antarctica.

Map Service Name: Antarctic\_Imagery

# 트 Note:

The Antarctic Imagery map is not included with Collection 1.

# Description

The Antarctic Imagery map is designed to be used as a basemap for overlaying other data for the Antarctic region. The Antarctic Imagery map includes imagery from 90 to 50 degrees south latitude, though the projection will support display of data to lower latitudes.

# Attribution

Source: Earthstar Geographics

# Coordinate system

WGS 1984 Antarctic Polar Stereographic (WKID 3031)

# Map service data format

Map server cache in JPEG format

# Coverage

Coverage is provided in World Standard (Collection 2) and World Advanced (Collection 3) from ~1:902,590,245 down to ~1:110,179.

# Arctic Imagery

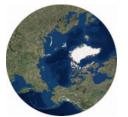

This map provides 15-meter TerraColor imagery for the Arctic polar region.

Map Service Name: Arctic\_Imagery

#### 칠 Note:

The Arctic Imagery map is not included with Collection 1.

### Description

The Arctic Imagery map is designed to be used as a basemap for overlaying other data for the Arctic region. The Arctic Imagery map includes imagery from 90 to 50 degrees north latitude, though the projection will support display of data to lower latitudes.

## Attribution

Source: Earthstar Geographics

#### Coordinate system

Alaska Polar Stereographic (WKID 5936)

#### Map service data format

Map server cache in JPEG format

#### Coverage

Coverage is provided in World Standard (Collection 2) and World Advanced (Collection 3) from ~1:902,590,245 down to ~1:110,179.

# Arctic Ocean Base

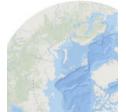

This map includes bathymetry overlaid on land-cover and shaded relief for the Arctic polar region.

Map Service Name: Arctic\_Ocean\_Base

#### 트 Note:

The Arctic Ocean Base map is not included with Collection 1.

## Description

The Arctic Ocean Base map features marine bathymetry. This layer is designed to be used as a basemap by marine GIS professionals and as a reference map by anyone interested in ocean data. Land features include inland waters and roads overlaid on land-cover and shaded relief imagery. This web map allows you to view the Arctic Ocean Base with the Arctic Ocean Reference layer drawn on top.

The map was compiled from a variety of best available sources from several data providers, including General Bathymetric Chart of the Oceans GEBCO\_08 Grid version 20100927, the International Bathymetric Chart of the Arctic Ocean, and the National Oceanic and Atmospheric Administration (NOAA) for the oceans; and Garmin, and Esri for topographic content.

The Arctic Ocean Base currently provides coverage down to a scale of ~1:881,000. The Arctic Ocean Base can and will be extended with higher-resolution bathymetric data. You can contribute your bathymetric data to this map and have it served by Esri for the benefit of the GIS community. For more information about how to contribute data, contact Oceanbasemapteam@esri.com.

#### 🕒 Note:

Data from the GEBCO\_08 Grid shall not be used for navigation or for any other purpose relating to safety at sea. The GEBCO\_08 Grid is largely based on a database of ship-track soundings with interpolation between soundings guided by satellite-derived gravity data. In some areas, data from existing grids are included. The GEBCO\_08 Grid does not contain detailed information in shallower water areas, and information concerning the generation of the grid can be found on GEBCO website at www.gebco.net/data\_and\_products/gridded\_bathymetry\_data/. The GEBCO\_08 Grid is accompanied by a Source Identifier (SID) Grid, which indicates which cells in the GEBCO\_08 Grid are based on soundings or existing grids and which have been interpolated. The latest version of both grids and accompanying documentation is available to download, on behalf of GEBCO, from the British Oceanographic Data Centre (BODC) website at www.bodc.ac.uk/data/hosted\_data\_systems/gebco\_gridded\_bathymetry\_data/. The names of the IHO (International Hydrographic Organization), IOC (Intergovernmental Oceanographic Commission), GEBCO (General Bathymetric Chart of the Oceans), NERC (Natural Environment Research Council) or BODC (British Oceanographic Data Centre) may not be used in any way to imply, directly or otherwise, endorsement or support of either the Licensee or their mapping system.

# Contributors

The following table names the current Community Maps Program contributors to the Arctic Ocean Basemap hosted by Esri and provides information on their specific content. The basemap was compiled to uniform cartography using a variety of best available sources from these data providers.

| Contributor                                                                                             | Coverage                                                                                                    | Resolution                        | Scales                                        |
|----------------------------------------------------------------------------------------------------|----------------------------------------------------------------------------------------------------|-----------------------------------|-----------------------------------------------|
| General Bathymetric Chart of the Oceans (GEBCO)                                                         | Global                                                                                                    | 927 meters                        | ~1:591,000,000<br>- 1:577,000                 |
| National Oceanic and<br>Atmospheric Administration                                                      | US coastal waters, Great Lakes                                                                                                    | 110 meters<br>- 40<br>centimeters | ~1:18,000,000<br>- 1:9,000 in<br>select areas |
| Seafloor Mapping Lab of<br>California State University<br>Monterey Bay                                  | Southern California coast, Channel Islands                                                                                                    | 25 meters -<br>2 meters           | ~1:288,000 -<br>1:72,000                      |
| Canadian Hydrographic<br>Service                                                                        | North Pacific, Queen Charlotte Sound,<br>Newfoundland Sea, Labrador Sea, and Gulf of<br>St. Lawrence                                                             | 250 meters<br>- 80 meters         | ~1:4,500,000 -<br>1:72,000                    |
| University of New<br>Hampshire Center for<br>Coastal and Marine<br>Mapping/Joint Hydrographic<br>Center | Beringian Margin, Bowers Ridge, Necker Ridge,<br>Line Islands, Mariana Trench, Mendocino Ridge,<br>Sigsbee Escarpment, Florida Escarpment, and<br>Atlantic Shelf | 180 meters<br>- 60 meters         | ~1:2,300,000 -<br>1:72,000                    |
| Geological Survey of Ireland                                                                            | Western coast of Ireland up to 1,000 miles offshore, higher-resolution data in nearshore areas                                                                   | 111 meters,<br>5 meters           | ~1:2,300,000 –<br>1:9,000                     |
| OceanWise                                                                                               | Coastal waters around the islands of Great<br>Britain and Ireland                                                                                                | 186 meters                        | ~1:4,500,000 –<br>1:9,000                     |

# Attribution

Sources: Esri, GEBCO, NOAA NGDC, Garmin, and other contributors

### Coordinate system

Alaska Polar Stereographic (WKID 5936)

### Map service data format

Map server cache in JPEG format

#### Coverage

Coverage is provided in World Standard (Collection 2) and World Advanced (Collection 3) from ~1:902,590,245 down to ~1:881,435.

# World Hillshade

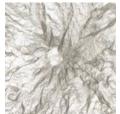

This map portrays elevation as an artistic hillshade.

Map Service Name: World\_Hillshade

### Description

World Hillshade is designed to be used as a backdrop for topographical, soil, hydro, land cover, or other outdoor recreational maps.

The map was compiled from a variety of sources from several data providers. The basemap has global coverage down to a scale of ~1:144,000. In the United States, Japan and parts of Europe coverage is provided down to ~1:18,000. In select areas of the United States and a few European countries, coverage is provided down to ~1:9,000.

#### Attribution

Sources: Airbus, USGS, NGA, NASA, CGIAR, NLS, OS, NMA, Geodatastyrelsen, GSA, GSI, Intermap and the GIS User Community

### Coordinate system

Web Mercator Auxiliary Sphere (WKID 102100)

**Tiling scheme** 

Web Mercator Auxiliary Sphere

#### Map service data format

Map server cache in JPEG format

### Coverage

As illustrated in the coverage map, coverage is provided at the following scales:

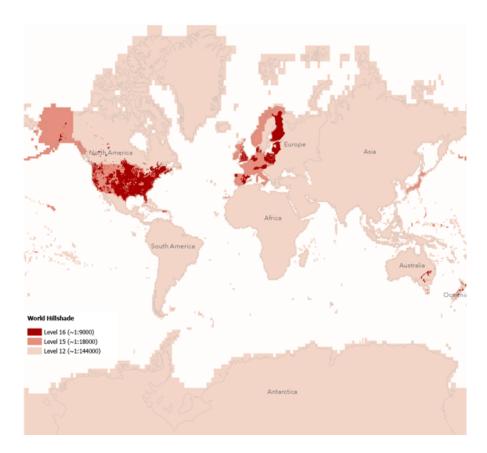

#### World Basic (Collection 1)

~1:591,000,000 down to ~1:144,000 worldwide

#### World Standard (Collection 2) and World Advanced (Collection 3)

- ~1:591,000,000 down to ~1:144,000 worldwide
- ~1:72,000 to ~1:9,000 in select areas in the United States and Europe

#### North America Standard (Collection 4) and North America Advanced (Collection 5)

- ~1:591,000,000 down to ~1:144,000
- ~1:72,000 down to ~1:9,000 in select areas

# World Hillshade (Dark)

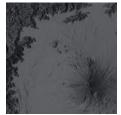

This map portrays elevation as an artistic hillshade in a dark color palette and provides terrain context while highlighting feature layers and labels.

Map Service Name: World\_Hillshade\_Dark

# Description

The map was compiled from a variety of sources from several data providers. The basemap has global coverage down to a scale of ~1:144,000. In the United States, Japan and parts of Europe coverage is provided down to ~1:18,000. In select areas of the United States and a few European countries, coverage is provided down to ~1:9,000.

This dark version of World Hillshade is especially useful in building maps that provide terrain context while highlighting feature layers and labels.

# Attribution

Sources: Airbus, USGS, NGA, NASA, CGIAR, NLS, OS, NMA, Geodatastyrelsen, GSA, GSI, Intermap and the GIS User Community

# Coordinate system

Web Mercator Auxiliary Sphere (WKID 102100)

#### **Tiling scheme**

Web Mercator Auxiliary Sphere

### Map service data format

Map server cache in JPEG format

### Coverage

As illustrated in the coverage map below, coverage is provided at the following scales:

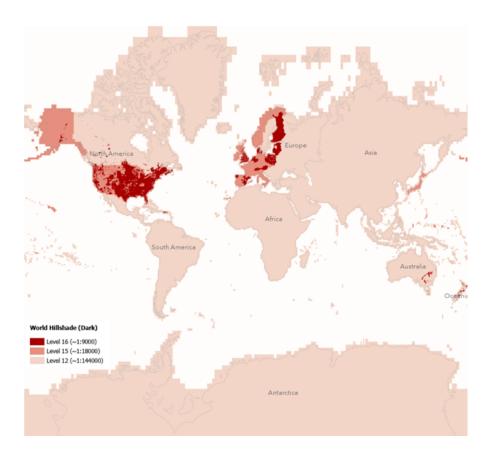

#### World Basic (Collection 1)

~1:591,000,000 down to ~1:144,000 worldwide

#### World Standard (Collection 2) and World Advanced (Collection 3)

- ~1:591,000,000 down to ~1:144,000 worldwide
- ~1:72,000 to ~1:9,000 in select areas in the United States and Europe

#### North America Standard (Collection 4) and North America Advanced (Collection 5)

- ~1:591,000,000 down to ~1:144,000
- ~1:72,000 down to ~1:9,000 in select areas

# World Imagery

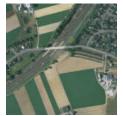

This map is a compilation of satellite and aerial imagery worldwide.

Map Service Name: World\_Imagery

#### Description

World Imagery provides one meter or better satellite and aerial imagery for most of the world's landmass and lower resolution satellite imagery worldwide. The map is currently comprised of the following sources:

- Worldwide 15-meter resolution TerraColor imagery at small and medium map scales.
- Maxar imagery basemap products around the world: Vivid Premium at 15-centimeter High-Definition (HD) resolution for select metropolitan areas, Vivid Advanced 30-centimeter HD for more than 1,000 metropolitan areas, and Vivid Standard from 1.2-meter to 0.6-centimeter resolution for the most of the world, with 30-centimeter HD across the United States and parts of Western Europe. More information on the Maxar products is included below.
- High-resolution aerial photography contributed by the GIS User Community. This imagery ranges from 30-centimeter to 3-centimeter resolution. You can contribute your imagery to this map and have it served by Esri via the Community Maps Program.

#### Maxar Basemap Products

Maxar imagery basemap products include Vivid Premium, Vivid Advanced, and Vivid Standard.

#### Vivid Premium

Provides committed image currency in a high-resolution, high-quality image layer over defined metropolitan and high-interest areas across the globe. The product provides 15-centimeter HD resolution imagery.

#### Vivid Advanced

Provides committed image currency in a high-resolution, high-quality image layer over defined metropolitan and high-interest areas across the globe. The product includes a mix of native 30-centimeter and 30-centimeter HD resolution imagery.

#### Vivid Standard

Provides a visually consistent and continuous image layer over large areas through advanced image mosaicking techniques, including tonal balancing and seamline blending across thousands of image strips. Available from 1.2-meter down to 30-centimeter HD.

See the Maxar blog, Introducing HD: See More, Do More with High-Definition Imagery, for more information.

## Attribution

Sources: Esri, Maxar, Earthstar Geographics, and the GIS User Community

### Coordinate system

Web Mercator Auxiliary Sphere (WKID 102100)

#### **Tiling scheme**

Web Mercator Auxiliary Sphere

## Map service data format

Map server cache in JPEG format

### Metadata

When the data appliance is installed, citation data (also known as metadata) is automatically exposed through the REST endpoint for the World\_Imagery service. These are not feature services but rather feature layers within a map service. The key difference is that feature layers can be queried, but they cannot be edited. In ArcGIS Pro, use the **Explore** tool on the **Map** tab to see the resolution, collection date, and source of the imagery at the location you click. In Map Viewer, with pop-ups enabled on the layer, click the location to identify the source information. In ArcMap, use the **Identify** tool to identify the source information at the location you click. Values of 99999 mean that metadata is not available for that field. The metadata applies only to the best available imagery at that location. You may need to zoom in to view the best available imagery.

You can view the citation layer at http://<services.arcgisonline.com>/arcgis/rest/services/ World\_Imagery/MapServer/4 (substitute <services.arcgisonline.com> with the local ArcGIS server name).

### Coverage

As illustrated in the coverage maps below, worldwide coverage is provided in World Basic (Collection 1) down to ~1:144,000; World Standard (Collection 2) down to ~1:1,000, and World Advanced (Collection 3) down to ~282; and regional coverage is provided in North America Standard (Collection 4) down to ~1:1,000, and North America Advanced (Collection 5) down to ~282.

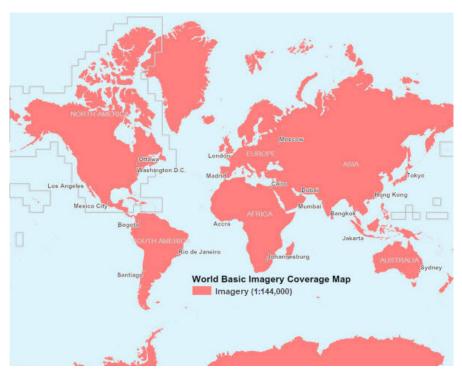

| Scale (Level)      | Standard                          | Advanced                    |
|--------------------|-----------------------------------|-----------------------------|
| 1:4,000 (Level 17) | DUEM STANDARD MAGERY (LEVEL 17)   | DODEN                       |
| 1:2,000 (Level 18) | DATEM STANDARD IMAGERY (LEVEL 18) |                             |
| 1:1,000 (Level 19) | DADIM STANDARD MAGERY (LEVEL 19)  | ADVANCED IMAGERY (LEVEL 19) |

| Scale (Level)    | Standard      | Advanced                         |
|------------------|---------------|----------------------------------|
| 1:600 (Level 20) | Not available | DATEM ADVANCED MAGERY (LEVEL 20) |
| 1:282 (Level 21) | Not available | DADEN ADVANCED MAGERY (LEVEL 21) |

Larger coverage maps for Standard and Advanced Imagery are available below.

# Standard Imagery coverage maps

The following coverage maps are applicable to both World and North America Standard.

Standard Imagery coverage map at 1:4,000 (Level 17)

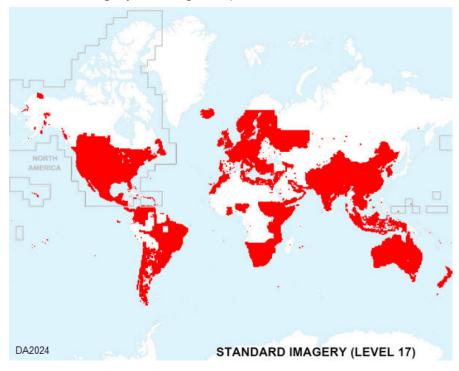

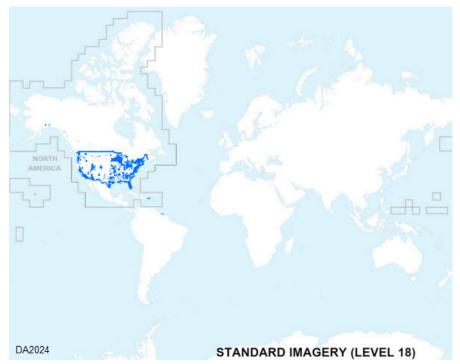

# Standard Imagery coverage map at 1:2,000 (Level 18)

Standard Imagery coverage map at 1:1,000 (Level 19)

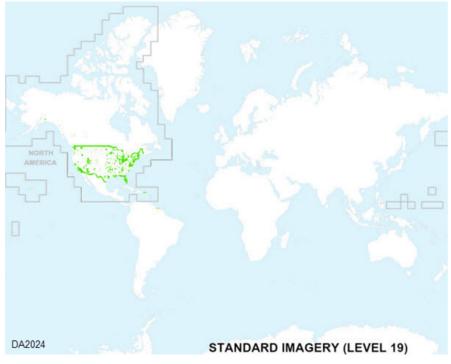

# Advanced Imagery coverage maps

The following coverage maps are applicable to both World and North America Advanced.

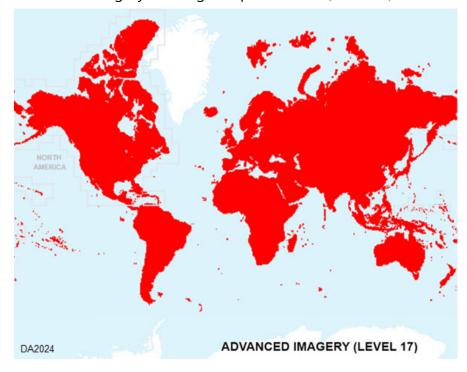

# Advanced Imagery coverage map at 1:4,000 (Level 17)

#### Advanced Imagery coverage map at 1:2,000 (Level 18)

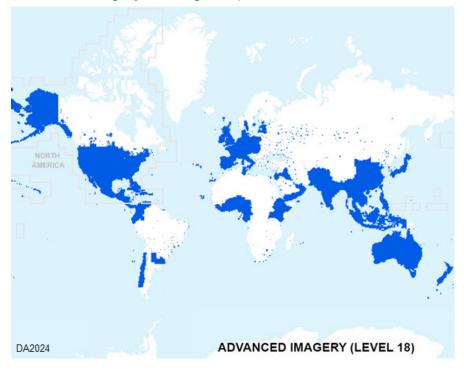

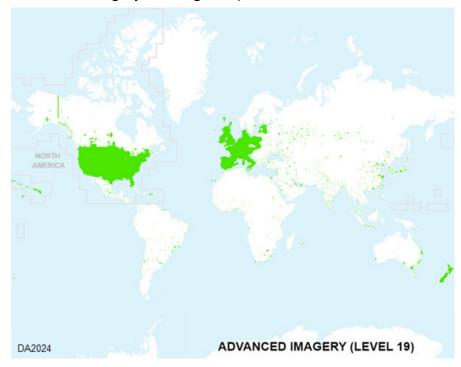

# Advanced Imagery coverage map at 1:1,000 (Level 19)

Advanced Imagery coverage map at 1:600 (Level 20)

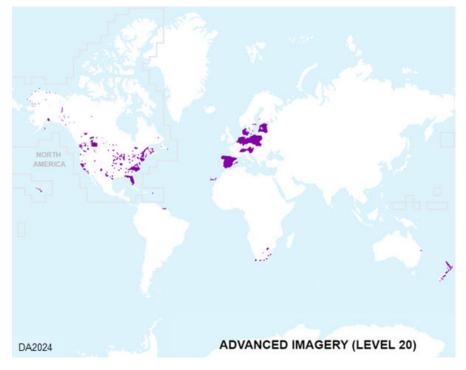

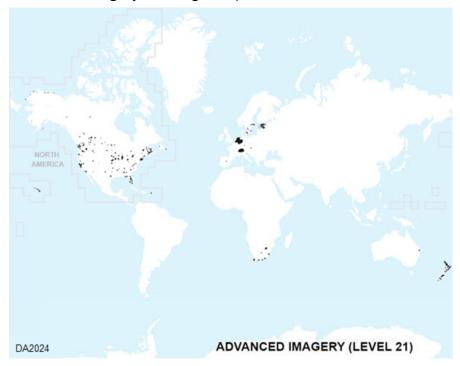

Advanced Imagery coverage map at 1:282 (Level 21)

# World Ocean Base

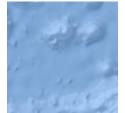

This map includes bathymetry and inland waters and roads, overlaid on land-cover and shaded relief imagery.

Map Service Name: World\_Ocean\_Base

## Description

This map is designed to be used as a basemap by marine GIS professionals and as a reference map by anyone interested in ocean data. The basemap features marine bathymetry. Land features include inland waters and roads overlaid on land cover and shaded relief imagery.

The map was compiled from a variety of best available sources from several data providers, including General Bathymetric Chart of the Oceans GEBCO\_08 Grid, National Oceanic and Atmospheric Administration (NOAA), National Geographic, Garmin, Geonames.org, Esri, and various other contributors. The basemap was designed and developed by Esri.

#### 🕒 Note:

Data from the GEBCO\_08 Grid shall not be used for navigation or for any other purpose relating to safety at sea. The GEBCO\_08 Grid is largely based on a database of ship-track soundings with interpolation between soundings guided by satellite-derived gravity data. In some areas, data from existing grids are included. The GEBCO\_08 Grid does not contain detailed information in shallower water areas, and information concerning the generation of the grid can be found on GEBCO website at www.gebco.net/data\_and\_products/gridded\_bathymetry\_data/. The GEBCO\_08 Grid is accompanied by a Source Identifier (SID) Grid, which indicates which cells in the GEBCO\_08 Grid are based on soundings or existing grids and which have been interpolated. The latest version of both grids and accompanying documentation is available to download, on behalf of GEBCO, from the British Oceanographic Data Centre (BODC) website at www.bodc.ac.uk/data/hosted\_data\_systems/gebco\_gridded\_bathymetry\_data/. The names of the IHO (International Hydrographic Organization), IOC (Intergovernmental Oceanographic Commission), GEBCO (General Bathymetric Chart of the Oceans), NERC (Natural Environment Research Council) or BODC (British Oceanographic Data Centre) may not be used in any way to imply, directly or otherwise, endorsement or support of either the Licensee or their mapping system.

# Contributors

The following table names the current Community Maps Program contributors to the World Ocean Basemap hosted by Esri and provides information on their specific content. The basemap was compiled to uniform cartography using a variety of best available sources from these data providers.

| Contributor                                     | Coverage | Resolution | Scales                        |
|-------------------------------------------------|----------|------------|-------------------------------|
| General Bathymetric Chart of the Oceans (GEBCO) | Global   | 927 meters | ~1:591,000,000<br>- 1:577,000 |

| Contributor                                                                                             | Coverage                                                                                                    | Resolution                        | Scales                                        |
|----------------------------------------------------------------------------------------------------|----------------------------------------------------------------------------------------------------|-----------------------------------|-----------------------------------------------|
| National Oceanic and<br>Atmospheric Administration                                                      | US coastal waters, Great Lakes                                                                                                    | 110 meters<br>- 40<br>centimeters | ~1:18,000,000<br>- 1:9,000 in<br>select areas |
| Geoscience Australia                                                                                    | Australian coastal waters                                                                                                    |                                   | ~1:9,000,000 –<br>1:72,000 in<br>select areas |
| Seafloor Mapping Lab of<br>California State University<br>Monterey Bay                                  | Southern California coast, Channel Islands                                                                                                    | 25 meters -<br>2 meters           | ~1:288,000 -<br>1:72,000                      |
| Canadian Hydrographic<br>Service                                                                        | North Pacific, Queen Charlotte Sound,<br>Newfoundland Sea, Labrador Sea, and Gulf of<br>St. Lawrence                                                             | 250 meters<br>- 80 meters         | ~1:4,500,000 -<br>1:72,000                    |
| University of New<br>Hampshire Center for<br>Coastal and Marine<br>Mapping/Joint Hydrographic<br>Center | Beringian Margin, Bowers Ridge, Necker Ridge,<br>Line Islands, Mariana Trench, Mendocino Ridge,<br>Sigsbee Escarpment, Florida Escarpment, and<br>Atlantic Shelf | 180 meters<br>- 60 meters         | ~1:2,300,000 -<br>1:72,000                    |
| Davey Jones' Locker Seafloor<br>Mapping/Marine GIS at<br>Oregon State University                        | American Samoa                                                                                                    | 200 meters                        | ~1:2,300,000 -<br>1:72,000                    |
| National Institute of Water<br>and Atmospheric Research<br>Ltd (NIWA)                                   | New Zealand, higher-resolution data of Hauraki<br>Gulf and Cook Strait                                                                                           | 250 meters,<br>20 meters          | ~1:4,500,000 –<br>1:72,000                    |
| Geological Survey of Ireland                                                                            | Western coast of Ireland up to 1,000 miles offshore, higher-resolution data in nearshore areas                                                                   | 111 meters,<br>5 meters           | ~1:2,300,000 –<br>1:9,000                     |
| OceanWise                                                                                               | Coastal waters around the islands of Great<br>Britain and Ireland                                                                                                | 186 meters                        | ~1:4,500,000 -<br>1:9,000                     |
| Khaled bin Sultan Living<br>Oceans Foundation                                                           | Red Sea                                                                                                    | 2.5 meters<br>- 7.5<br>meters     | ~1:288,000 -<br>1:9,000 in<br>select areas    |
| University of Hawaii School<br>of Ocean and Earth Science<br>and Technology                             | Hawaiian Islands                                                                                                    | 50 meters                         | ~1:288,000 -<br>1:9,000 in<br>select areas    |

# Attribution

Sources: Esri, Garmin, GEBCO, NOAA NGDC, and other contributors

# Coordinate system

Web Mercator Auxiliary Sphere (WKID 102100)

### Tiling scheme

Web Mercator Auxiliary Sphere

# Map service data format

Map server cache in JPEG format

### Coverage

Coverage is provided at the following scales:

World Basic (Collection 1)

~1:591,000,000 to 1:577,000 worldwide; ~1:288,000 to ~1:144,000 in select areas

World Standard (Collection 2) and World Advanced (Collection 3)

~1:591,000,000 to ~1:577,000 worldwide; ~1:288,000 to ~1:9,000 in limited areas based on regional hydrographic survey data

North America Standard (Collection 4), North America Advanced (Collection 5)

Regional coverage from ~1:591,000,000 to ~1:9,000 in limited areas based on regional hydrographic survey data

# **Reference** layers

# Arctic Ocean Reference

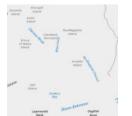

This map includes marine water body names, undersea feature names, and derived depth values for use with the Arctic Ocean Base map.

Map Service Name: Arctic\_Ocean\_Reference

#### 🕒 Note:

The Arctic Ocean Reference layer is not included with Collection 1.

## Description

The Arctic Ocean Reference layer is designed to be used as the reference layer for the Arctic Ocean Base map. The reference layer includes marine water body names, undersea feature names, and derived depth values in meters. Features over land include administrative boundaries and labels and cities.

The reference layer was compiled from a variety of best available sources from several data providers, including General Bathymetric Chart of the Oceans GEBCO\_08 Grid, IHO-IOC GEBCO Gazetteer of Undersea Feature Names August 2010 version (www.gebco.net), the National Oceanic and Atmospheric Administration (NOAA), and National Geographic, Garmin, Geonames.org, and Esri, and various other contributors. For details on the Community users who contributed bathymetric data for this map through the Community Maps Program, see Contributors in the Arctic Ocean Base description.

The Arctic Ocean Reference map currently provides coverage down to a scale of ~1:881,000. The Arctic Ocean Reference map can and will be extended with higher-resolution bathymetric data. You can contribute your bathymetric data to this map and have it served by Esri for the benefit of the GIS community. For more information on how to contribute data, contact Oceanbasemapteam@esri.com.

#### 🕒 Note:

Data from the GEBCO\_08 Grid shall not be used for navigation or for any other purpose relating to safety at sea. The GEBCO\_08 Grid is largely based on a database of ship-track soundings with interpolation between soundings guided by satellite-derived gravity data. In some areas, data from existing grids are included. The GEBCO\_08 Grid does not contain detailed information in shallower water areas, and information concerning the generation of the grid can be found on GEBCO website at www.gebco.net/data\_and\_products/gridded\_bathymetry\_data/. The GEBCO\_08 Grid is accompanied by a Source Identifier (SID) Grid, which indicates which cells in the GEBCO\_08 Grid are based on soundings or existing grids and which have been interpolated. The latest version of both grids and accompanying documentation is available to download, on behalf of GEBCO, from the British Oceanographic Data Centre (BODC) website at www.bodc.ac.uk/data/hosted\_data\_systems/gebco\_gridded\_bathymetry\_data/. The names of the IHO (International Hydrographic Organization), IOC (Intergovernmental Oceanographic Commission), GEBCO (General Bathymetric Chart of the Oceans), NERC (Natural Environment Research Council) or BODC (British Oceanographic Data Centre) may not be used in any way to imply, directly or otherwise, endorsement or support of either the Licensee or their mapping system.

# Attribution

Sources: Esri, GEBCO, NOAA, National Geographic, Garmin, Geonames.org, and other contributors

### Coordinate system

Alaska Polar Stereographic (WKID 5936)

### Map service data format

Map server cache in PNG32 format

#### Coverage

Coverage is provided in World Standard (Collection 2) and World Advanced (Collection 3) from ~1:902,590,245 down to ~1:881,435.

# World Elevation

# Terrain

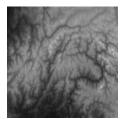

The Terrain multiresolution layer provides access to elevation values for use in analysis with functions for slope, aspect, and hillshade.

Service Name: Terrain

#### 🕒 Note:

The Terrain service is not included with Collection 1.

## Description

This dynamic image service provides numeric values representing ground surface heights based on a digital terrain model (DTM). The ground heights are based on multiple sources. Heights are orthometric (sea level = 0), and water bodies that are above sea level have approximated nominal water heights.

This layer is generally not optimal for direct visualization. By default, 32-bit floating point values are returned, resulting in higher bandwidth requirements. Therefore, usage should be limited to applications that require elevation data values. Alternatively, client applications can select from numerous additional functions, applied on the server, that return rendered data. For visualizations such as hillshade, elevation tinted hillshade, and slope, consider using the appropriate server-side function defined on this service.

# Server functions

This layer has server functions defined for the following elevation derivatives:

- Slope Degrees
- Slope Percentage
- Aspect
- Ellipsoidal Height
- Hillshade
- Multi-Directional Hillshade
- Elevation Tinted Hillshade
- Slope Map
- Aspect Map

#### Data sources

The data for this layer comes from the multiple sources listed below, with original source data in its native coordinate system. Depending on the scale being viewed, data from one of these datasets is returned.

| Data                                | Source native pixel size      | Approximate<br>pixel size<br>(meters) | Coverage                                              | Primary source                  | Country/<br>Region |
|-------------------------------------|-------------------------------|---------------------------------------|-------------------------------------------------------|---------------------------------|--------------------|
| Australia 1m                        | 1 meter                       | 1                                     | Partial areas of Australia                            | Geoscience<br>Australia         | Australia          |
| Moreton Bay,<br>Australia 1m        | 1 meter                       | 1                                     | Moreton Bay<br>region,<br>Australia                   | Moreton Bay<br>Regional Council | Australia          |
| New South<br>Wales,<br>Australia 5m | 5 meters                      | 5                                     | New South<br>Wales State,<br>Australia                | DFSI                            | Australia          |
| SRTM 1 arc<br>second DEM-<br>S      | 0.0002777777777779<br>degrees | 31                                    | Australia                                             | Geoscience<br>Australia         | Australia          |
| Burgenland<br>50cm                  | 0.5 meters                    | 0.5                                   | Burgenland<br>State, Austria                          | Land<br>Burgenland              | Austria            |
| Upper Austria<br>50cm               | 0.5 meters                    | 0.5                                   | Upper Austria<br>State, Austria                       | Land<br>Oberösterreich          | Austria            |
| Austria 1m                          | 1 meter                       | 1                                     | Austria                                               | BEV                             | Austria            |
| Austria 10m                         | 10 meters                     | 10                                    | Austria                                               | Geoland                         | Austria            |
| Canada<br>HRDEM 1m                  | 1 meter                       | 1                                     | Partial areas<br>of the<br>southern part<br>of Canada | Natural<br>Resources<br>Canada  | Canada             |
| Canada<br>HRDEM 2m                  | 2 meters                      | 2                                     | Partial areas<br>of the<br>southern part<br>of Canada | Natural<br>Resources<br>Canada  | Canada             |
| Denmark<br>40cm                     | 0.4 meters                    | 0.4                                   | Denmark                                               | SDFE                            | Denmark            |
| Denmark<br>10m                      | 10 meters                     | 10                                    | Denmark                                               | SDFE                            | Denmark            |
| England 2m                          | 2 meters                      | 2                                     | 70 percent of<br>England                              | Environment<br>Agency           | England            |
| Estonia 1m                          | 1 meter                       | 1                                     | Estonia                                               | Estonian Land<br>Board          | Estonia            |
| Estonia 5m                          | 5 meters                      | 5                                     | Estonia                                               | Estonian Land<br>Board          | Estonia            |
| Estonia 10m                         | 10 meters                     | 10                                    | Estonia                                               | Estonian Land<br>Board          | Estonia            |
| Finland 2m                          | 2 meters                      | 2                                     | Finland                                               | NLS                             | Finland            |
| Finland 10m                         | 10 meters                     | 10                                    | Finland                                               | NLS                             | Finland            |
| Hamburg 1m                          | 1 meter                       | 1                                     | Hamburg<br>State,<br>Germany                          | LGV Hamburg                     | Germany            |

| Data                                | Source native pixel size  | Approximate<br>pixel size<br>(meters) | Coverage                                     | Primary source                                 | Country/<br>Region  |
|-------------------------------------|---------------------------|---------------------------------------|----------------------------------------------|------------------------------------------------|---------------------|
| Berlin 1m                           | 1 meter                   | 1                                     | Berlin State,<br>Germany                     | Geoportal Berlin                               | Germany             |
| Nordrhein-<br>Westfalen 1m          | 1 meter                   | 1                                     | Nordrhein-<br>Westfalen<br>State,<br>Germany | Land NRW                                       | Germany             |
| Sachsen-<br>Anhalt 2m               | 2 meters                  | 2                                     | Sachsen-<br>Anhalt State,<br>Germany         | LVermGeo LSA                                   | Germany             |
| Hong Kong<br>50cm                   | 0.5 meter                 | 0.5                                   | Hong Kong                                    | CEDD                                           | Hong Kong           |
| Italy TINITALY<br>10m               | 10 meters                 | 10                                    | Italy                                        | INGV                                           | Italy               |
| Japan<br>DEM5A,<br>DEM5B            | 0.000055555555<br>degrees | 5                                     | Partial areas<br>of Japan                    | GSI                                            | Japan               |
| Japan<br>DEM10B                     | 0.00011111111<br>degrees  | 10                                    | Japan                                        | GSI                                            | Japan               |
| Latvia 1m                           | 1 meter                   | 1                                     | Latvia                                       | Latvian<br>Geospatial<br>Information<br>Agency | Latvia              |
| Latvia 10m                          | 10 meters                 | 10                                    | Latvia                                       | Latvian<br>Geospatial<br>Information<br>Agency | Latvia              |
| Latvia 20m                          | 20 meters                 | 20                                    | Latvia                                       | Latvian<br>Geospatial<br>Information<br>Agency | Latvia              |
| Lithuania 1m                        | 1 meter                   | 1                                     | Lithuania                                    | NZT                                            | Lithuania           |
| Lithuania<br>10m                    | 10 meters                 | 10                                    | Lithuania                                    | NZT                                            | Lithuania           |
| Netherlands<br>(AHN3/<br>AHN4) 50cm | 0.5 meter                 | 0.5                                   | Netherlands                                  | AHN                                            | Netherlands         |
| Netherlands<br>(AHN3/<br>AHN4) 10m  | 10 meters                 | 10                                    | Netherlands                                  | AHN                                            | Netherlands         |
| New Zealand<br>1m                   | 1 meter                   | 1                                     | Partial areas<br>of New<br>Zealand           | Land<br>Information<br>New Zealand             | New Zealand         |
| Northern<br>Ireland 10m             | 10 meters                 | 10                                    | Northern<br>Ireland                          | OSNI                                           | Northern<br>Ireland |

| Data                                             | Source native pixel size | Approximate<br>pixel size<br>(meters) | Coverage                                                                 | Primary source                                | Country/<br>Region                  |
|--------------------------------------------------|--------------------------|---------------------------------------|--------------------------------------------------------------------------|-----------------------------------------------|-------------------------------------|
| Norway 10m                                       | 10 meters                | 10                                    | Norway                                                                   | NMA                                           | Norway                              |
| Poland 1m                                        | 1 meter                  | 1                                     | Partial areas of Poland                                                  | GIGIK                                         | Poland                              |
| Poland 5m                                        | 5 meters                 | 5                                     | Partial areas of Poland                                                  | GIGIK                                         | Poland                              |
| Scotland 1m                                      | 1 meter                  | 1                                     | Partial areas of Scotland                                                | Scottish<br>Government et<br>al.              | Scotland                            |
| Slovakia 10m                                     | 10 meters                | 10                                    | Slovakia                                                                 | GKÚ                                           | Slovakia                            |
| Slovenia 1m                                      | 1 meter                  | 1                                     | Slovenia                                                                 | ARSO                                          | Slovenia                            |
| Madrid City<br>1m                                | 1 meter                  | 1                                     | Madrid city,<br>Spain                                                    | Ayuntamiento<br>de Madrid                     | Spain                               |
| Spain 2m<br>(MDT02 2019<br>CC-BY 4.0<br>scne.es) | 2 meters                 | 2                                     | Partial areas<br>of Spain                                                | IGN                                           | Spain                               |
| Spain 5m                                         | 5 meters                 | 5                                     | Spain                                                                    | IGN                                           | Spain                               |
| Spain 10m                                        | 10 meters                | 10                                    | Spain                                                                    | IGN                                           | Spain                               |
| Varnamo<br>50cm                                  | 0.5 meters               | 0.5                                   | Varnamo<br>municipality,<br>Sweden                                       | Värnamo<br>Kommun                             | Sweden                              |
| Canton of<br>Basel-<br>Landschaft<br>25cm        | 0.25 meters              | 0.25                                  | Canton of<br>Basel-<br>Landschaft,<br>Switzerland                        | Geoinformation<br>Kanton Basel-<br>Landschaft | Switzerland                         |
| Grand<br>Geneva 50cm                             | 0.5 meters               | 0.5                                   | Grand<br>Geneva<br>metropolitan,<br>France/<br>Switzerland               | SITG                                          | Switzerland<br>and France           |
| Switzerland<br>swissALTI3D<br>50cm               | 0.5 meters               | 0.5                                   | Switzerland<br>and<br>Liechtenstein                                      | swisstopo                                     | Switzerland<br>and<br>Liechtenstein |
| Switzerland<br>swissALTI3D<br>10m                | 10 meters                | 10                                    | Switzerland<br>and<br>Liechtenstein                                      | swisstopo                                     | Switzerland<br>and<br>Liechtenstein |
| OS Terrain 50                                    | 50 meters                | 50                                    | United<br>Kingdom                                                        | Ordnance<br>Survey                            | United<br>Kingdom                   |
| 3DEP 1m                                          | 1 meter                  | 1                                     | Partial areas<br>of the<br>conterminous<br>United States,<br>Puerto Rico | USGS                                          | United States                       |

| Data                  | Source native pixel size       | Approximate<br>pixel size<br>(meters) | Coverage                                                                                                    | Primary source             | Country/<br>Region |
|-----------------------|--------------------------------|---------------------------------------|----------------------------------------------------------------------------------------------------|----------------------------|--------------------|
| NRCS 1m               | 1 meter                        | 1                                     | Partial areas<br>of the<br>conterminous<br>United States                                                                                        | NRCS USDA                  | United States      |
| FEMA LIDAR<br>DTM     | 3 meters                       | 3                                     | Partial areas<br>of the<br>conterminous<br>United States                                                                                        | FEMA                       | United States      |
| NED 1/9 arc second    | 0.000092592592593<br>degrees   | 10                                    | Partial areas<br>of the<br>conterminous<br>United States                                                                                        | USGS                       | United States      |
| 3DEP 5m               | 5 meters                       | 5                                     | Alaska,<br>United States                                                                                                    | USGS                       | United States      |
| NED 1/3 arc<br>second | 0.000092592592593<br>degrees   | 10                                    | Conterminous<br>United States,<br>Hawaii,<br>Alaska,<br>Puerto Rico,<br>and Territorial<br>Islands of the<br>United States                      | USGS                       | United States      |
| NED 1 arc<br>second   | 0.0002777777777779<br>degrees  | 31                                    | Conterminous<br>United States,<br>Hawaii,<br>Alaska,<br>Puerto Rico,<br>Territorial<br>Islands of the<br>United States;<br>Canada and<br>Mexico | USGS                       | United States      |
| NED 2 arc second      | 0.000555555555556<br>degrees   | 62                                    | Alaska,<br>United States                                                                                                    | USGS                       | United States      |
| Wales 2m              | 2 meters                       | 2                                     | 70 percent of<br>Wales                                                                                                    | Natural<br>Resources Wales | Wales              |
| SRTM 1 arc<br>second  | 0.0002777777777779<br>degrees  | 31                                    | All land areas<br>between 60<br>degrees north<br>and 56<br>degrees<br>south except<br>Australia                                                 | NASA                       | World              |
| EarthEnv-<br>DEM90    | 0.00083333333333333<br>degrees | 93                                    | Global                                                                                                    | N<br>Robinson,NCEAS        | World              |

| Data                           | Source native pixel size       | Approximate<br>pixel size<br>(meters) | Coverage                                                                                        | Primary source | Country/<br>Region |
|--------------------------------|--------------------------------|---------------------------------------|-------------------------------------------------------------------------------------------------|----------------|--------------------|
| SRTM v4.1                      | 0.00083333333333333<br>degrees | 93                                    | All land areas<br>between 60<br>degrees north<br>and 56<br>degrees<br>south except<br>Australia | CGIAR-CSI      | World              |
| GMTED2010<br>7.5 arc<br>second | 0.00208333333333333<br>degrees | 232                                   | Global                                                                                          | USGS           | World              |
| GMTED2010<br>15 arc second     | 0.00416666666666666<br>degrees | 464                                   | Global                                                                                          | USGS           | World              |
| GMTED2010<br>30 arc second     | 0.00833333333333333<br>degrees | 928                                   | Global                                                                                          | USGS           | World              |

For more information, see Use the World Elevation services.

# Mosaic method

This image service uses a default mosaic method of By Attribute, using Field Best and target of 0. Each of the rasters has been attributed with Best field value that is generally a function of the pixel size such that higher-resolution datasets are displayed at higher priority. Other mosaic methods can be set, but care should be taken because the order of the rasters may change. Where required, queries can also be set to display only specific datasets, such as only National Elevation Dataset (NED), or the lock raster mosaic rule used to lock to a specific dataset.

### Accuracy

The accuracy of these services will vary as a function of location and data source. Refer to the metadata available in the services, and follow the links to the original sources for further details. Estimates of CE90 and LE90 are included as attributes.

# Attribution

Sources: USGS, NGA, NASA, CGIAR, NLS, OS, NMA, Geodatastyrelsen, GSA, GSI and the GIS User Community

### Coverage

The following coverage map illustrates the coverage of the layer:

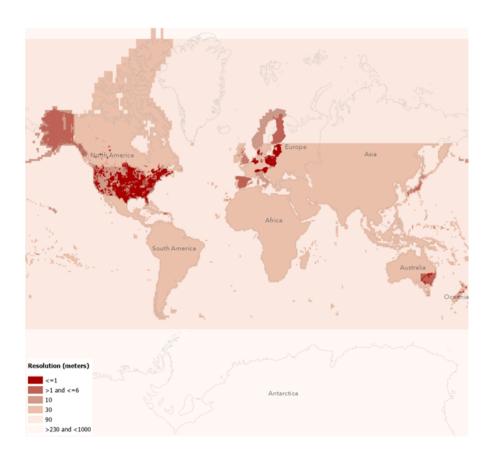

# Terrain 3D

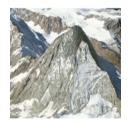

The Terrain 3D layer provides global elevation data for work in 3D.

Service Name: Terrain3D

# Description

Terrain 3D is a cached tiled elevation image service layer in which the cache is compressed using Limited Error Raster Compression (LERC). This elevation surface is suitable for use in 3D clients such as Scene Viewer and ArcGIS Pro scenes for oblique viewing.

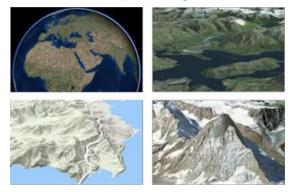

For more information, see Use the World Elevation services.

# Attribution

Sources: USGS, NGA, NASA, CGIAR, NLS, OS, NMA, Geodatastyrelsen, GSA, GSI, and the GIS User Community

### Coverage

The following coverage map illustrates the coverage of the layer:

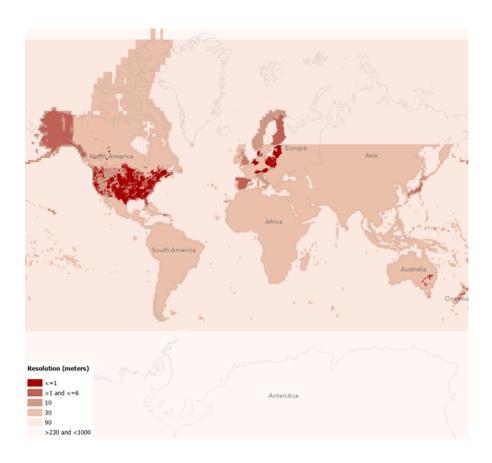

# **Elevation analysis**

# Profile

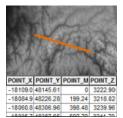

The Profile geoprocessing tool returns an elevation profile table for the input line features based on the Terrain layer.

Service Names: Elevation and ElevationSync

#### 🕒 Note:

The Profile geoprocessing tool is not included with Collection 1.

## Description

The Elevation and ElevationSync geoprocessing services provide the Profile geoprocessing tool. The Profile tool is used to create a table of elevation values along input profile lines. The output can be used to create an elevation profile graph.

This tool can use line features that you interactively draw or those from a line layer.

## Background

See Use the elevation analysis services for more information about how this service works; in particular, see the Profile section.

See Publish the elevation analysis services for details about the configurations needed to enable this service.

#### Data

Various parts of the world are covered by different resolutions of data.

#### 1,000-meter resolution

This tool currently works worldwide based on the General Bathymetric Chart of the Oceans (GEBCO) data at 30-arcsecond (approximately 1,000-meter) resolution.

#### 500-meter resolution

This tool currently works worldwide based on GEBCO data at 15-arcsecond (approximately 500-meter) resolution.

#### 90-meter resolution

This tool currently works worldwide between 60 degrees north and 56 degrees south based on the 3-arcsecond (approximately 90-meter) resolution Shuttle Radar Topography Mission (SRTM) dataset.

#### 30-meter resolution

In North America (Canada, the United States, and Mexico), the tool uses 1-arcsecond (approximately 30-meter) resolution data from the United States Geological Survey (USGS) National Elevation Dataset (NED). In Australia, the tool is available based on the 1-arcsecond (approximately 30-meter) resolution SRTM DEM-S dataset from Geoscience Australia. In the remaining parts of the world (Africa, South America, most of Europe and continental Asia, the East Indies, New Zealand, and islands of the western Pacific), the tool is available based on the 1-arcsecond (approximately 30-meter) resolution SRTM data between 60 degrees north and 56 degrees south.

#### 10-meter resolution

In the continental United States, the tool is available based on the 1/3-arcsecond (approximately 10-meter) resolution USGS NED. In Norway, Finland, Estonia, Denmark, Austria, Spain, Japan, Latvia, Lithuania, the Slovak Republic, Italy, Switzerland, and Liechtenstein, the tool is available based on approximately 10-meter resolution data from various authoritative sources.

#### Attribution

Sources: USGS, NASA, CGIAR, GEBCO, NLS, NMA, Geodatastyrelsen, GSA, GSI, and the GIS User Community

# Viewshed

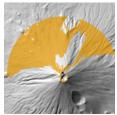

The Viewshed geoprocessing tool creates viewshed polygons for observation points you specify on a global elevation dataset.

Service Name: Elevation

#### 🕒 Note:

The Viewshed geoprocessing tool is not included with Collection 1.

## Description

The Elevation geoprocessing service provides the Viewshed geoprocessing tool. The Viewshed tool calculates visible areas for a given set of input observation points.

This tool can use point features that you interactively draw or those from a point layer.

## Background

See Use the elevation analysis services for more information about how this service works; in particular, see the Viewshed section.

See Publish the elevation analysis services for details on the configurations needed to enable this service.

### Data

Various parts of the world are covered by different resolutions of data.

#### 90-meter resolution

This tool currently works worldwide between 60 degrees north and 56 degrees south based on the 3-arcsecond (approximately 90-meter) resolution Shuttle Radar Topography Mission (SRTM) dataset.

#### 30-meter resolution

In North America (Canada, the United States, and Mexico), the tool uses 1-arcsecond (approximately 30-meter) resolution data from the United States Geological Survey (USGS) National Elevation Dataset (NED). In Australia, the tool is available based on the 1-arcsecond (approximately 30-meter) resolution SRTM DEM-S dataset from Geoscience Australia. In the remaining parts of the world (Africa, South America, most of Europe and continental Asia, the East Indies, New Zealand, and islands of the western Pacific), the tool is available based on the 1-arcsecond (approximately 30-meter) resolution SRTM DEM-S dataset from Geoscience Australia. In the remaining parts of the world (Africa, South America, most of Europe and continental Asia, the East Indies, New Zealand, and islands of the western Pacific), the tool is available based on the 1-arcsecond (approximately 30-meter) resolution SRTM data between 60 degrees north and 56 degrees south.

#### 10-meter resolution

In the continental United States, the tool is available based on the 1/3-arcsecond (approximately 10-meter) resolution USGS NED. In Norway, Finland, Estonia, Denmark, Austria, Spain, Japan, Latvia, Lithuania, the Slovak

Republic, Italy, Switzerland, and Liechtenstein, the tool is available based on approximately 10-meter resolution data from various authoritative sources.

## Attribution

Sources: USGS, NASA, CGIAR, GEBCO, NLS, NMA, Geodatastyrelsen, GSA, GSI, and the GIS User Community

# Summarize Elevation

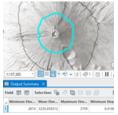

The Summarize Elevation geoprocessing tool calculates elevation, slope, and aspect statistics for point, line, or polygon features you specify on a global elevation dataset.

Service Name: Elevation

#### 🕒 Note:

The Summarize Elevation geoprocessing tool is not included with Collection 1.

### Description

The Elevation geoprocessing service provides the Summarize Elevation geoprocessing tool. The Summarize Elevation tool is used to calculate elevation, slope, and aspect statistics for a given set of input point, line, or polygon features.

This tool can use features that you interactively draw or those from a feature layer.

## Background

See Use the elevation analysis services for more information about how this service works; in particular, see the Summarize Elevation section.

See Publish the elevation analysis services for details about the configurations needed to enable this service.

### Data

Various parts of the world are covered by different resolutions of data.

#### 90-meter resolution

This tool currently works worldwide between 60 degrees north and 56 degrees south based on the 3-arcsecond (approximately 90-meter) resolution Shuttle Radar Topography Mission (SRTM) dataset.

#### 30-meter resolution

In North America (Canada, the United States, and Mexico), the tool uses 1-arcsecond (approximately 30-meter) resolution data from the United States Geological Survey (USGS) National Elevation Dataset (NED). In Australia, the tool is available based on the 1-arcsecond (approximately 30-meter) resolution SRTM DEM-S dataset from Geoscience Australia. In the remaining parts of the world (Africa, South America, most of Europe and continental Asia, the East Indies, New Zealand, and islands of the western Pacific), the tool is available based on the 1-arcsecond (approximately 30-meter) resolution SRTM DEM-S dataset from Geoscience Australia. In the remaining parts of the world (Africa, South America, most of Europe and continental Asia, the East Indies, New Zealand, and islands of the western Pacific), the tool is available based on the 1-arcsecond (approximately 30-meter) resolution SRTM data between 60 degrees north and 56 degrees south.

#### 10-meter resolution

In the continental United States, the tool is available based on the 1/3-arcsecond (approximately 10-meter) resolution USGS NED. In Norway, Finland, Estonia, Denmark, Austria, Spain, Japan, Latvia, Lithuania, the Slovak Republic, Italy, Switzerland, and Liechtenstein, the tool is available based on approximately 10-meter resolution data from various authoritative sources.

## Attribution

Sources: USGS, NASA, CGIAR, GEBCO, NLS, NMA, Geodatastyrelsen, GSA, GSI, and the GIS User Community

ArcGIS Data Appliance 2024 Help

# Use

# Use services

You can develop apps using the maps and globes available with ArcGIS Data Appliance. If there's an individual map you want to use in a map or app you've created, visit the following topics to learn where to go for instructions on adding the service to the map or app:

- Use basemap and reference services
- Use the World Elevation services
- Use the elevation analysis geoprocessing services

# Use basemap and reference services

Once you've published map services, those map services can be used in a large number of Esri and non-Esri applications.

For information about the available map services, see Directory of maps and data.

# ArcGIS 11.2

For information about clients for ArcGIS 11.2, including Esri client applications and non-Esri client applications, see Clients for map services in the ArcGIS Server 11.2 help under **Manage Services** > **Types of services** > **Map services**.

# ArcGIS 11.1

For information about clients for ArcGIS 11.1, including Esri client applications and non-Esri client applications, see Clients for map services in the ArcGIS Server 11.1 help under **Manage Services** > **Types of services** > **Map services**.

# ArcGIS 11.0

For information about clients for ArcGIS 11.0, including Esri client applications and non-Esri client applications, see Clients for map services in the ArcGIS Server 11.0 help under **Manage Services** > **Types of services** > **Map services**.

### ArcGIS 10.9.1

For information about clients for ArcGIS 10.9.1, including Esri client applications and non-Esri client applications, see Clients for map services in the ArcGIS Server 10.9.1 help under **Manage Services** > **Types of services** > **Map services**.

# Use the World Elevation services

### Use the Terrain service

Once you've published the terrain image service, you can use it in ArcGIS 10.9.1 or later, ArcGIS Pro 2.9 or later, and ArcGIS Online. Terrain is a dynamic image service comprising multiple sources and resolutions ranging from 1,000 meters to 0.25 meters. It can be used for visualization and analysis.

#### Use the service in ArcGIS Desktop

#### Use the service in ArcGIS Pro

To use the Terrain service in ArcGIS Pro, complete the following steps:

- 1. Start ArcGIS Pro and choose the Map project template.
- 2. On the Insert tab, click Connections and choose New ArcGIS Server.
- 3. Provide the URL of the server where you published the Terrain service.
- 4. On the **Map** tab, click **Add Data** > **Data**.
- Click Servers, double-click the server connection, and select the Terrain service.
   The Terrain service is added to the map. By default, the service renders as an elevation (DEM) raster.
- 6. Right-click Terrain, and click Properties > Processing Templates.
- 7. From the **Processing Template** drop-down list, choose one of the functions defined on the service.
- 8. Click **OK**.

The map dynamically renders the elevation derivative selected from the drop-down list.

#### Use the service in ArcMap

To use the Terrain service in ArcMap, complete the following steps:

- 1. In the **Catalog** window, make an ArcGIS server connection to the server that is hosting the elevation services.
- 2. Start ArcMap and add or drag the Terrain service to the map. By default, the service renders as an elevation (DEM) raster.
- 3. Right-click Terrain and click Properties > Processing Templates.
- 4. From the Function drop-down list, choose one of the functions defined on the service.
- 5. Click **OK**.

| Select              | tion   | Fields                                                                                                    | 1            | Definition Quer  | y         | Status               | Time  |
|---------------------|--------|----------------------------------------------------------------------------------------------------|--------------|------------------|-----------|----------------------|-------|
| General             | Source | Key Metadata                                                                                                    | Extent       | Display          | Symbology | Processing Templates | Mosai |
| Eunction:           |        | None                                                                                                    |              |                  |           |                      | ~     |
| <u>D</u> escription | 1:     | None<br>Aspect<br>Aspect_Map<br>Grayscale_Hillshade                                                                                     |              |                  |           |                      |       |
| Help:               |        | Multi-Directional_Hillsh<br>Ellipsoidal_Height<br>Slope_Degrees<br>Slope_Degrees_Map<br>Slope_Percent<br>Elevation_Tinted_Hills<br>None |              |                  |           |                      |       |
| [nputs:             |        | Property<br>                                                                                                    |              |                  | Value     |                      |       |
|                     |        | Return raw pixel va                                                                                                    | alues when u | sing the identif | 'y tool   |                      |       |

The raster function dynamically renders the elevation derivative selected from the drop-down list.

#### Use Terrain for analysis

The Terrain service includes data with resolutions ranging from more than 1,000 meters to approximately 0.25 meters in some limited areas, and each record (raster item) is populated with the **Dataset\_ID** and **ProductName** tags, which can be used for filtering. Since the service is composed of multiple-resolution datasets, the records must be filtered based on a single resolution (or dataset) before consuming it for analysis. Use the Make Image Server Layer geoprocessing tool to create a temporary layer that can be used in other geoprocessing tools. In the following scenario, analysis is done in the Redlands, California, area:

- 1. Add the Terrain service to ArcMap.
- 2. Zoom to the Redlands area of interest (AOI) and click **Identify** on the Terrain service. A list of raster items is returned.
- 3. Examine the LowPS (cell resolution in meters) values of rasters in the Identify result window.
- Determine the resolution you need to work with. Note the **ProductName** field value. This example is for the NED\_1r3\_arcsec dataset, which has a resolution of approximately 10.3 meters.

| Identify                                            |                                           | □ ×         |
|-----------------------------------------------------|-------------------------------------------|-------------|
| Identify from                                       | <pre><top-most layer=""></top-most></pre> | •           |
| 247<br><mark>grdn:</mark><br>grdn:<br>N34V<br>srtm_ | 13_06<br>Env-DEM90_N30W120                |             |
|                                                     |                                           | <b>×</b> 11 |
| Location:                                           | -13,038,803.137 4,039,187.023 Meters      | ×           |
| Field                                               | Value                                     |             |
| OBJECTID                                            | 831                                       |             |
| RASTER                                              | <raster></raster>                         | ~           |
| Pixel Value                                         | 537.605                                   |             |
| Name                                                | grdn35w118_13                             |             |
| MinPS                                               | 0                                         |             |
| MaxPS                                               | 39.68                                     |             |
| LowPS                                               | 10.3073602471966                          |             |
| HighPS                                              | 41.2294409887863                          |             |
| Category                                            | 1                                         |             |
| ProductNam                                          |                                           |             |
| Dataset_ID                                          | NED13                                     |             |
| Best                                                | 105.0736                                  |             |
| Source                                              | USGS                                      |             |
| LE90                                                | 999                                       |             |
| CE90                                                | 0                                         |             |
| DEM_Type                                            | 2                                         |             |
| Date_Start<br>Date_End                              | 2/1/1999<br>12/31/2013                    |             |
| Source URL                                          | http://ned.usgs.gov/                      | 8           |
| VerticalDatu                                        |                                           | ~           |
| - or deale/acti                                     | III                                       | -           |

- 5. Open the Make Image Server Layer tool.
- 6. Define the parameters.
  - a. Specify the input image service.
  - b. Set Expression to "ProductName" = 'NED\_1r3\_arcsec'.
  - c. Optionally, set the output coordinates from the env setting, if the request being made is different from the image service coordinates (Web Mercator).
  - d. Specify the extent.
  - e. Specify the **Output Cell Size** value as 10.3.

| Input Image Service                                                                                                    |                |       |              |
|----------------------------------------------------------------------------------------------------|----------------|-------|--------------|
| GIS Servers\localhost:6080\Terrain.ImageServer                                                                                                    |                |       | <b>6</b>     |
| Output Image Server Layer                                                                                                    |                |       |              |
| Terrain_Layer                                                                                                    |                |       |              |
| Expression (optional)                                                                                                    |                |       |              |
| "ProductName" = 'NED_1r3_arcsec'                                                                                                    |                |       | SQL          |
| Template Extent (optional)                                                                                                    |                |       |              |
| Same as layer Redlands AOI                                                                                                    |                |       |              |
|                                                                                                    | Тор            |       |              |
| Left                                                                                                    | 4042611.238415 | Right |              |
| -13040248.980335                                                                                                    |                |       | 31269.927289 |
|                                                                                                    | Bottom         |       |              |
|                                                                                                    | 4034925.777757 |       | Clear        |
| Bands (optional)                                                                                                    |                |       |              |
|                                                                                                    |                |       |              |
| •                                                                                                    |                |       | •            |
| •                                                                                                    |                |       | ×            |
| •                                                                                                    |                |       |              |
| •                                                                                                    |                |       |              |
| •                                                                                                    |                |       | ×            |
| •                                                                                                    | 11             |       |              |
| -<br>ID                                                                                                    | Ш              |       |              |
| ID                                                                                                    | Ш              |       |              |
| -<br>ID                                                                                                    | m              |       | ×            |
| ID  A Control of the second second s | m              |       | ×            |
| ID  Cutput Cell Size (optional)  Processing Template (optional)                                                                                                    | m              |       | ×            |

f. Click **OK** to run the tool.

A temporary layer is generated with cell size, coordinate system, extent, and expression parameters defined in the tool. This temporary elevation layer can now be used in other geoprocessing tools for further analysis.

The request size of the output layer is limited to 5,000 by 5,000 pixels (property defined on mosaic datasets).

For information about the Make Image Server Layer tool, see Make Image Server Layer in the ArcMap help under Tools > Tool reference > Data Management toolbox > Layers and Table Views toolset.

For information about using mosaic datasets and image services in geoprocessing tools, see Using mosaic datasets and image services in analysis and geoprocessing in the ArcMap help under Manage Data > Data types > Raster and images > Processing and analyzing raster data.

Use the service in ArcGIS Online or Portal for ArcGIS

To use the Terrain service in ArcGIS Online or Portal for ArcGIS, complete the following steps:

- 1. Go to the REST endpoint of the Terrain service, for example, https://localhost:6443/arcgis/rest/ services/Terrain/ImageServer.
- 2. Click ArcGIS Online Map Viewer.

The Terrain service opens in Map Viewer in a browser. By default, it renders as elevation (DTM).

 Click Terrain > More Options > Image Display > Renderer to choose from the server functions defined on the service.

| ArcGIS - My M   | ар                    |   |
|-----------------|-----------------------|---|
| Details Bas     | semap                 |   |
| i About 🔚 Conte | ent 📜 Legend          |   |
| Contents        |                       | _ |
| 🗹 Terrain       |                       |   |
|                 | 🕄 Zoom to             |   |
|                 | Transparency          |   |
| 2               | 👌 Image Display       |   |
| 1<br>1          | 👔 Image Display Order |   |
| Э               | 🗱 Image Quality       |   |
| [               | Description           |   |

4. Choose **Grayscale\_Hillshade Renderer** (that is, server raster function) from the drop-down list and click **Apply**. The map renders the hillshade.

Optionally, you can select any other available renderer for visualization in Map Viewer.

#### Data coverage map

You can explore the DataExtentsMap.mxd file at \\<server-ip>\CollectionX\_source\_documents\data\ WorldElevation\DataExtentsMap, where CollectionX is the collection where the Terrain image service is located: Collection1 (World Basic), Collection2 (World Standard), Collection3 (World Advanced), Collection4 (North America Standard), or Collection5 (North America Advanced). This map provides the coverage extent of various datasets composing the Terrain service. The map document (.mxd) can be published as a map service.

For information about publishing a map document (.mxd) as a map service, see Publish a map service from ArcMap in the ArcMap help under **Publish services** > **Publish map services** > **Publishing your map as a service**.

### Use the Terrain3D service

The sections below describe how to use the Terrain3D service.

#### Use the service in ArcGIS Pro

To use the Terrain3D service in ArcGIS Pro, complete the following steps:

- 1. Start ArcGIS Pro and choose the **Global\_Scene** project template.
- 2. On the Insert tab, click Connections and choose New ArcGIS Server.
- 3. Provide the server URL where you published the Terrain3D service.
- 4. On the Map tab, click Add Data > Elevation Source.
- 5. Click **Servers**, double-click the server connection, and select the **Terrain3D** service. The elevation source is added to the ground.
- 6. Optionally, turn off or remove the default ArcGIS Online elevation layer (WorldElevation3D/Terrain3D) from **Ground**.

7. Zoom to any location and tilt the scene to view the oblique views.

With ArcGIS Pro, you can add your unique 2D and 3D data layers to the scene. Your data is added to the elevation surface. If your data has defined elevation (z-coordinates), this information is honored in the scene. You can then share your work as a web scene with others in your organization or with the public.

For information about scenes in ArcGIS Pro, see Scenes in the ArcGIS Pro help under **Maps and scenes** > **Author maps and scenes**.

#### Use the service in ArcGIS Online or Portal for ArcGIS

To use the Terrain3D service in ArcGIS Online or Portal for ArcGIS, complete the following steps:

- 1. Sign in to ArcGIS Online or your organization's Portal for ArcGIS.
- 2. Open Scene Viewer.
- 3. On the **Designer** toolbar, click **Add Layers** ⊕ to add layers, and then click **ArcGIS web service** ≡ to open the **Enter Layer URL** pane.
- 4. In the Enter Layer URL pane, in the Layer URL text box, enter the REST endpoint of the Terrain3D service published on your server, for example, https://localhost:6443/arcgis/rest/services/Terrain3D/ ImageServer.
- Click Add to add the layer to your scene. The Terrain3D elevation layer is added as Ground.

Using Scene Viewer in ArcGIS Online, you can create and interact with 3D scenes. Your data is added to the elevation surface. If your data has defined elevation (z-coordinates), this information is honored in the scene. You can then share your work as a web scene with others in your organization or with the public.

For information about using the 3D scene viewer, see Get started with Scene Viewer in the ArcGIS Online help.

# Use the elevation analysis geoprocessing services

With the Elevation and ElevationSync geoprocessing services running on your data appliance, you can perform raster analysis and map and share the results with others in your organization. By having these services running on a data appliance, you don't need to find authoritative base data. You can create results more quickly than if you had to acquire and maintain terabytes of data on local machines.

With ArcGIS Data Appliance 2024, the elevation geoprocessing tools Profile, Viewshed, and Summarize Elevation are available. First, to access the functionality, you must activate the particular service, which is discussed in the next section. More specific details about the Profile, Viewshed, and Summarize Elevation tools are provided in the sections that follow.

## Elevation geoprocessing services details

Once you've published the elevation analysis geoprocessing services, you can use the services in ArcGIS Enterprise 10.9.1 or later, ArcGIS Pro 2.9 or later, and ArcGIS Online.

For general information about using services, see Using geoprocessing services in the ArcGIS Server help by clicking Manage Services > Types of services > Geoprocessing services or Use geoprocessing services in ArcGIS Pro in the ArcGIS Pro help by clicking Help > Analysis and geoprocessing > Geoprocessing > Share geoprocessing > Share analysis with geoprocessing services > Using.

### Elevation data

The elevation data used by the services is collated and curated by Esri and made available as part of the ArcGIS Data Appliance 2024 installation. A key benefit is that the elevation data has already been preprocessed and optimized for fast performance. As new areas and better resolutions are made available, they will be included in future updates.

The elevation data comes from the U.S. Geological Survey (USGS), U.S. National Geospatial-Intelligence Agency (NGA), U.S. National Aeronautics and Space Administration (NASA), and other authoritative sources. While elevation data is available for the entire surface of the earth, there are higher resolutions available for particular geographic extents. The following table lists the available data resolutions, the area covered by each, and the primary sources. The data is furnished in a spherical coordinate system with units of arc seconds, but it is listed here by its metric approximations for convenience.

| Resolution                          | Area covered                                                                                                    | Source                                                                                                    |
|-------------------------------------|----------------------------------------------------------------------------------------------------|----------------------------------------------------------------------------------------------------|
| 10<br>meters<br>(1/3 arc<br>second) | <ol> <li>The continental United States</li> <li>Norway, Finland, Estonia, Denmark, Austria,<br/>Spain, Japan, Latvia, Lithuania, the Slovak<br/>Republic, Italy, Switzerland, and Liechtenstein</li> </ol>                                                                                   | USGS National Elevation Dataset and other authoritative sources.                                                                                                    |
| 30<br>meters (1<br>arc<br>second)   | <ol> <li>The continental United States, Canada, and<br/>Mexico</li> <li>Africa, South America, most of Europe and<br/>continental Asia, the East Indies, New Zealand,<br/>and islands of the western Pacific between 60<br/>degrees north and 56 degrees south</li> <li>Australia</li> </ol> | <ol> <li>USGS National Elevation Dataset.</li> <li>The 1 arc second (approximately 30 meters) resolution Shuttle Radar<br/>Topography Mission (SRTM) dataset.</li> <li>In Australia, the tool is available based on the 1 arc second (approximately 30 meters) resolution SRTM DEM-S dataset from Geoscience Australia.</li> </ol> |

| Resolution                             | Area covered                                                                | Source                                           |
|----------------------------------------|-----------------------------------------------------------------------------|--------------------------------------------------|
| 90<br>meters (3<br>arc<br>seconds)     | The land surface of the world between 60 degrees north and 56 degrees south | Shuttle Radar Topography Mission (SRTM).         |
| 500<br>meters<br>(15 arc<br>seconds)   | The entire surface of the world                                             | General Bathymetric Chart of the Oceans (GEBCO). |
| 1,000<br>meters<br>(30 arc<br>seconds) | The entire surface of the world                                             | General Bathymetric Chart of the Oceans (GEBCO). |

Bathymetry data for the oceans is also included in the global elevation service, allowing you to derive profiles down to the seafloor over ocean areas.

#### Control the resolution

Which source data is used depends on the setting of the **DEM Resolution** parameter as well as the particular location of the line feature for which you are trying to create a profile.

### Profile

The Profile tool allows you to create profiles of your choosing anywhere on the surface of the earth.

#### **Elevation profile**

An elevation profile shows you the height (or depth) of a surface along the length of a linear feature. It is an effective way to visualize and understand the elevation and topography of the surface of the earth.

#### Use the Profile tool in ArcMap

To create a profile in ArcMap, first connect to the ArcGIS Server site of your data appliance that is hosting the elevation geoprocessing services. Once that has been done, you are ready to start creating profiles.

1. In the ArcMap **Catalog** window, after connecting to the server, expand the **Elevation** and **ElevationSync** server toolboxes.

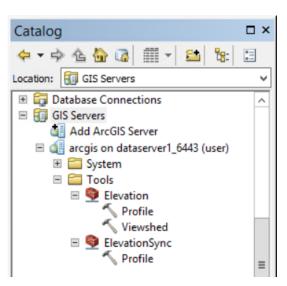

Note that there are two Profile tools available. The first is for asynchronous applications and the second is for synchronous ones. The differences are explained below.

2. Double-click a Profile tool to open the tool dialog box.

| N Profile                                | - |             | ×  |
|------------------------------------------|---|-------------|----|
| Input Line Features                      |   |             | ^  |
| Profile::InputLineFeatures               |   | • 🖻         |    |
| Profile ID Field (optional)              |   |             | ]  |
| DEM Resolution (optional)                |   | ~           |    |
| Maximum Sample Distance (optional)       |   | -           |    |
| Maximum Sample Distance Units (optional) |   |             |    |
| Meters                                   |   | ~           | ~  |
| OK Cancel Environments                   | i | Show Help > | >> |

- Specify the line for which you want to create the profile.
   There are two ways you can do this, depending on how the **Input Line Features** parameter is set:
  - Click the **InputLineFeatures** option to use the interactive drawing tool to draw a profile line directly on the map. Click to add a vertex and double-click to finish.
  - Click the browse button in to browse to and select an existing line feature for which you want to create a profile.
- 4. Set the other parameters as you prefer, and specify a value for the maximum sample distance parameter.
- 5. Click **OK** to run the task.

The output is a polyline feature with elevation values extracted along the line you specified. The elevation values and distance values are stored as z- and m-values in the resulting feature set. The following is an example of the attribute table for the polyline feature:

|   | Ou | ıtput Profile | e [1702_9282 | 015]                  |              |                   |                           |               |              |
|---|----|---------------|--------------|-----------------------|--------------|-------------------|---------------------------|---------------|--------------|
| [ | Τ  | OBJECTID      | Shape        | <b>DEM Resolution</b> | Product Name | Source            | Source URL                | Length Meters | Shape_Length |
| [ | Þ  | 1             | Polyline ZM  | 90m                   | SRTM         | USGS, NASA, CGIAR | http://www.cgiar-csi.org/ | 32719.052386  | 41001.172441 |

To learn how to display the output as a profile graph, see the Displaying the results section below.

#### Asynchronous and synchronous Profile tool differences

As noted above, there are two Profile tools available, one in the Elevation toolbox and the other in the ElevationSync toolbox. They do essentially the same thing but with different intended uses. The first one is an asynchronous task, designed for long-running tasks, such as batch processing a large number of profile lines at once from a single input feature class. The synchronous task (the one in the ElevationSync toolbox) is designed for interactive profile applications, which typically have fewer input lines and require a faster response. For example, if you are creating a profile web app that generates profile graphs on the fly, use the synchronous tool.

When used in ArcMap, there should be no noticeable difference between the asynchronous and synchronous Profile tools, with the exception that the asynchronous Profile tool allows a maximum of 1,000 input line features at a time, whereas the synchronous Profile tool allows a maximum of 100.

#### Displaying the results

A profile records the elevations along the length of a line across the surface. To model this correctly in threedimensional space, a 3D polyline feature class that records m- and z-values at each vertex is created as output from the Profile tool. The distance between each vertex and the origin is recorded in the m-value, and the elevation of the vertex is recorded in the z-value.

The polyline feature class is of limited use for visualizing the profile. However, once it has been created, you can generate an attribute table from it that gives details about the vertices of the profile line and the elevations at those locations. You can load the contents of this table into a graphical display package and create a profile graph from it, or you can create a graph directly within ArcMap.

#### Creating an attribute table of profile segments

Use the following procedure to convert the polyline feature class into an attribute table of line segments that comprise the profile:

- 1. Use the Feature Vertices to Points geoprocessing tool to extract all the vertices from the line feature class to a point feature class.
- 2. Use the Add XY Coordinates tool on this new feature class.

This appends the x-, y-, z-, and m-values to the attribute table as Point\_X, Point\_Y, Point\_Z, and Point\_M fields.

The attribute table appears similar to the following:

| Ele | Elevation Profile |    |                |              |          |          |  |
|-----|-------------------|----|----------------|--------------|----------|----------|--|
|     | OID               | ID | POINT_X        | POINT_Y      | POINT_M  | POINT_Z  |  |
|     | 0                 | 1  | -12967226.7274 | 3738350.7463 | 0        | 359.22   |  |
|     | 1                 | 1  | -12967057.3938 | 3738205.1824 | 189.5801 | 340.9518 |  |
|     | 2                 | 1  | -12966888.0602 | 3738059.6202 | 379.1603 | 443.796  |  |
|     | 3                 | 1  | -12966718.7264 | 3737914.0596 | 568.7406 | 511.327  |  |
|     | 4                 | 1  | -12966549.3928 | 3737768.5009 | 758.3207 | 513.7149 |  |
|     | 5                 | 1  | -12966380 0591 | 3737622 9439 | 947 9009 | 445 9348 |  |

#### Creating a graph in ArcMap

Once you have the attribute table, you can create a profile graph with the built-in graphing tools of ArcGIS.

- 1. In ArcMap, click View > Graphs > Create graph and choose the Vertical Area graph option. Set Layer/Table to the attribute table, and set Value field to the Point\_Z attribute and X field to Point\_M.
- 2. Complete the Graph wizard to finish creating the profile graph.

An example profile graph in ArcMap may look similar to the following:

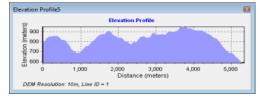

This technique shows how to create a profile graph in ArcMap. If you have access to ArcGIS Online, another way to create graphs is with the elevation Profile add-in and add-in add-in a

#### Use the Profile tool in ArcGIS Pro

To create a profile in ArcGIS Pro, first connect to the ArcGIS Server site of your data appliance that is hosting the elevation geoprocessing services. Once that is done, you are ready to start creating profiles.

- 1. In the ArcGIS Pro **Catalog** pane, add a server connection to the ArcGIS Server site where the elevation services are published.
- 2. In the ArcGIS Pro **Catalog** pane, expand the server connection, and expand the **Elevation** and **ElevationSync** server toolboxes.

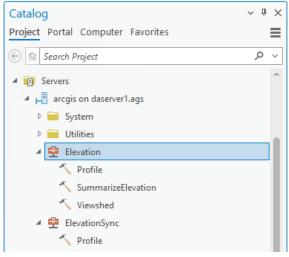

Note that there are two Profile tools available. The first is for asynchronous applications and the second is for synchronous ones.

3. Click a Profile tool to open the tool dialog box.

| Geoprocessing            | 9                 | $\sim$ $\Box$ $\times$ |
|--------------------------|-------------------|------------------------|
|                          | Profile           | $\oplus$               |
| Parameters Env           | ironments         | ?                      |
| * Input Line Featur      | res               | · 🧎 🖌 •                |
| Profile ID Field         |                   |                        |
| DEM Resolution           |                   | ~                      |
| Maximum Samp<br>Distance | le                |                        |
| Maximum Samp             | le Distance Units |                        |
| Meters                   |                   | ~                      |
|                          |                   |                        |
|                          |                   | 🕞 Run 👻                |

4. Specify the line for which you want to create the profile.

There are two ways you can do this, depending on how the Input Line Features parameter is set:

- Click the edit button 📝 to draw your profile line directly on the map. Click to add a vertex and double-click to finish.
- Click the browse button is to browse to and select an existing line feature for which you want to create a
  profile.
- 5. Set the other parameters as you prefer, and specify a value for the maximum sample distance parameter.
- 6. Click **Run** to run the tool.

The result is added to the table of contents of the current map as a feature layer.

The output is a polyline feature layer with elevation values extracted along the line you specified. The elevation values and distance values are stored as z- and m-values in the output features. Three attribute fields of the output features record the Terrain source data used in the calculation. The Product Name field identifies the elevation data product used in the analysis. The Source and Source URL fields give further details about the provider of the data. The following is an example of the attribute table of a profile output:

|   | OBJECTID * | Shape *     | DEM Resolution | Product Name   | Source | Source URL          | Length Meters |
|---|------------|-------------|----------------|----------------|--------|---------------------|---------------|
| 1 | 1          | Polyline ZM | 10m            | NED_1r3_arcsec | USGS   | http://ned.usgs.gov | 5962.230467   |

To create the profile chart in ArcGIS Pro, right-click the **Output Profile** layer in the table of contents and point to **Create Chart** on the context menu, and click **Profile Graph** on the menu to finish. The following is an example of the resulting profile chart:

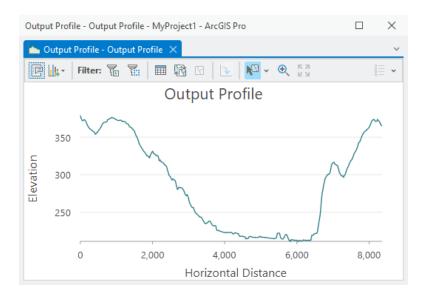

#### **Tool parameters**

The following are the parameters for the Profile tool:

| Parameter                              | Description                                                                                                    |
|----------------------------------------|----------------------------------------------------------------------------------------------------|
| Input Line<br>Features                 | The line feature for the information necessary to create a profile.                                                                                                    |
| Profile ID<br>Field                    | A string or integer unique identifier to tie profiles to their corresponding input line features.                                                                                                    |
|                                        | The approximate spatial resolution (cell size) of the source elevation data used for the calculation.<br>The default is 90m.<br>The available values are FINEST   10m   30m   90m   500m   1000m.                                                                                                    |
| DEM<br>Resolution                      | The resolution keyword is an approximation of the spatial resolution of the digital elevation model.<br>While many elevation sources are distributed in units of arc seconds, the keyword is an<br>approximation of those resolutions in meters for easier understanding. The Finest option indicates<br>that the highest-resolution DEM possible is to be used. |
| Maximum<br>Sample<br>Distance          | The maximum sampling distance along the line to sample elevation values.                                                                                                    |
| Maximum<br>Sample<br>Distance<br>Units | The units for the MaximumSampleDistance.<br>The available values are Meters   Kilometers   Feet   Yards   Miles.                                                                                                    |

#### Usage notes

The following notes provide information to help you use the Profile tool:

- The output line features are in the same coordinate system as the input line features. The z- and m-values of the vertices are in meters.
- The **Length Meters** output field holds the planimetric length of the profile line calculated as a geodesic distance and is the correct length regardless of the coordinate system of the data. This length will be different from the shape\_length attribute due to the effects of map projection distortion.

- When the **Maximum Sample Distance** parameter is empty or not supplied, a default sampling distance is calculated based on how many vertices are available on the input line feature. If the input line feature contains fewer than 50 vertices, the default sampling distance is the length of the input line feature divided by 49. If the input has 50 or more, but fewer than 200 vertices, the default sampling distance is the length of the input line feature divided by 199. If the number of vertices is from 200 to the maximum of 1,024, the input line feature will not be densified if the **Maximum Sample Distance** parameter is empty or not specified.
- The maximum number of input lines is 1,000 for the asynchronous profile task. For the synchronous profile task, the maximum number of input lines is 100. If additional input lines are provided, the service will return an error and will not run.
- The maximum number of elevation values returned from the task is 2,000 for each input line. The task will return an error message and will not run if a request results in more than this maximum number of elevation values. If this occurs, either specify a larger sampling distance or input a line feature with fewer vertices, or both.
- The task will return an error message if the specified DEM resolution is not available at any of the input feature locations.

### Viewshed

The Viewshed tool returns polygons of visible areas for a given set of input observation points.

#### Viewshed analysis

The purpose of viewshed analysis is to identify visible areas. You specify the observer locations you are interested in, either from a dataset or interactively, and the Viewshed tool combines this with terrain data to create output polygons of visible areas, the areas that can be seen from the observer locations.

#### Use the Viewshed tool in ArcMap

To create a viewshed in ArcMap, first connect to the ArcGIS Server site of your data appliance that is hosting the elevation geoprocessing services. Once the server connection is ready, complete the following steps to run the Viewshed tool:

1. In the **Catalog** window, after connecting to the server, expand the **Elevation** toolbox.

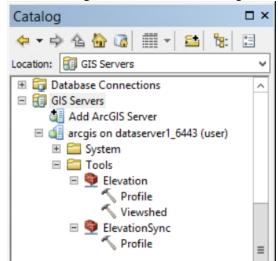

2. Double-click the Viewshed tool to open the tool dialog box.

| 🔨 Viewshed                              | _ |           | ×      |
|-----------------------------------------|---|-----------|--------|
| Input Point Features                    |   |           | ^      |
| Viewshed::InputPoints                   |   | - 2       | ,      |
| InputPoints                             |   |           |        |
|                                         |   |           |        |
| Maximum Distance (optional)             |   |           |        |
| Maximum Distance Units (optional)       |   |           | _      |
| Meters                                  |   |           | ~      |
| DEM Resolution (optional)               |   |           |        |
|                                         |   |           | $\sim$ |
| Observer Height (optional)              |   |           |        |
|                                         |   | 1.7       | 75     |
| Observer Height Units (optional)        |   |           | _      |
| Meters                                  |   |           | ~      |
| Surface Offset (optional)               |   |           |        |
|                                         |   |           | 0      |
| Surface Offset Units (optional)         |   |           | _      |
| Meters                                  |   |           | ~      |
| Generalize Viewshed Polygons (optional) |   |           | ~      |
| OK Cancel Environments                  | ş | Show Help | >>>    |

3. Specify the input points for which you want to create the viewshed.

There are two ways you can do this, depending on how the Input Point Features parameter is set:

- Click the **InputPoints** option to use the interactive drawing tool to draw your input points directly on the map.
- Click the browse button in to browse to and select an existing point feature class or shapefile for which you
  want to create a viewshed.
- 4. Specify a value for **Maximum Distance** or leave it as default. See the usage notes below for how the value will be determined when it is default.
- 5. Select a value for **DEM Resolution** to be used by the viewshed calculation, or leave it as default. By default, the 90m resolution will be used.
- 6. Specify a value for **Observer Height** or accept the default value, which represents the height of observers above the surface. Similarly, you can specify a value for **Surface Offset** that represents the height of targets above the surface.

By default, the output viewshed polygons are simplified.

- 7. To get unsimplified output viewshed polygons, uncheck the **Generalize Viewshed Polygons** check box. Simplified viewshed polygons have smoother edges and a smaller output data size, allowing the result to be returned from the server significantly faster with a small loss of accuracy.
- 8. Click **OK** to run the task.

The output viewshed will be added to the table of contents and display. The following is an example of the viewshed created for three input observer points:

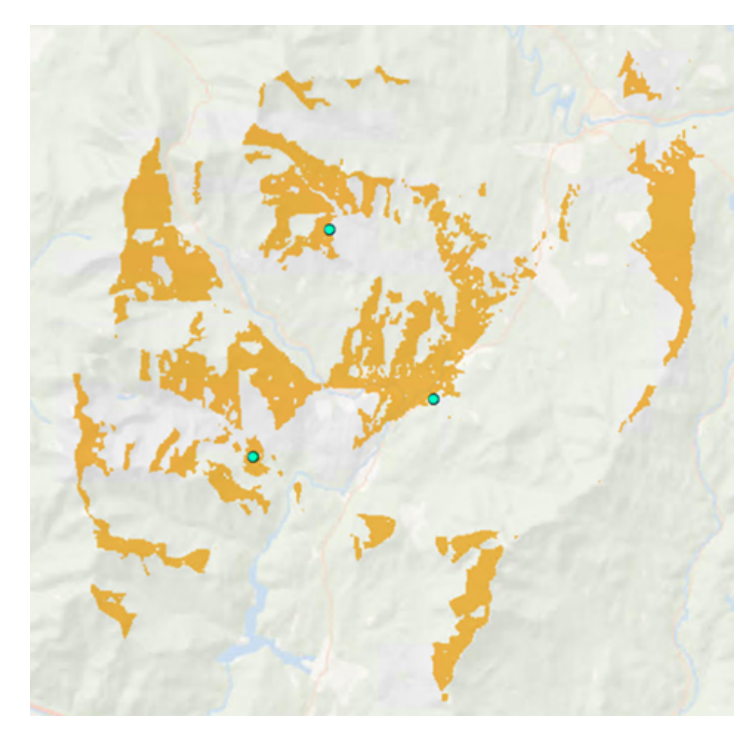

The output polygon features represent areas that are visible to the input point features. For each polygon in the output feature class, the attribute table has a field Frequency recording the number of observers that can see it.

The following is an example of the output viewshed attribute table:

| 0 | Output Viewshed [161240_07282021] × |         |           |                       |              |        |                      |                     |                        |
|---|-------------------------------------|---------|-----------|-----------------------|--------------|--------|----------------------|---------------------|------------------------|
| Г | OBJECTID                            | Shape   | Frequency | <b>DEM Resolution</b> | Product Name | Source | Source URL           | Perimeter Kilometer | Area Square Kilometers |
| Е | 1                                   | Polygon | 1         | 30m                   | NED_1_arcsec | USGS   | http://ned.usgs.gov/ | 514.387759          | 82.791957              |
| Þ | 2                                   | Polygon | 2         | 30m                   | NED_1_arcsec | USGS   | http://ned.usgs.gov/ | 54.361613           | 3.135128               |

#### Use the Viewshed tool in ArcGIS Pro

To create a viewshed, first connect to the ArcGIS Server site of your data appliance that is hosting the elevation geoprocessing services. Once the server connection is ready, complete the following steps to run the Viewshed tool:

1. In the ArcGIS Pro Catalog pane, after connecting to the server, expand the Elevation toolbox.

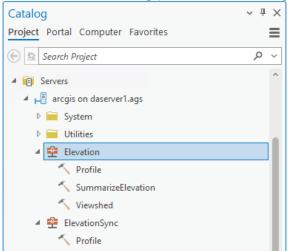

2. Click the Viewshed tool to open the tool dialog box.

| Geoprocessing                | ~ 🗆 ×   |  |  |  |
|------------------------------|---------|--|--|--|
| E View                       | vshed 🕀 |  |  |  |
| Parameters Environmen        | ts 🕐    |  |  |  |
| * Input Point Features       | · 🦳 🖊 • |  |  |  |
| Maximum Distance             |         |  |  |  |
| Maximum Distance Units       |         |  |  |  |
| Meters                       | ~       |  |  |  |
| DEM Resolution               |         |  |  |  |
|                              | ~       |  |  |  |
| Observer Height              | 1.75    |  |  |  |
| Observer Height Units        |         |  |  |  |
| Meters                       | ~       |  |  |  |
| Surface Offset               | 0       |  |  |  |
| Surface Offset Units         |         |  |  |  |
| Meters ~                     |         |  |  |  |
| Generalize Viewshed Polygons |         |  |  |  |
|                              | 🕟 Run 👻 |  |  |  |

- Specify the input points for which you want to create the viewshed. There are two ways you can do this, depending on how the **Input Line Features** parameter is set:
  - Click the edit button 📝 to draw your input points directly on the map.
  - Click the browse button i to browse to and select an existing point feature class or shapefile for which you want to create a viewshed.
- 4. Specify a value for **Maximum Distance** or leave it as default.

The largest value allowed in this parameter is 15 kilometers for the 10m and 30m DEM resolutions, and 50 kilometers for the 90m DEM resolution. If this parameter is not set, the default is 5 kilometers for the 10m DEM resolution, and 15 kilometers for the rest of the DEM resolutions.

- 5. Select a value for **DEM Resolution** to be used by the viewshed calculation, or leave it as default. By default, the 90m resolution is used.
- 6. Specify a value for **Observer Height** or accept the default value, which represents the height of observers above the surface.

Similarly, you can specify a value for **Surface Offset** that represents the height of targets above the surface.

By default, the output viewshed polygons are simplified.

- 7. To get unsimplified output viewshed polygons, uncheck the **Generalize Viewshed Polygons** check box. Simplified viewshed polygons have smoother edges and a smaller output data size, allowing the result to be returned from the server significantly faster with a small loss of accuracy.
- 8. Click **Run** to run the tool.

The output viewshed is added to the table of contents of the current map as a polygon feature layer.

The output polygon features represent areas that are visible to the input point features. The following is an example of the output viewshed created using the 10m DEM resolution, with a maximum distance of 15 km, for one observer point:

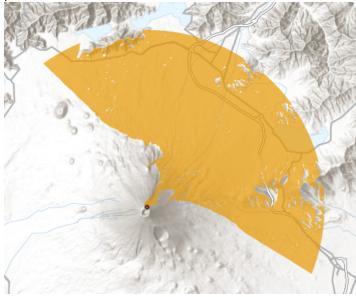

For each polygon in the output feature class, the attribute table has a Frequency field recording the number of observers that can see it. Three additional attribute fields record the Terrain source data used in the calculation. The Product Name field identifies the elevation data product used in the analysis. The Source and Source URL fields give further details about the provider of the data. The following is an example of the output viewshed attribute table:

| 4 | OBJECTID * | Shape * | Frequency | DEM Resolution | Product Name     | Source    | Source URL              | Perimeter Kilometers |
|---|------------|---------|-----------|----------------|------------------|-----------|-------------------------|----------------------|
| 1 | 1          | Polygon | 1         | 10m            | Japan_FGD_DEM10B | GSI Japan | http://www.gsi.go.jp/EN | 333.096105           |

#### Tool parameters

The following are the parameters for the Viewshed tool:

| Parameter                    | Description                                                                                                    |  |  |  |
|------------------------------|----------------------------------------------------------------------------------------------------|--|--|--|
| Input<br>Points              | The point features to use as the observer locations.                                                                                                    |  |  |  |
| Maximum<br>Distance          | The maximum viewing distance of the observers. The output viewshed will be calculated within this distance.                                                                                                    |  |  |  |
| Maximum<br>Distance<br>Units | Specifies the units for the <b>Maximum Distance</b> parameter.                                                                                                    |  |  |  |
|                              | The approximate spatial resolution (cell size) of the source elevation data used for the calculation. The default is 90m.                                                                                                    |  |  |  |
| DEM                          | The available values are FINEST   10m   30m   90m.                                                                                                    |  |  |  |
| Resolution                   | The resolution keyword is an approximation of the spatial resolution of the digital elevation model.<br>While many elevation sources are distributed in units of arc seconds, the keyword is an<br>approximation of those resolutions in meters for easier understanding. The Finest option indicates<br>that the highest-resolution DEM possible is to be used. |  |  |  |

| Parameter                          | Description                                                                                                    |
|------------------------------------|----------------------------------------------------------------------------------------------------|
| Observer<br>Height                 | The height above the surface of the observers.<br>The default value of 1.75 meters represents the height of an average person. If the observers are<br>looking from an elevated location such as an observation tower or a building, use that height<br>instead.                                                                                                    |
| Observer<br>Height<br>Units        | Specifies the units for the <b>Observer Height</b> parameter. The default is meters.<br>The available values are Meters   Kilometers   Feet   Yards   Miles.                                                                                                    |
| Surface<br>Offset                  | The height above the surface of the objects you are viewing. The default value is 0. If you are viewing buildings or wind turbines, use their height.                                                                                                    |
| Surface<br>Offset<br>Units         | Specifies the units for the <b>Surface Offset</b> parameter. The default is meters.<br>The available values are Meters   Kilometers   Feet   Yards   Miles.                                                                                                    |
| Generalize<br>Viewshed<br>Polygons | Specifies whether the viewshed polygons will be generalized.<br>The viewshed calculation is based on a raster elevation model that creates a result with stair-<br>stepped edges. To create a more pleasing appearance and improve performance, the default<br>behavior generalizes the polygons. This generalization will not change the accuracy of the result<br>for any location more than one-half of the cell size corresponding to each DEM resolution. |

#### Usage notes

The following notes provide information to help you use the Viewshed tool:

- There are several elevation sources available that have different spatial resolutions and cover different areas. Not all resolutions are available for all areas. See the Elevation data section for more details. The tool returns an error message if the specified resolution is not available at any of the specified input observer locations.
- The tool uses a single resolution elevation source for the input features. If all input features don't fit into a single resolution, the tool identifies the highest resolution that covers the input features.
- If the **DEM Resolution** parameter is not set, the coarsest resolution (90m) is used. If Finest is specified, the tool uses the highest resolution available at the observer location that is allowed by the **Maximum Distance** parameter.
- For the **Maximum Distance** parameter, the largest value allowed for the 10m and 30m DEM resolutions is 15 kilometers. For the 90m DEM resolution, the largest value allowed is 50 kilometers. If this parameter is not set, the tool will use a default value based on the **DEM Resolution** parameter. For 10m resolution, the default maximum distance is 5 kilometers. For both the 30m and the 90m DEM resolutions, the default maximum distance is 15 kilometers.
- For water bodies, the tool uses the local water surface as the elevation surface. Oceans are assigned a value of zero and water bodies are assigned an appropriate flat local elevation.
- The output viewshed is returned as polygon features. The Frequency field is used to record the number of observation points from which each polygon is visible. The DEMResolution field is used to record the source DEM resolution for the viewshed computation.
- Three additional fields are returned that identify the Terrain source data used in the calculation. The Product Name field identifies the data product used in the analysis. The Source and Source URL fields give further details about the provider of the data.

- A lower DEM resolution results in a faster tool response. For example, the 90m resolution has the shortest response time. The tradeoff is that a lower DEM resolution has a lower accuracy in the viewshed result compared to that of a higher DEM resolution.
- The **Maximum Distance** parameter may also affect the tool response time. In general, using a smaller distance results in a shorter response time.
- The maximum number of input points is 1,000. If more than 1,000 input points are provided, the tool returns an error and will not run.

### Summarize Elevation

The Summarize Elevation tool calculates summary statistics for features you provide based on the elevation in Terrain data. It accepts point, line, or polygon input and returns statistics for the elevation, slope, and aspect of the features.

#### Use the Summarize Elevation tool in ArcGIS Pro

To calculate summary statistics for input features, first connect to the ArcGIS Server site of your data appliance that is hosting the elevation geoprocessing services. Once the server connection is ready, complete the following steps to run the Summarize Elevation tool:

1. In the ArcGIS Pro Catalog pane, after connecting to the server, expand the Elevation toolbox.

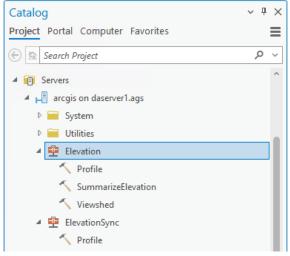

2. Click the SummarizeElevation tool to open the tool dialog box.

| Geoprocessi      | ng                 | ~ 🗆 ×    |
|------------------|--------------------|----------|
|                  | SummarizeElevation | $\oplus$ |
| Parameters E     | invironments       | ?        |
| * Input Features |                    | v 🚘 🖊 v  |
| Feature ID Field | d                  | -tộ-     |
| DEM Resolutio    | n                  | ~        |
| Include Slo      | ppe and Aspect     |          |
|                  |                    |          |
|                  |                    | 🕞 Run 👻  |

3. Specify the input features for which you want to calculate elevation statistics. The input features can be points, lines, or polygons.

There are two ways you can do this, depending on how the Input Features parameter is set:

- Click the Edit tool 📝 to draw your input features directly on the map.
- Click the browse button in to browse to and select an existing feature class or shapefile for which you want to run the tool.
- 4. Optionally, set the **Feature ID Field** parameter. Specify an **object ID** field or an **integer** field, or leave it blank. If no value is specified, the **object ID** field is used by default.
- 5. Select a **DEM Resolution** value that the statistic calculation will be based on. If no value is specified, the 90m DEM resolution is used by default.

By default, only the elevation statistics are calculated.

- 6. To include slope and aspect statistic calculations, check the Include Slope and Aspect parameter.
- 7. Click **Run** to run the tool.

Once the tool finishes running, the result is returned as a feature class with the elevation, slope and aspect statistics attached as attribute fields in the feature attribute table. The elevation statistics are found in the **Minimum Elevation**, **Mean Elevation**, and **Maximum Elevation** fields. The slope statistics are found in the **Minimum Slope**, **Mean Slope**, and **Maximum Slope** fields. The aspect statistics are found in the **Mean Aspect** field.

The following is an example of the output feature attribute table:

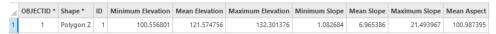

#### Tool parameters

The following are the parameters for the tool:

| Parameter           | Description                                                                         |
|---------------------|-------------------------------------------------------------------------------------|
| Input<br>Features   | The input point, line, or area features for which the elevation will be summarized. |
| Feature ID<br>Field | The unique ID field to use for the input features.                                  |

| Parameter                      | Description                                                                                                    |
|--------------------------------|----------------------------------------------------------------------------------------------------|
| DEM<br>Resolution              | The approximate spatial resolution (cell size) of the source elevation data used for the calculation. The default is 90m.                                                                                                    |
|                                | The available values are FINEST   10m   30m   90m.                                                                                                    |
|                                | The resolution keyword is an approximation of the spatial resolution of the digital elevation model.<br>While many elevation sources are distributed in units of arc seconds, the keyword is an<br>approximation of those resolutions in meters for easier understanding. The Finest option indicates<br>that the highest-resolution DEM possible is to be used. |
| Include<br>Slope and<br>Aspect | Specifies whether slope and aspect values for the input features will be included in the output in addition to the elevation values.                                                                                                    |
|                                | <ul> <li>Checked—Slope and aspect values will be included in the output.</li> </ul>                                                                                                    |
|                                | • Unchecked—Slope and aspect values will not be included in the output. This is the default.                                                                                                    |

#### Usage notes

The following notes provide information to help you use the Summarize Elevation tool:

- This tool summarizes the elevation, slope, and aspect information for the input features. The returned elevation values are in meters. The slope and aspect values are calculated and returned in degrees.
- There are several elevation sources available that have different spatial resolution and cover different areas. Not all resolutions are available for all areas. The tool will return an error message if the specified resolution is not available at any of the input feature locations.
- The maximum number of input features is 1,000. If more than 1,000 input features are provided, the tool will return an error and will not run.
- If the **DEM Resolution** parameter is not supplied, the 90-meter resolution SRTM data will be used. If **Finest** is specified, the tool will use the smallest resolution available at the input feature locations.
- The tool uses a single resolution elevation source for the input features. The highest resolution elevation source that covers the extent of all the input features will be used.
- The results are appended to the returned feature attribute table as fields. The MinElevation, MeanElevation, and MaxElevation fields summarize elevation. The MinSlope, MeanSlope, and MaxSlope fields summarize slope. The MeanAspect field summarizes aspect.
- The returned features are in the same shape type as the input features. For example, if the input features are points, the returned features are also points.
- Oceans and other major water bodies are ignored in the calculations and do not affect the summary values.

# Reference

# Common attributes for maps using the Web Mercator Auxiliary Sphere tiling scheme

All ArcGIS Data Appliance maps use the Web Mercator Auxiliary Sphere tiling scheme (WKID 102100), which is the same tiling scheme that ArcGIS Online, Google Maps, and Bing Maps use.

All ArcGIS Data Appliance maps use the same coordinate system, map DPI, and tile size. Cached levels of detail for each map and layer match; however, not all maps and layers contain all levels of detail.

Coordinate system: WGS 1984 Web Mercator (Auxiliary Sphere)

Units of measure: esriMeters

Global extent:

- XMin: -20037507.0671618
- YMin: -19971868.8804086
- XMax: 20037507.0671618
- YMax: 19971868.8804086

Spatial reference: 102100 (3857)

#### Map DPI: 96

Tile size of map cache: 256 pixels by 256 pixels

Levels of detail: The number of cached levels of detail varies among maps. The scale levels are calculated based on the tile size (256 by 256) and the WGS 1984 Web Mercator Auxiliary Sphere coordinate system so that when tiles are laid out starting at 180W and proceeding eastward, the final tile aligns perfectly (no overlap) with the first tile at the international date line.

The standard map scale and cell size for each layer are shown in the following table:

| Layer level | Map scale     | Cell size                                                                |
|-------------|---------------|--------------------------------------------------------------------------|
| L00         | 1:591,657,528 | 1 pixel = 1.40624 decimal degrees<br>(Meters at equator: 156,543.033928) |
| L01         | 1:295,828,764 | 1 pixel = 0.70312 decimal degrees<br>(Meters at equator: 78,271.516964)  |
| L02         | 1:147,914,382 | 1 pixel = 0.35156 decimal degrees<br>(Meters at equator: 39,135.758482)  |
| L03         | 1:73,957,191  | 1 pixel = 0.17578 decimal degrees<br>(Meters at equator: 19,567.879241)  |
| L04         | 1:36,978,595  | 1 pixel = 0.08789 decimal degrees<br>(Meters at equator: 9,783.939620)   |
| L05         | 1:18,489,298  | 1 pixel = 0.04395 decimal degrees<br>(Meters at equator: 4,891.969810)   |
| L06         | 1:9,244,649   | 1 pixel = 0.02197 decimal degrees<br>(Meters at equator: 2,445.984905)   |

| Layer level | Map scale   | Cell size                                                               |
|-------------|-------------|-------------------------------------------------------------------------|
| L07         | 1:4,622,324 | 1 pixel = 0.01099 decimal degrees<br>(Meters at equator: 1,222.992453)  |
| L08         | 1:2,311,162 | 1 pixel = 0.00549 decimal degrees<br>(Meters at equator: 611.496226)    |
| L09         | 1:1,155,581 | 1 pixel = 0.00275 decimal degrees<br>(Meters at equator: 305.748113)    |
| L10         | 1:577,791   | 1 pixel = 0.00137 decimal degrees<br>(Meters at equator: 152.874057)    |
| L11         | 1:288,895   | 1 pixel = 0.00069 decimal degrees<br>(Meters at equator: 76.437028)     |
| L12         | 1:144,448   | 1 pixel = 0.00034 decimal degrees<br>(Meters at equator: 38.218514)     |
| L13         | 1:72,224    | 1 pixel = 0.00017 decimal degrees<br>(Meters at equator: 19.109257)     |
| L14         | 1:36,112    | 1 pixel = 0.00009 decimal degrees<br>(Meters at equator: 9.554629)      |
| L15         | 1:18,056    | 1 pixel = 0.00004 decimal degrees<br>(Meters at equator: 4.777314)      |
| L16         | 1:9,028     | 1 pixel = 0.00002 decimal degrees<br>(Meters at equator: 2.388657)      |
| L17         | 1:4,514     | 1 pixel = 0.00001 decimal degrees<br>(Meters at equator: 1.194329)      |
| L18         | 1:2,257     | 1 pixel = 0.000005 decimal degrees<br>(Meters at equator: 0.597164)     |
| L19         | 1:1,128     | 1 pixel = 0.000003 decimal degrees<br>(Meters at equator: 0.298582)     |
| L20         | 1:564       | 1 pixel = 0.0000015 decimal degrees<br>(Meters at equator: 0.149291)    |
| L21         | 1:282       | 1 pixel = 0.00000075 decimal degrees<br>(Meters at equator: 0.074646)   |
| L22         | 1:141       | 1 pixel = 0.000000375 decimal degrees<br>(Meters at equator: 0.037322)  |
| L23         | 1:71        | 1 pixel = 0.0000001875 decimal degrees<br>(Meters at equator: 0.018661) |

# Terms of use

# Publication details and redistribution rights

Publication details and distribution rights for ArcGIS Data Appliance 2024 are as follows:

- Version: 2024.
- Publisher and place: Esri, Redlands, California, USA.
- Publication date: September 2023.
- Access constraints: Access granted to licensee only.
- Use constraints: The data is provided under license to Esri by multiple third-party data vendors for inclusion on ArcGIS Data Appliance for use with Esri software. Redistribution rights are granted by Esri and the data vendor for hard-copy renditions or static, electronic map images that are plotted, printed, or publicly displayed with proper metadata and source or copyright attribution to the respective data vendor or vendors.

See Directory of maps and data for attribution information for a specific service.

# Data attributions and terms of use

View the Data Attributions and Terms of Use page.

# **Copyright Information**

Copyright © 1995-2023 Esri. All rights reserved. Published in the United States of America.

The information contained in this document is subject to change without notice.

You may have received Products or Services that include Graph Editor Toolkit, Copyright © 1992-1999 Tom Sawyer Software, Berkeley, California, All Rights Reserved, and Tom Sawyer Visualization, Ver. 8.0 Copyright © 1992-2009 Tom Sawyer Software, Berkeley, California, All Rights Reserved.

Portions of this computer program are Copyright © 1995-2016 Celartem, Inc., dba Extensis. All rights reserved.

This application supports the ECW data format and ECWP compression protocols. Portions of this computer program are Copyright © 2007-2015 Intergraph Corporation. All rights reserved. Creating compressed files using ECW technology is protected by one or more of U.S. Patent No. 6,201,897, No. 6,442,298, and No. 6,633,688.

PANTONE® Colors displayed in the software application or in the user documentation may not match PANTONEidentified standards. Consult current PANTONE Color Publications for accurate color. PANTONE® and other Pantone trademarks are the property of Pantone LLC. © Pantone LLC, 2020. Pantone is the copyright owner of color data and/or software which are licensed to Esri to distribute for use only in combination with the ArcGIS family of Products. PANTONE Color Data and/or Software shall not be copied onto another disk or into memory unless as part of the execution of the ArcGIS family of Products.

This product includes software developed by the JDOM Project (http://www.jdom.org/).

This product includes software developed by the Indiana University Extreme! Lab (https://web.archive.org/web/ 20210225153105/https://www.extreme.indiana.edu/).

The ArcGIS platform consists of many programs and services—some of which may have been developed using Altova® XMLSpy® and includes libraries owned by Altova GmbH, Copyright © 2007-2023 Altova GmbH (www.altova.com).

# Third-Party OSS-FOSS Acknowledgement Documents

Esri's use of open source software libraries is disclosed in the Third-Party OSS-FOSS Acknowledgement Documents found at the link below.

Open Source Acknowledgements (https://links.esri.com/open-source-acknowledgments)

ArcGIS Notebooks makes use of The FreeType Project, following The FreeType Project License (https://git.savannah.gnu.org/cgit/freetype/freetype2.git/tree/docs/FTL.TXT).

# EXPORT NOTICE

Use of these Materials is subject to U.S. export control laws and regulations, including the U.S. Department of Commerce Export Administration Regulations (EAR). Diversion of these Materials contrary to U.S. law is prohibited.

# US GOVERNMENT CUSTOMER

The Products are commercial items, developed at private expense, provided to Customer under this Master Agreement. If Customer is a US government entity or US government contractor, Esri licenses or provides subscriptions to Customer in accordance with this Master Agreement under FAR Subparts 12.211/12.212 or DFARS Subpart 227.7202. Esri Data and Online Services are licensed or subscribed under the same DFARS Subpart 227.7202 policy as commercial computer software for acquisitions made under DFARS. Products are subject to restrictions, and this Master Agreement strictly governs Customer's use, modification, performance, reproduction, release, display, or disclosure of Products. Agreement provisions that are inconsistent with federal law regulation will not apply. A US government Customer may transfer Software to any of its facilities to which it transfers the computer(s) on which it has installed such Software. If any court, arbitrator, or board holds that a US government Customer has greater rights to any portion of the Products under applicable public procurement law, such rights will extend only to the portions affected. Online Services are FedRAMP Tailored-Low authorized but do not meet higher security requirements, including those found in DFARS 252.239-7010.

### Esri Trademarks

Esri Products or Services referenced in this work are trademarks, service marks, or registered marks of Esri in the United States, the European Community, or certain other jurisdictions. To learn more about Esri marks, go to the Esri Product Naming Guide (https://links.esri.com/product-naming-guide).

#### Licensed Trademarks

Other companies and products or services mentioned herein may be trademarks, service marks, or registered marks of their respective mark owners.

The Kubernetes ship's wheel logo is a registered trademark of the Linux Foundation.

Trademark Images

Logos of licensed trademarks include the following:

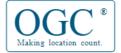

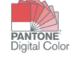

# Support

# Support for ArcGIS Data Appliance 2024

Support for ArcGIS Data Appliance 2024 is provided by both Esri and Arxys support teams. For the latest information about ArcGIS Data Appliance, see the ArcGIS Data Appliance website.

## Esri support

For questions regarding the configuration and setup of ArcGIS services and usage, contact Esri using the following options:

- United States users—Contact Esri Support using one of the following options. Hours are Monday through Friday, 5:00 a.m. to 5:00 p.m. (Pacific time), excluding Esri holidays:
  - Phone—888-377-4575
  - Web page—https://support.esri.com/en-us/contact
- International users—Support is provided by your local Esri distributor.

# Arxys support

For questions and support regarding ArcGIS Data Appliance hardware, contact Arxys using the following options:

- Phone—619-258-7800
- Email—support@arxys.com
- Web page—https://www.arxys.com/company/support/
- Hours—Monday through Friday, 8:00 a.m. to 5:00 p.m. (Pacific time)